2015.11.19版

### 仮想マシンの作成、およびBio-Linux 8のインストール Windows版

### 東京大学・大学院農学生命科学研究科 孫 建強、湯 敏、西岡 輔、清水 謙多郎、門田 幸二 kadota@bi.a.u-tokyo.ac.jp http://www.iu.a.u-tokyo.ac.jp/~kadota/

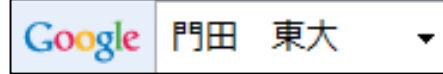

1

### はじめに

### ここではiso形式ファイルのイメージファ イルを用いたインストール法を示します

- 前提条件:VirtualBoxおよびExtension Packを導入済み
- Bio-Linux 8のインストールは2つのやり方がある
	- □ ova形式を利用:HDDやメモリ容量など予め設定されたものをイ ンポートして利用するやり方。導入は簡単ですぐに利用開始で きるというメリットがあるものの、大きなデータを取扱う場合に 容量不足になるなど、本格的なデータ解析時には不具合が生 じる場合が多い。
	- □ iso形式を利用: 自分でBio-Linux 8(ゲストOS)の最大利用HDD 容量などを設定しながらインストールしていくやり方。手順は多 いが、利用中に「空き容量が足りない」などのエラーに遭遇した ときに、何が問題かを把握しやすいのではないだろうか。

## はじめに

特に2番目の項目の、32 bitマシンでどんな不具合がで <u>ますか?どんなことならできますか?的な質問をよく受</u> けますが、答えは「やってみなければわかりません」です

- この資料作成は、VirtualBox ver.50.10で行っています。 □ バージョンによってはうまくインストールできないかもしれません。
- Windows7 64bit環境(NTFSフォーマット)で動作確認を行っています □ 32bit環境では(成功例も有るが)失敗する可能性が高い
	- □ FAT32フォーマットでは4GB以上の大きなファイルを扱えない
- BioLinux8のインストール言語は初期設定のまま(English)がよい 日本語を選ぶと「インストールがクラッシュしました」と出る

## ダウンロード(Bio-Linux 8)

①Bio-Linuxのウェブページにいく 。「Bio-Linux」などでググります。 ②Bio-Linux Downloadをクリック。

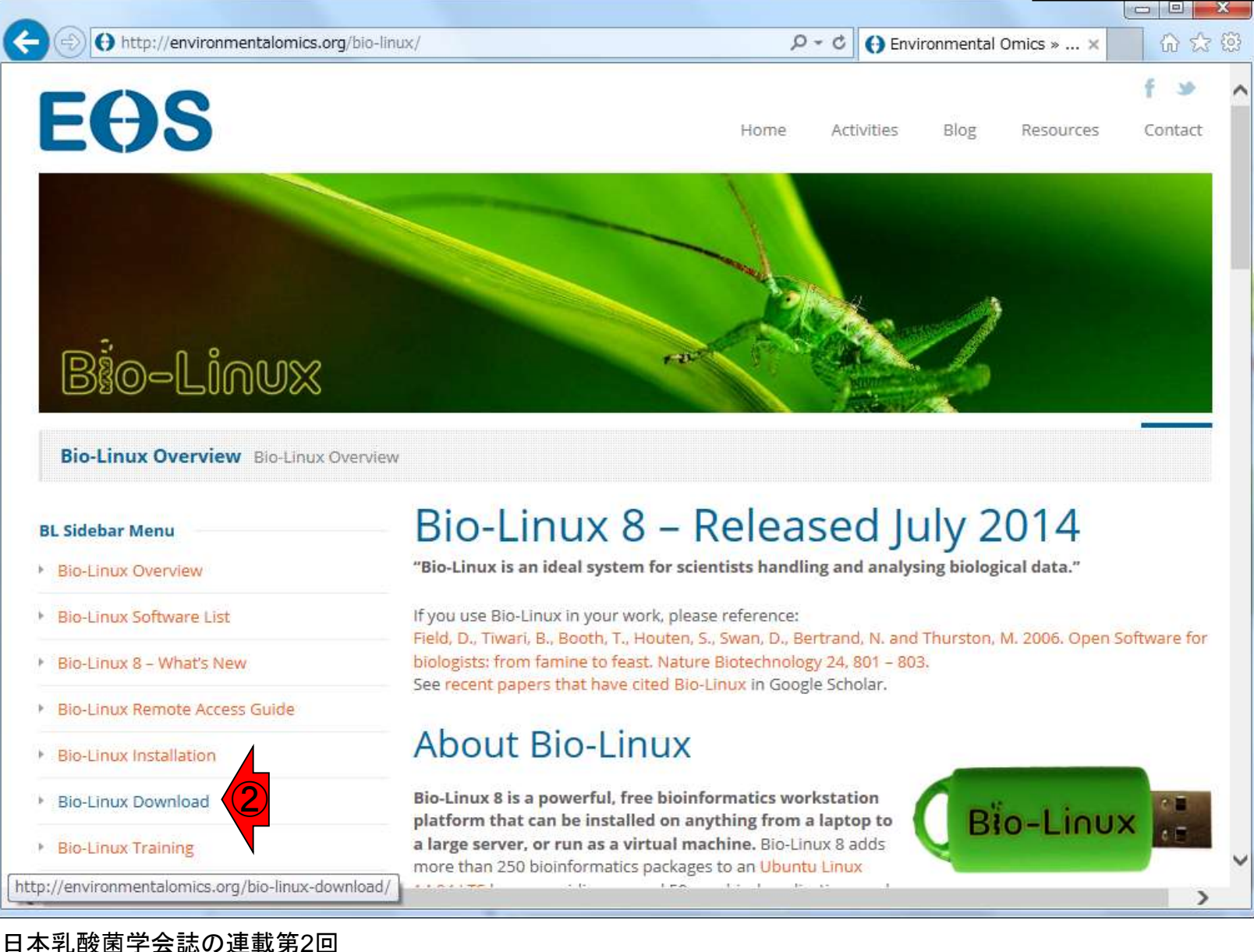

## ダウンロード(Bio-Linux 8)

from main site。約3.6GBなので結 構時間がかかる。任意の場所に 保存(ここでは「ダウンロード」)。 bio-linux-8-latest.isoというファイ ルがあるはず。

ダウンロードサイト。①Download

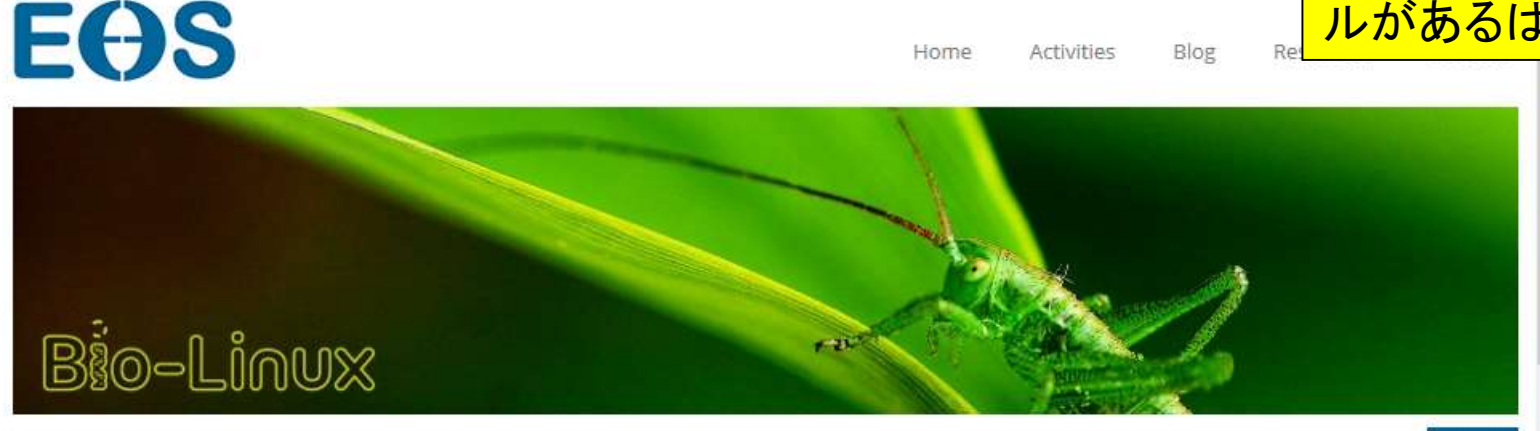

 $\varphi \cdot c \mid \Theta$  Environmental Omics » ...  $\times$ 

Home

Activities

Blog

#### **Bio-Linux Download**

http://environmentalomics.org/bio-linux-download/

#### **BL Sidebar Menu**

- **Bio-Linux Overview**
- **Bio-Linux Software List**
- Bio-Linux 8 What's New
- Bio-Linux Remote Access Guide
- **Bio-Linux Installation**
- **Bio-Linux Download**
- **Bio-Linux Training**

### **Download Bio-Linux**

Please help us to support further development of Bio-Linux If you use Bio-Linux to analyse data for your published research, please cite the Bio-Linux paper (Field at al. 2006). Also, please join the mailing list to become part of the Bio-Linux users community.

### ISO file for use with DVD/USB media

① >> Download from main site

OVA file for use with VirtualBox/VMWare

>> Download from main site

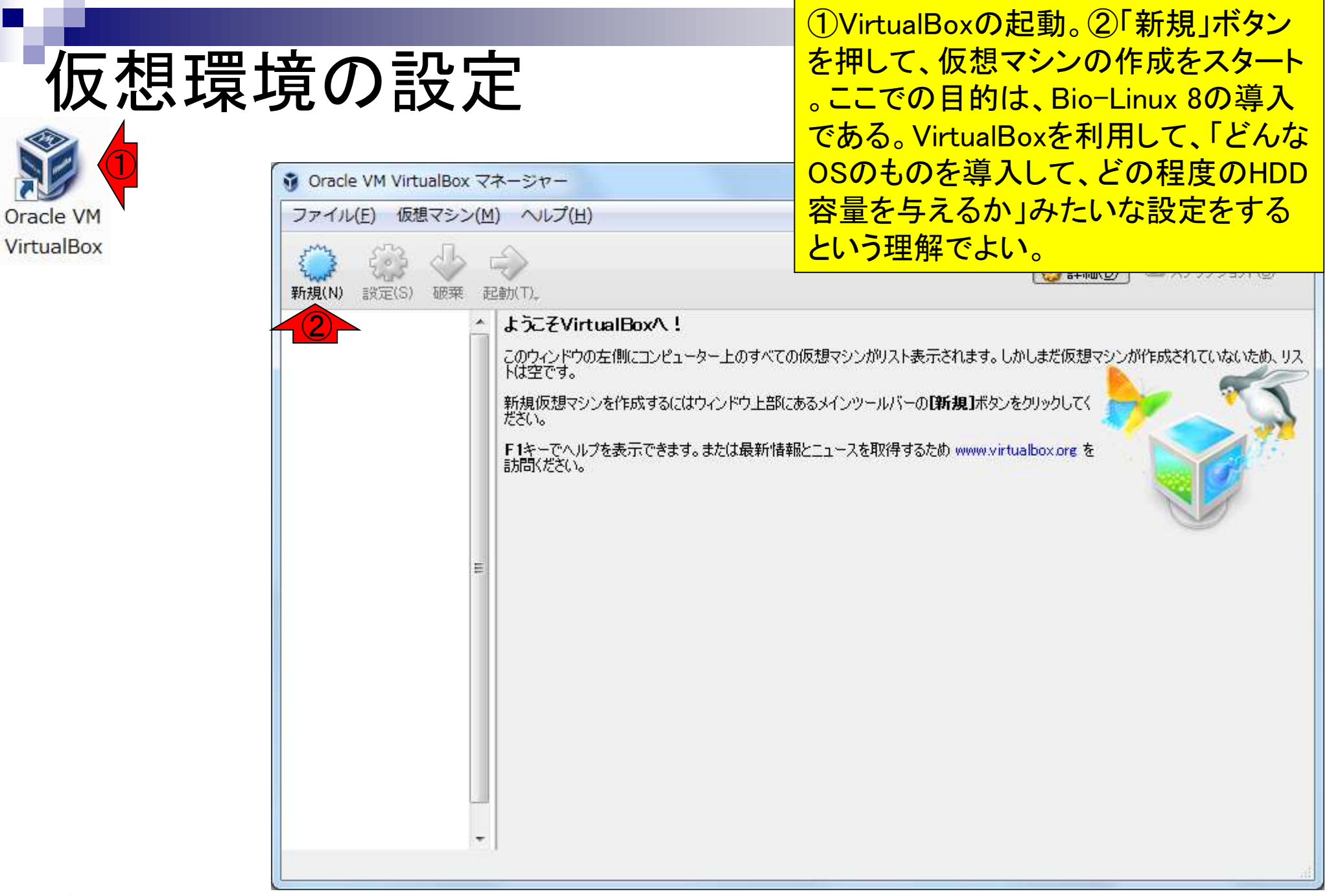

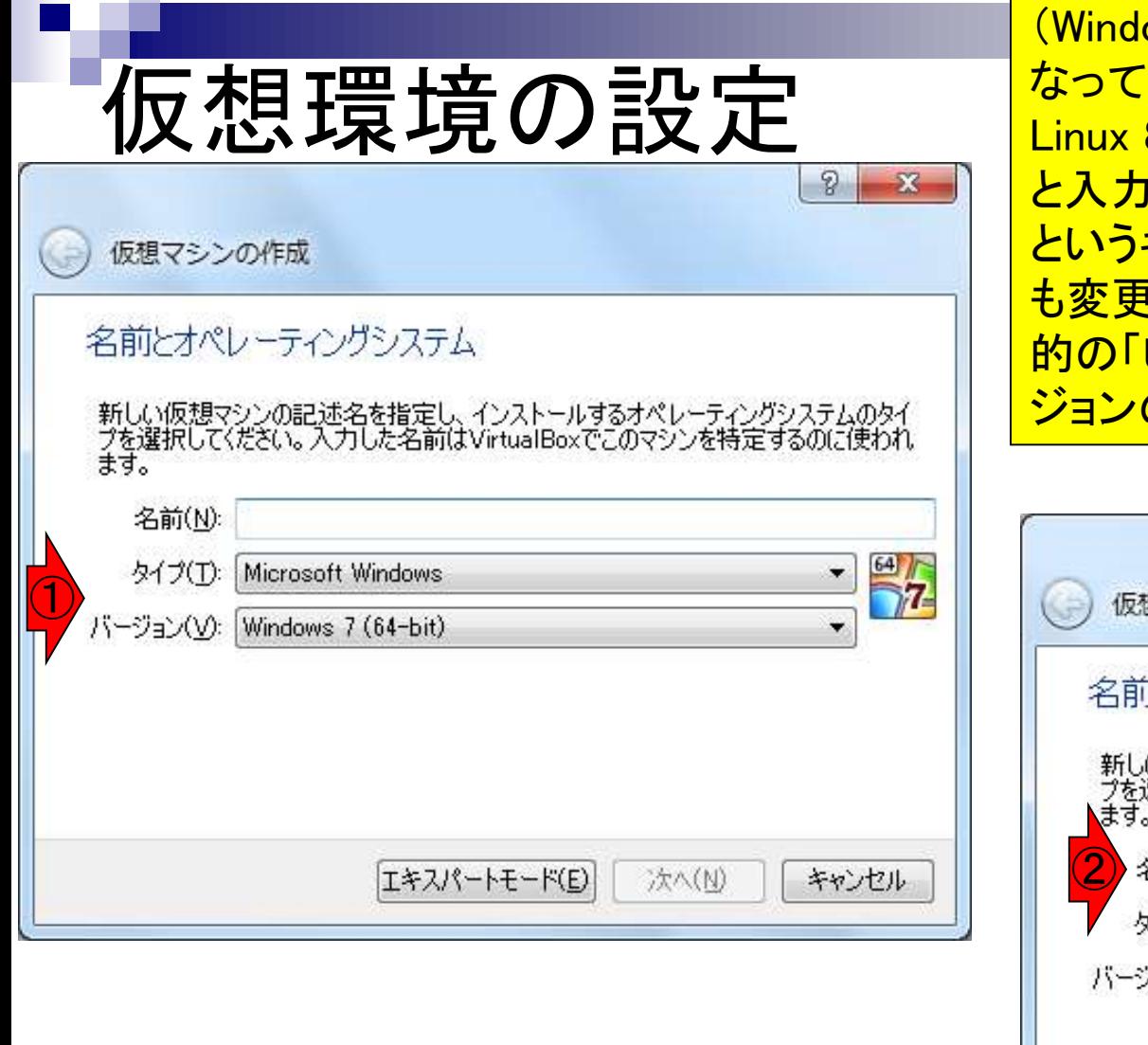

<mark>ows 7環境なので)デフォルトは①のように</mark> いる。任意の名前をつけてよいが、Bio-<mark>8を導入したいのでここでは②「BioLinux8」</mark> している。そうすると名前のところのLinux <mark>キーワードを自動検知して、タイプのところ</mark> <mark>iされる。ただし、③バ**ージョン**のところが目</mark> 的の「Ubuntu (64 bit)」になっていないので、バー のところを手作業で変更する必要がある。

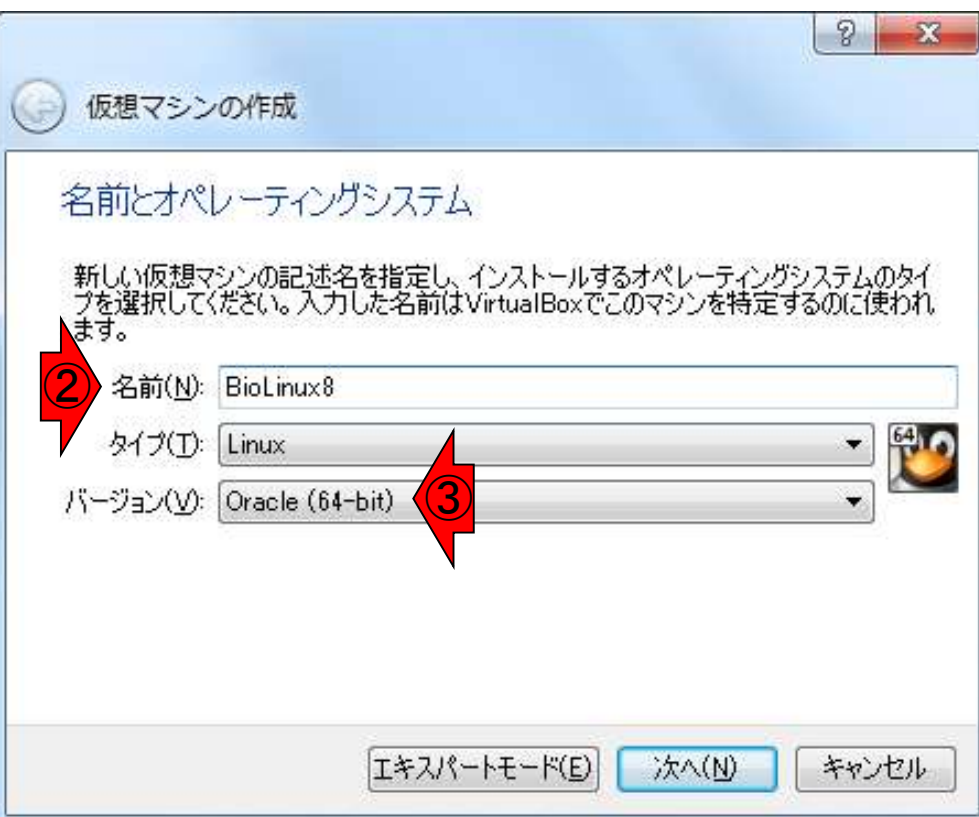

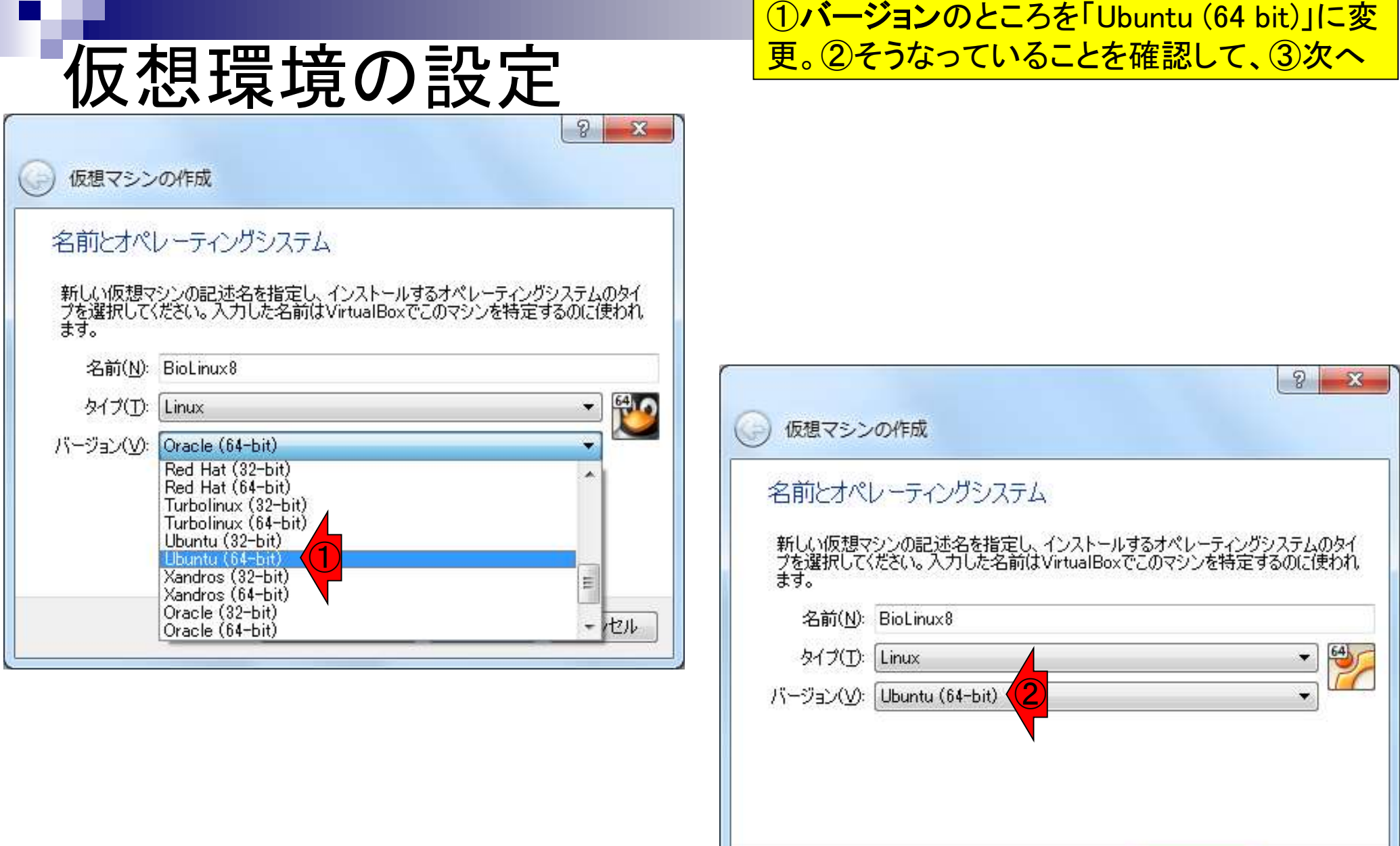

### 日本乳酸菌学会誌の連載第2回 88年 - 1999年 - 1999年 - 1999年 - 1999年 - 1999年 - 1999年 - 1999年 - 1999年 - 1999年 - 1999年 - 1999年 - 1

キャンセル

③

次へ(N)

エキスパートモード(E)

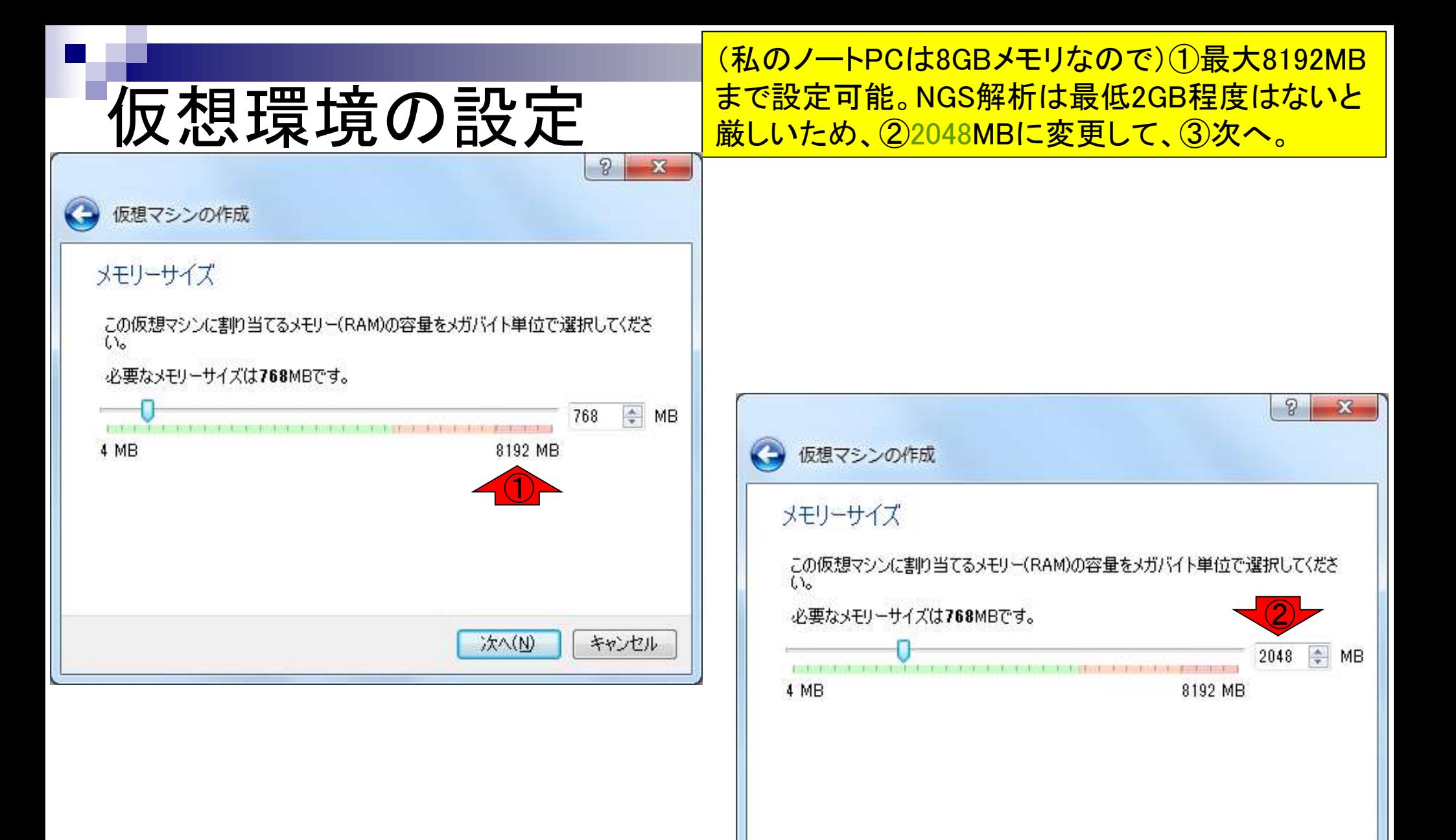

#### 日本乳酸菌学会誌の連載第2回 タイピング こうしょう しょうしょう しょうしゅう かいじょう かいしょう かいしゅう かいしょう りょくしゅう りょくしゅう りょくしゅう

キャンセル

③

次へ(N)

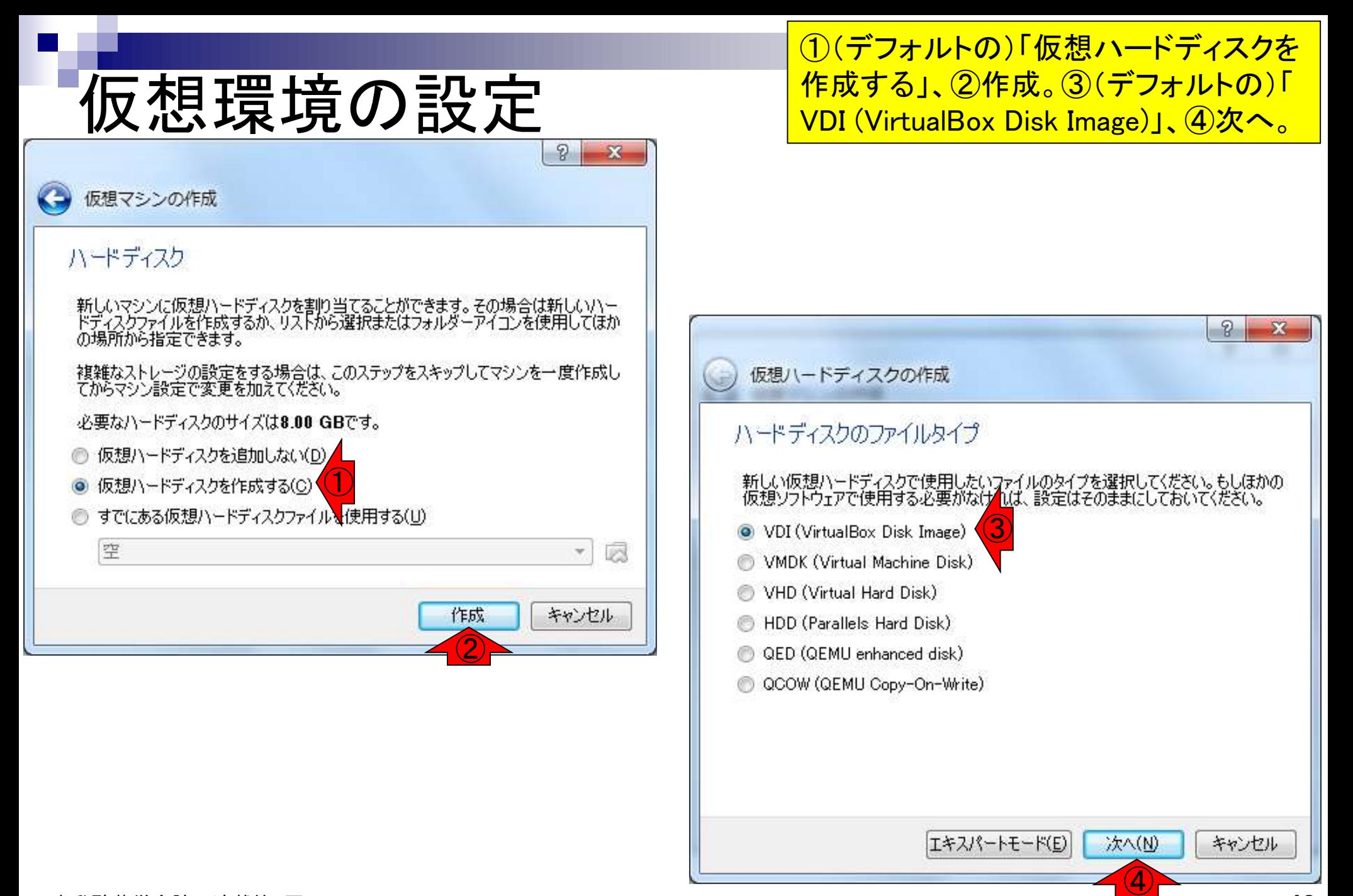

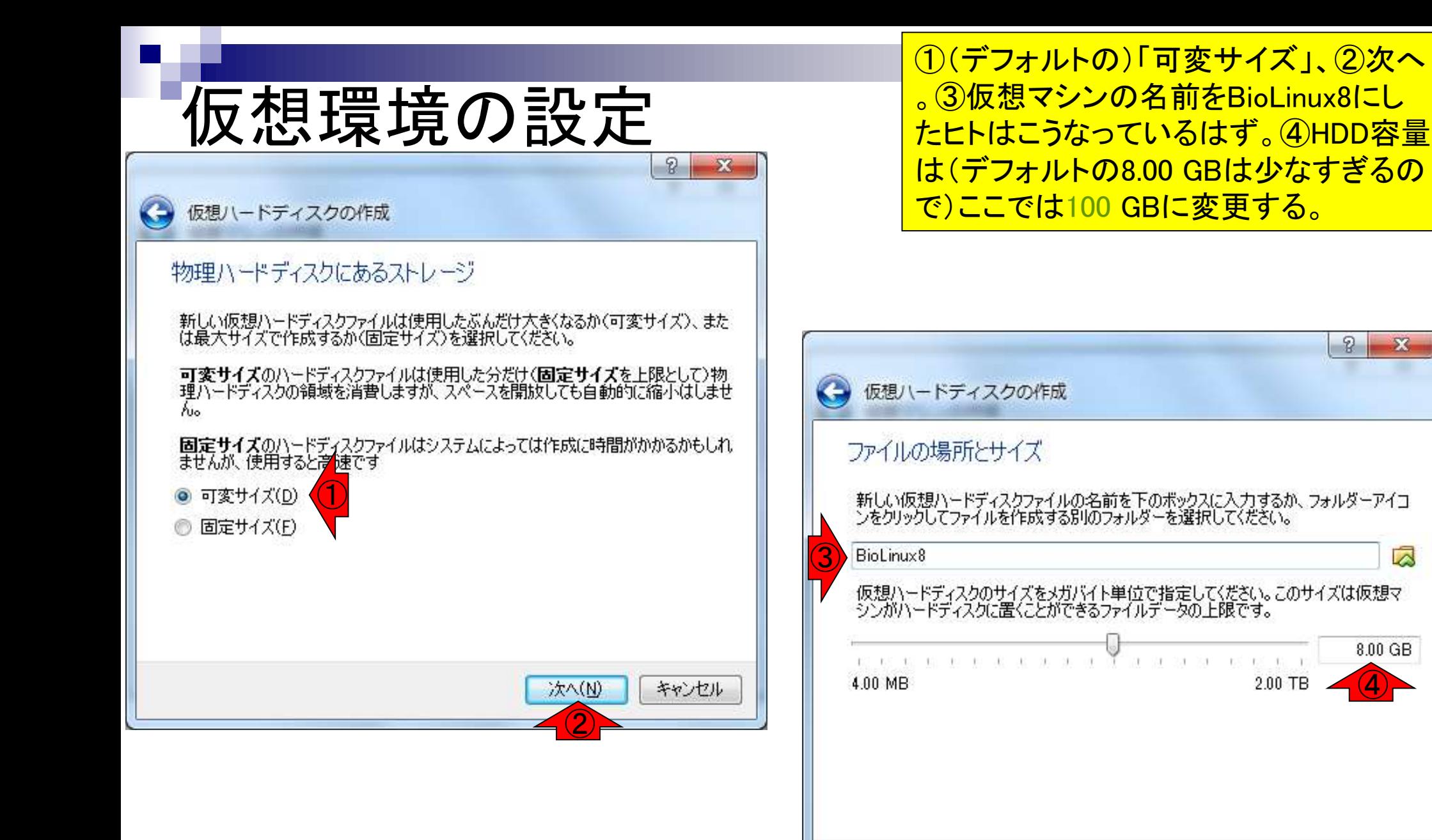

④

キャンセル

作成

 $8.00$  GB

2

x

∞

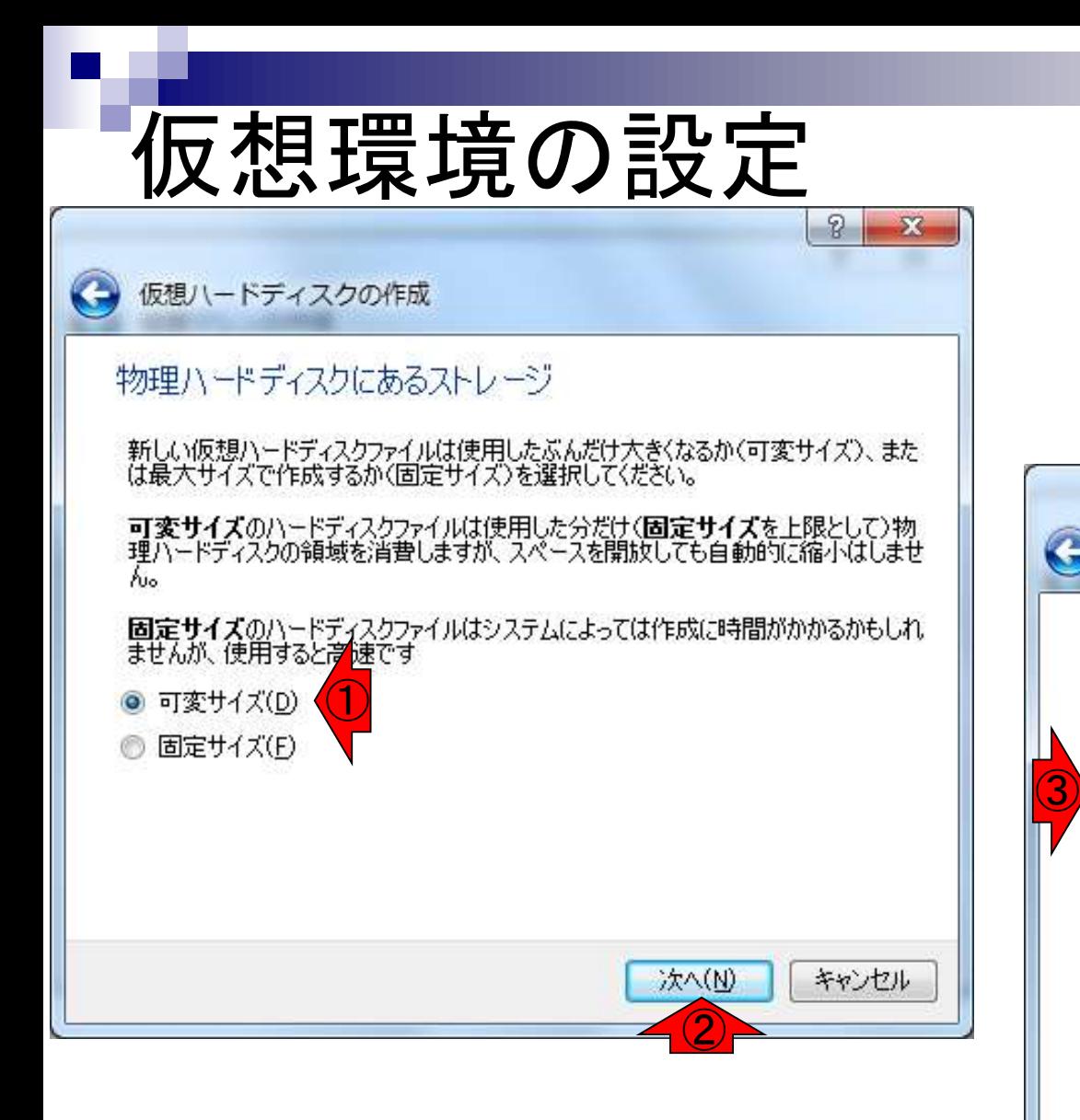

④HDD容量を100 GBに変更した後の状 態。もちろんホストOS(私のWindows 7ノ ートPCの場合)のHDDの残り容量が300 GB程度以上あるのでこのぐらいの大き <u>さを指定できた。手間のかかるisoファイ</u> <u>ルから行う主な理由が、ここで自分の</u> PC状態に合わせられる点です。⑤作成 x 仮想ハードディスクの作成 ファイルの場所とサイズ 新しい仮想ハードディスクファイルの名前を下のボックスに入力するか、フォルダーアイコ<br>ンをクリックしてファイルを作成する別のフォルダーを選択してください。 BioLinux8 ∞ 仮想ハードディスクのサイズをメガバイト単位で指定してください。このサイズは仮想マ<br>シンがハードディスクに置くことができるファイルデータの上限です。 100 GB ④ 4.00 MB 2.00 TB 作成 キャンセル ⑤

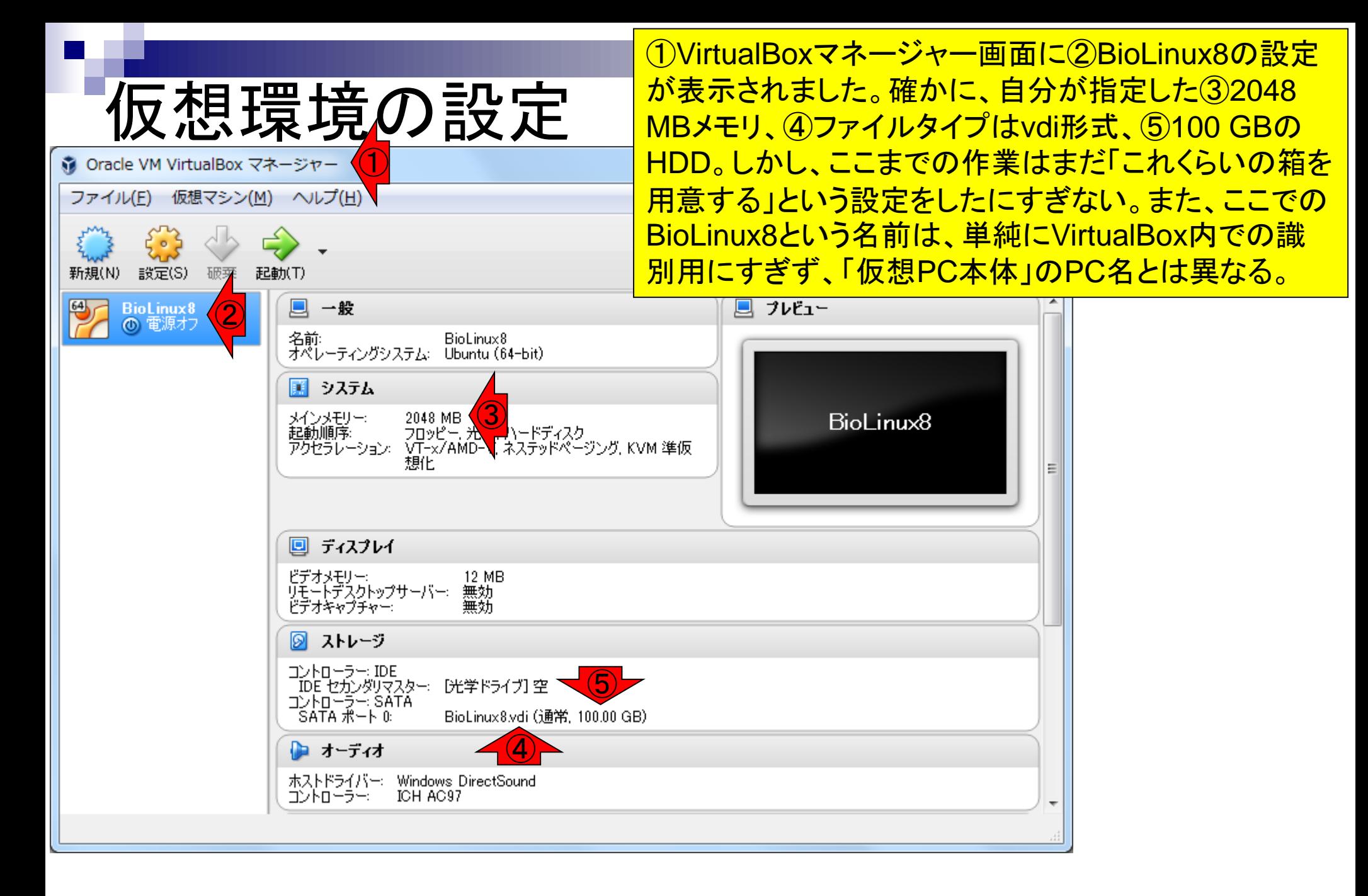

日本乳酸菌学会誌の連載第2回 2012年 - 2013年 - 2014年 - 2014年 - 2014年 - 2014年 - 2014年 - 2014年 - 2014年 - 2014年 - 2014年 - 2014年 - 2014年 - 2014年 - 2014年 - 2014年 - 2014年 - 2014年 - 2014年 - 2014年 - 2014年 - 2014年 - 2014年 - 2014年 - 2014年 - 2014年

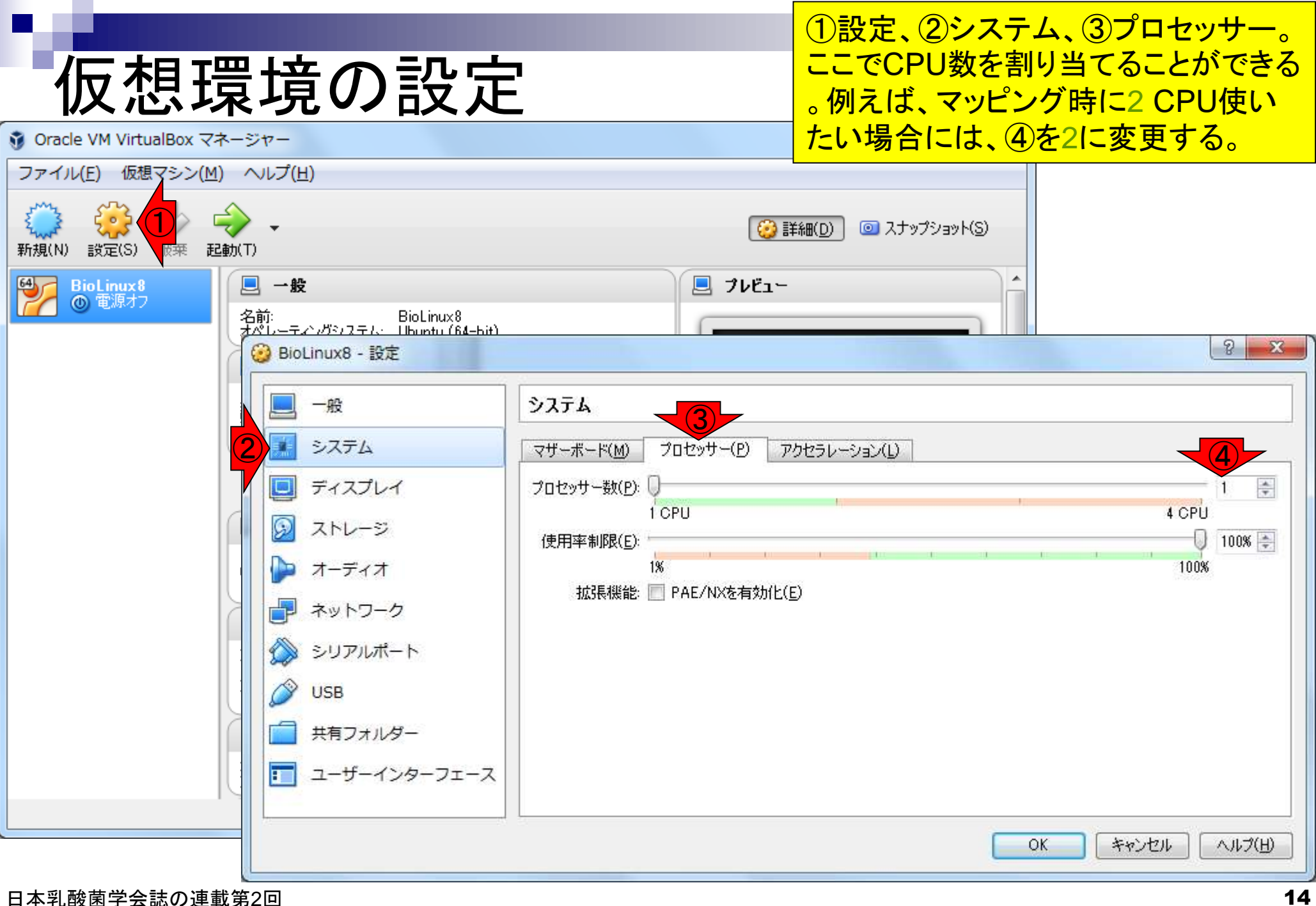

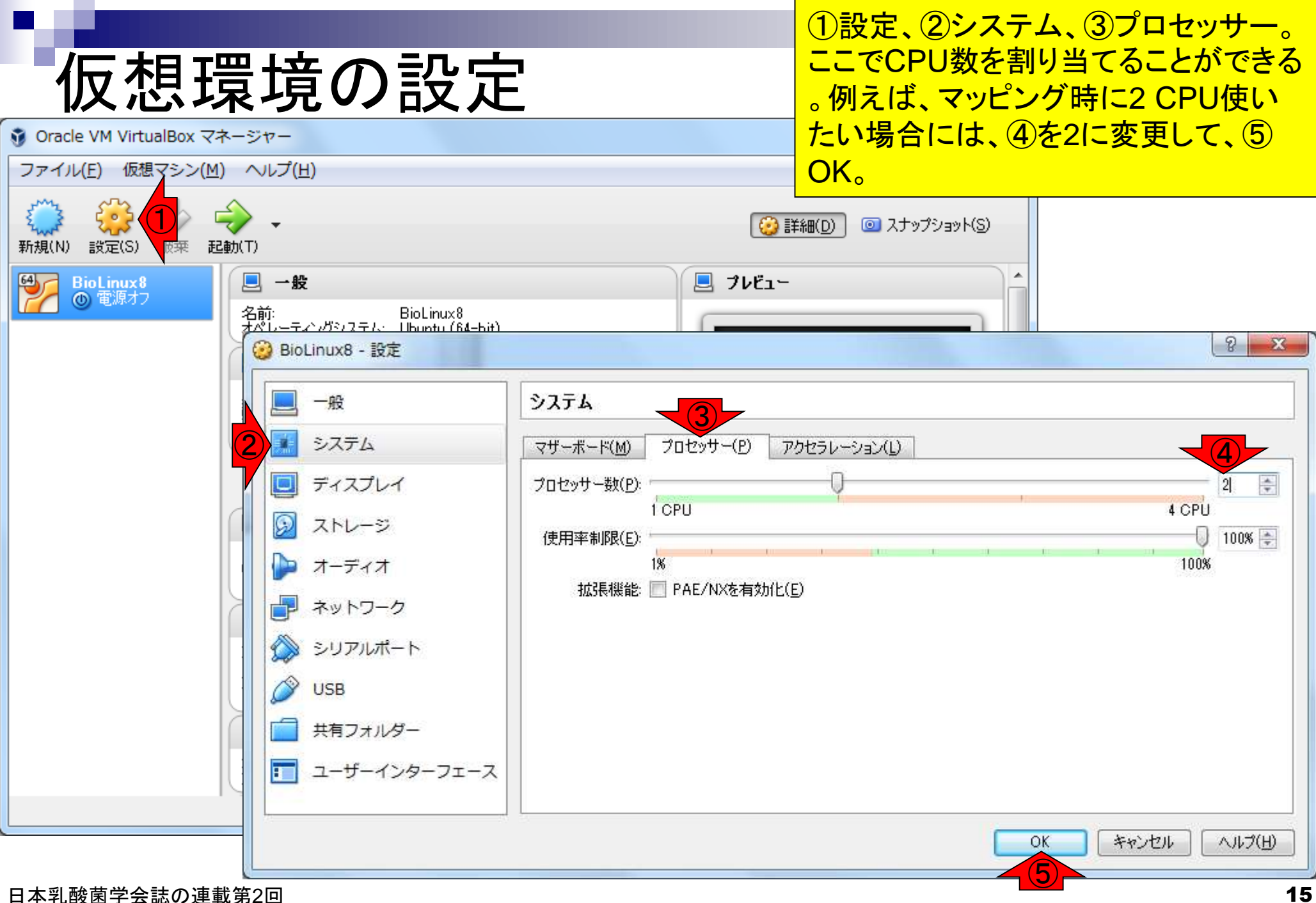

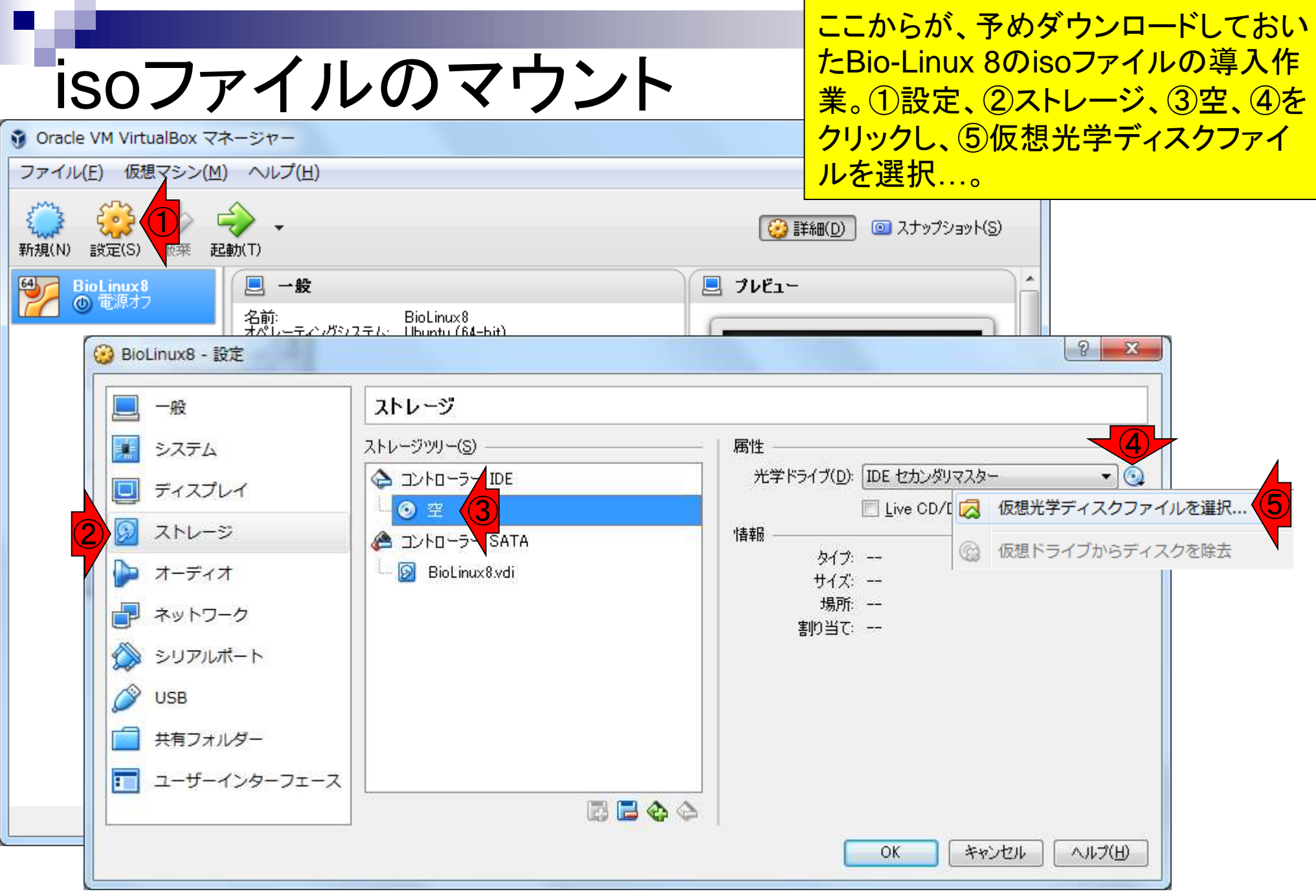

日本乳酸菌学会誌の連載第2回 2012年 - 2012年 - 2012年 - 2012年 - 2012年 - 2012年 - 2012年 - 2012年 - 2012年 - 2012年 - 2012年 - 201

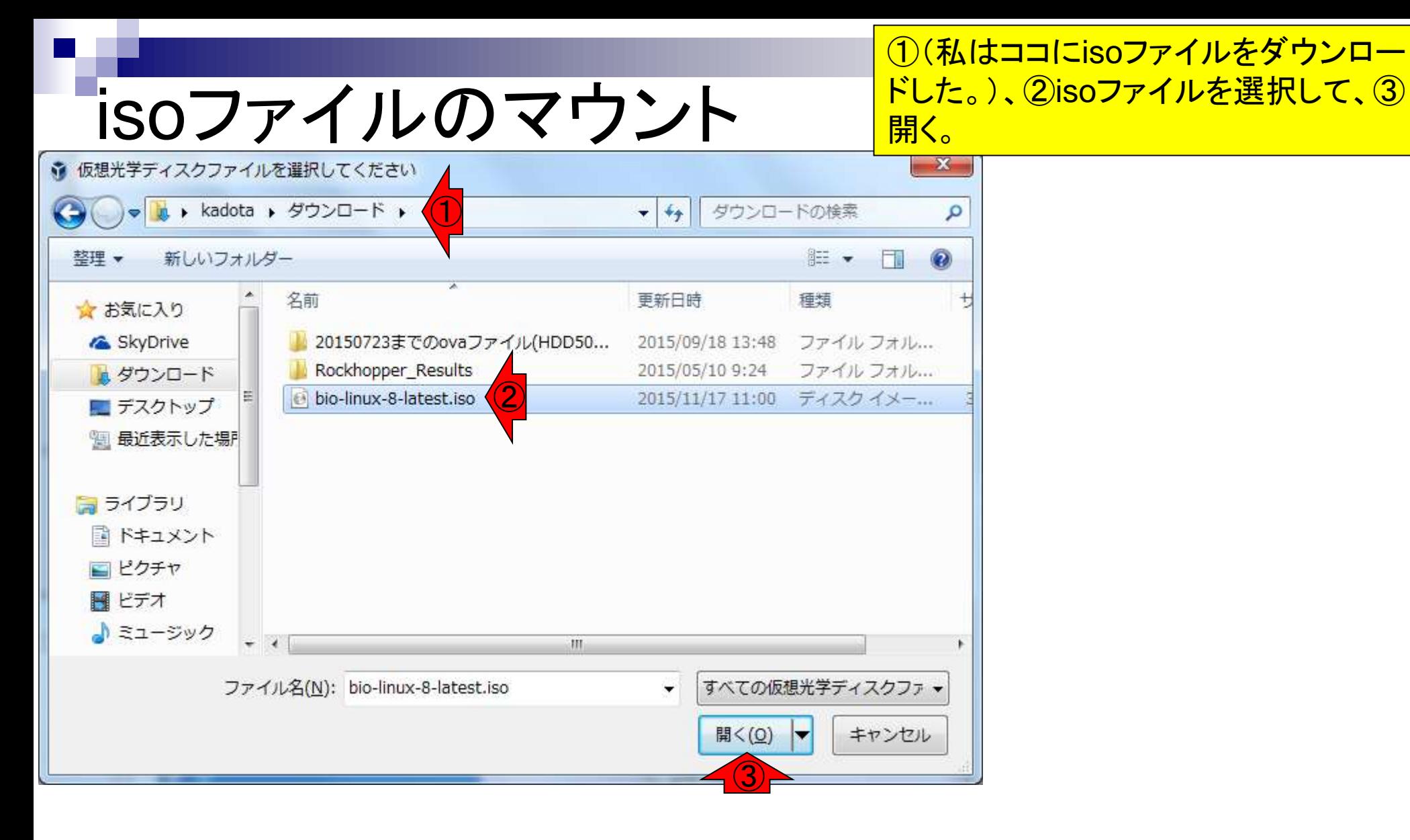

#### 日本乳酸菌学会誌の連載第2回 2012年 - 2012年 - 2012年 - 2012年 - 2012年 - 2012年 - 2012年 - 2012年 - 2012年 - 2012年 - 2012年 - 201

## isoファイルのマウント

①isoファイルが見えるようになったの を確認して、②OK。

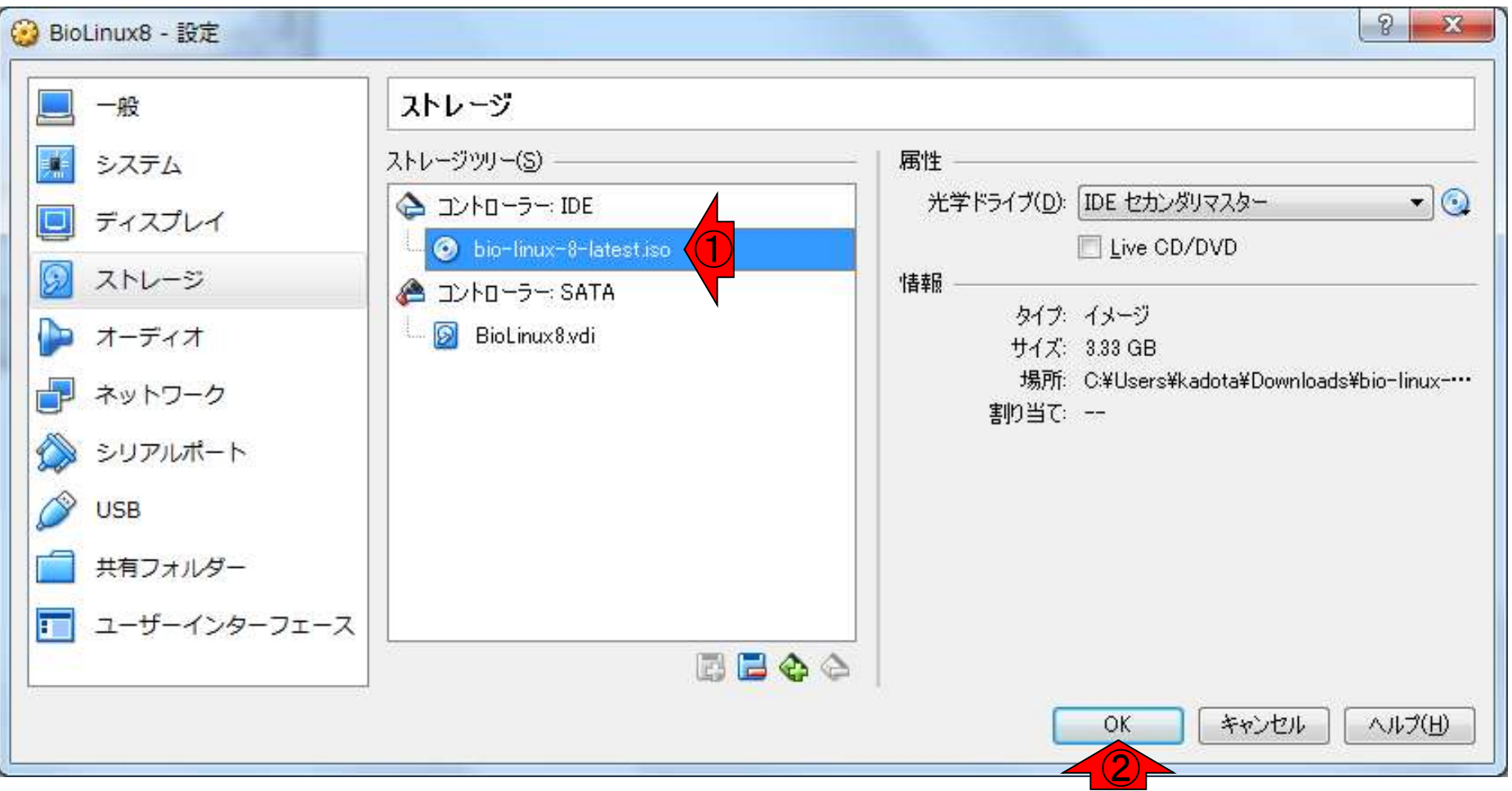

# isoファイルのマウント

①isoファイルがVirtualBoxマネージャー上 でも見えるようになった(光学ドライブに挿 入された)ことがわかる。これでOSの新規 インストールを始めることができる。②起動

M Oracle VM VirtualBox マネージャー

#### ファイル(E) 仮想マシン(M) ヘルプ(H)

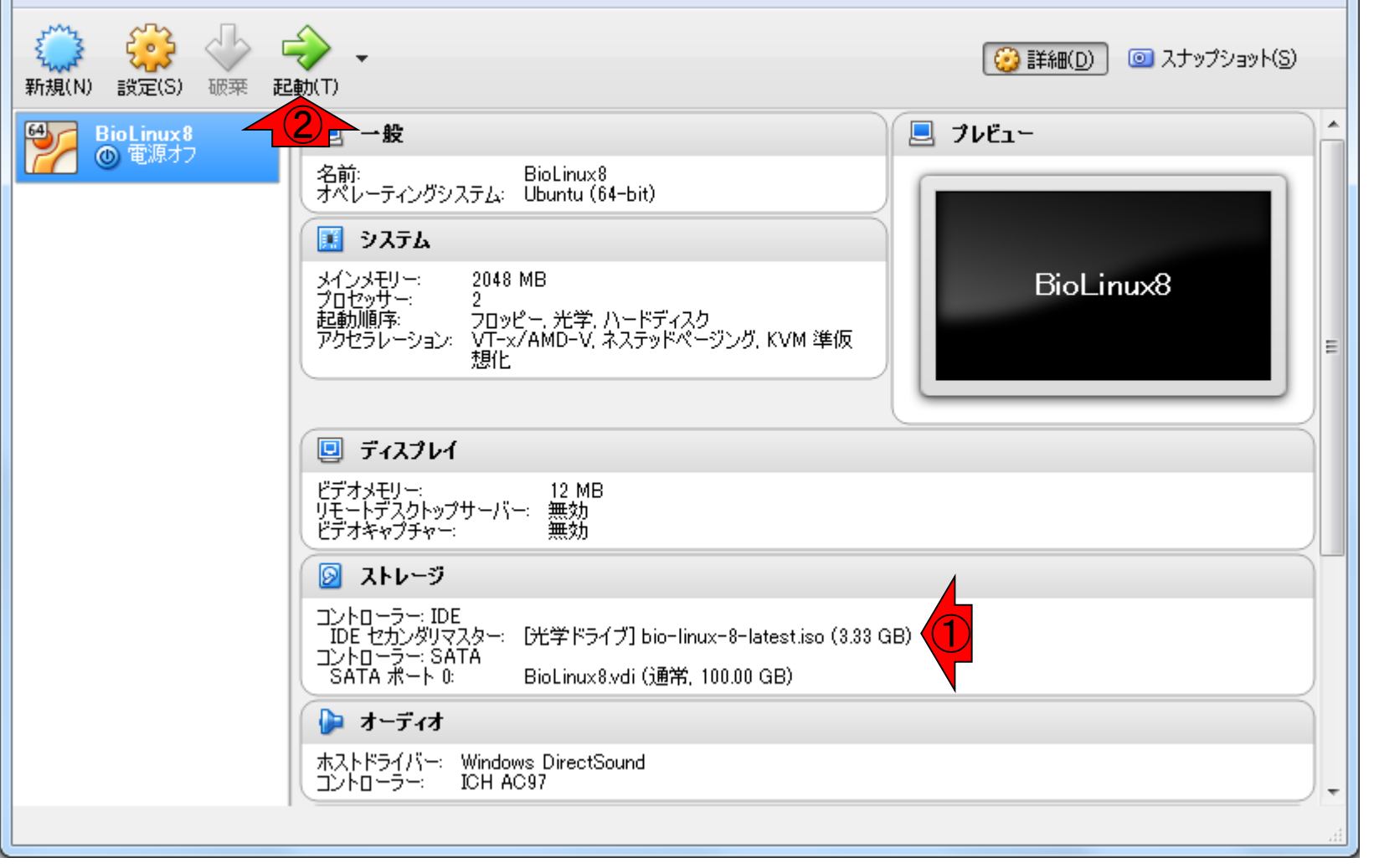

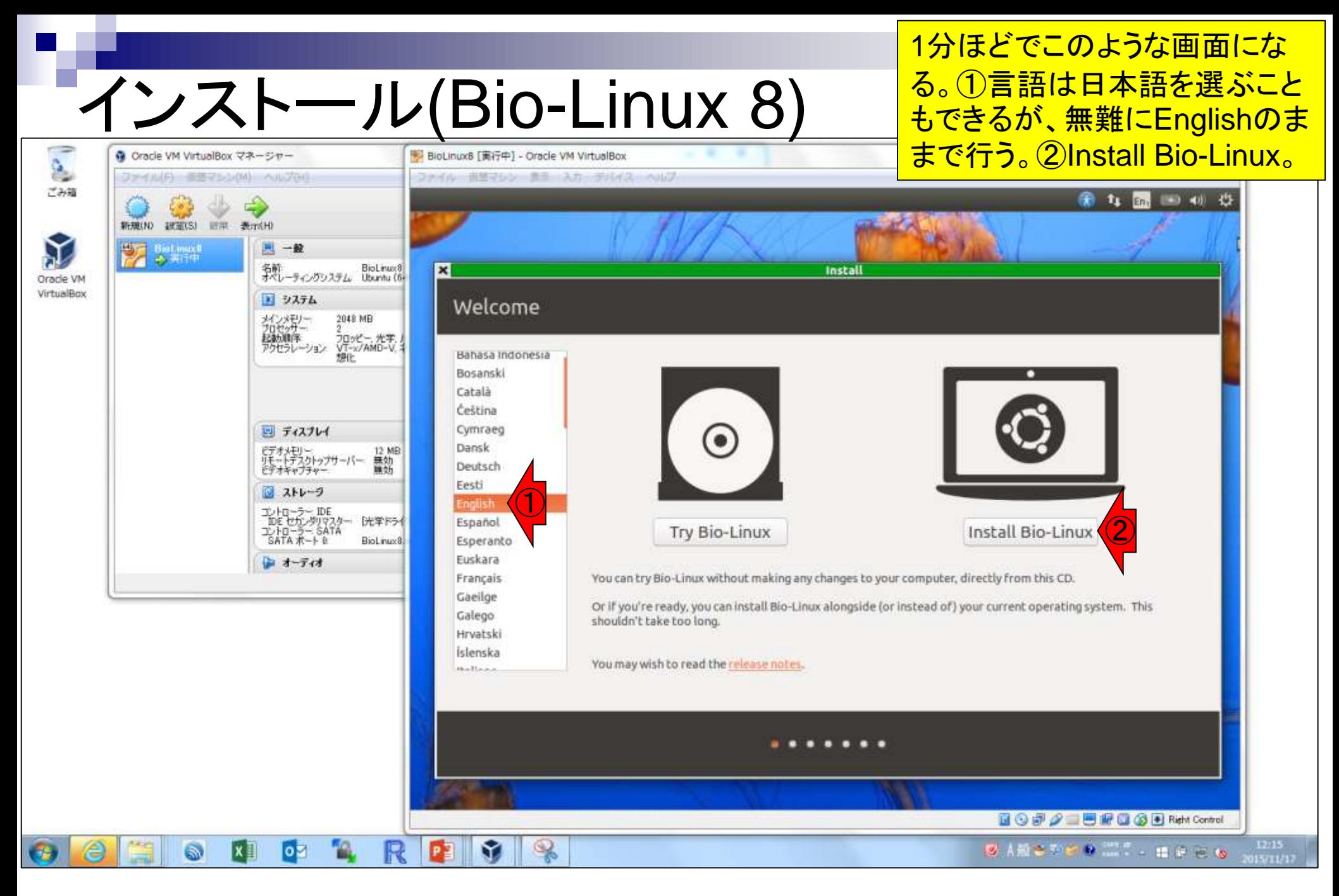

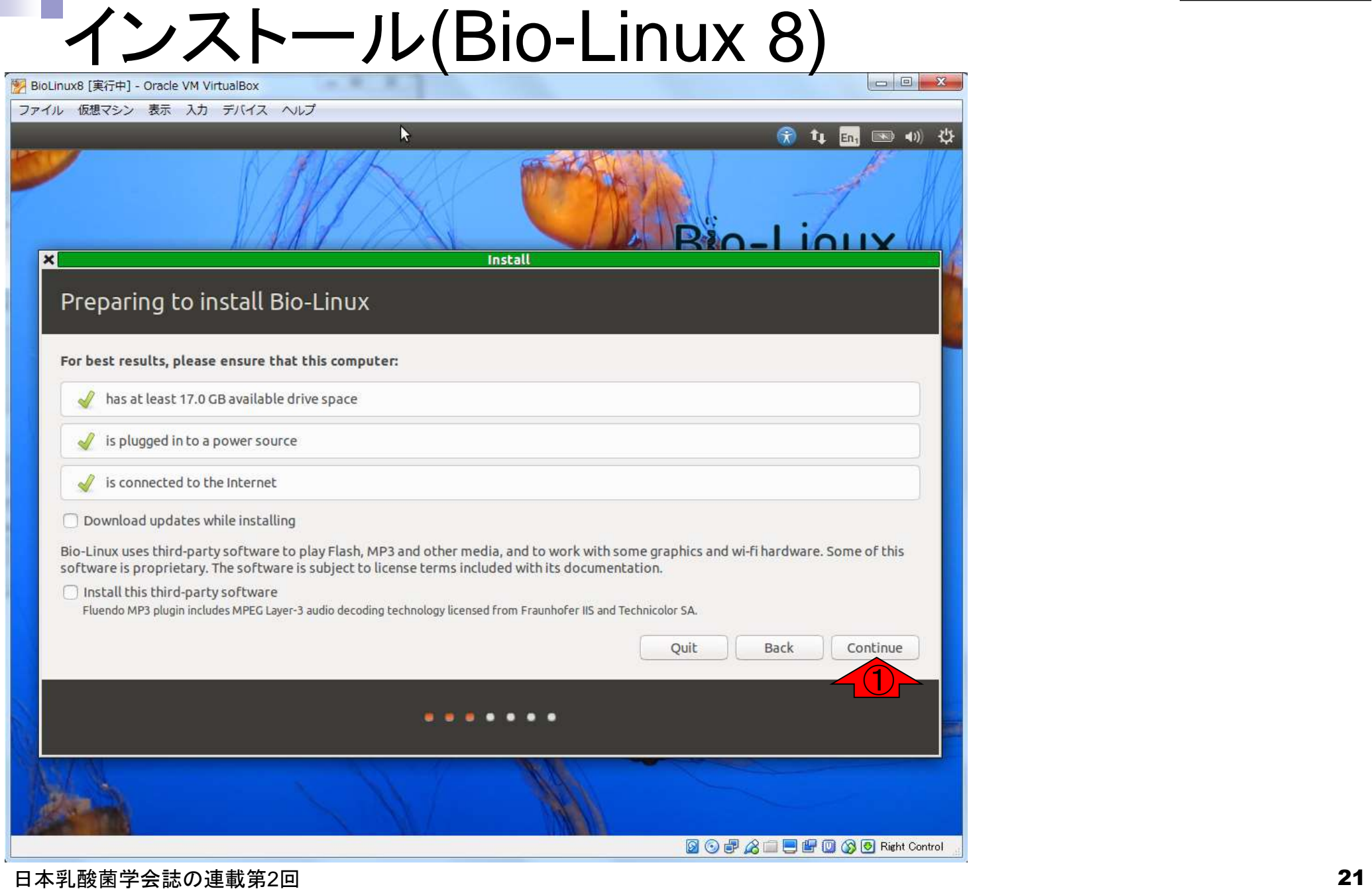

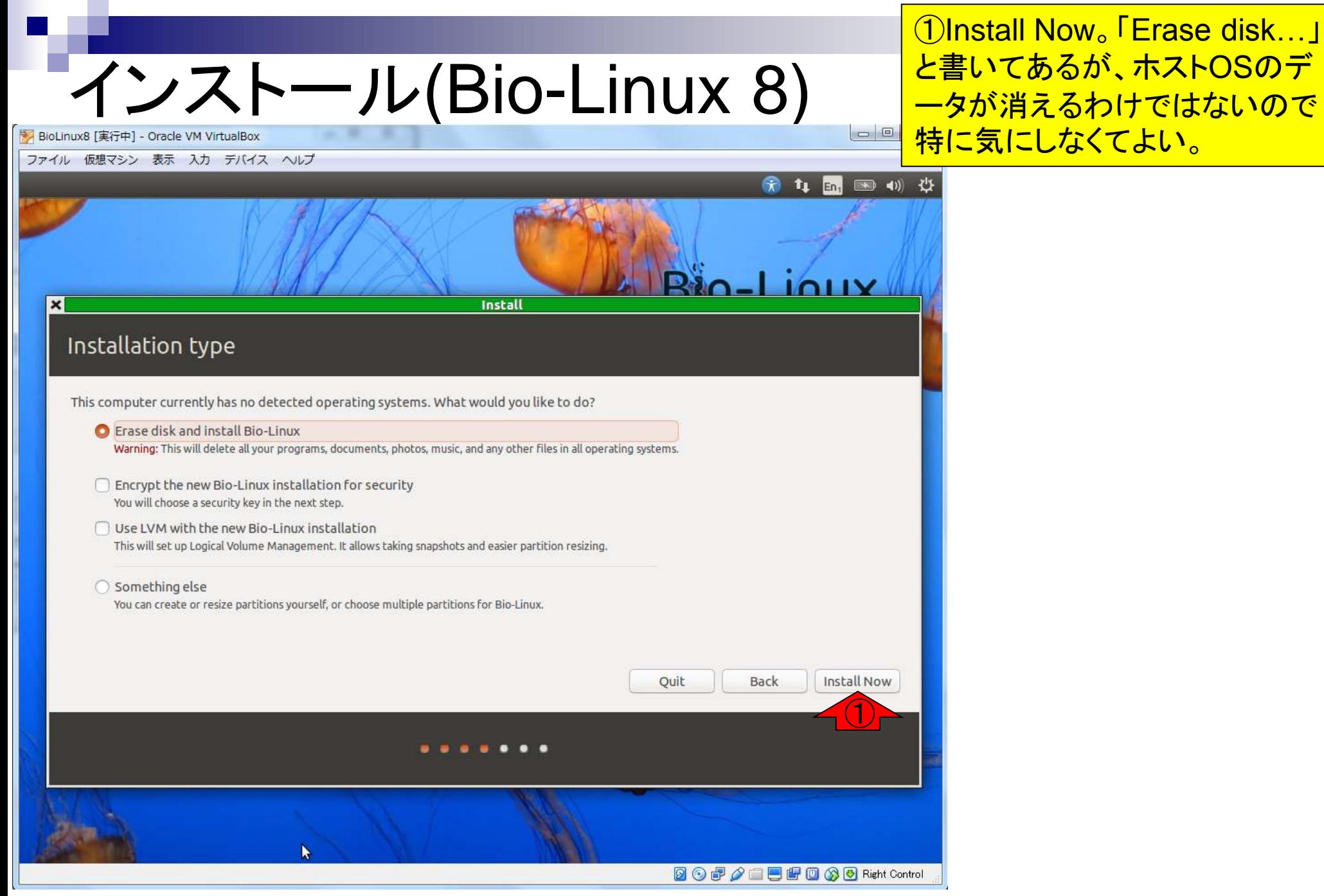

### 何を聞かれているのかよくわか らないが、とりあえず①Continue

### インストール(Bio-Linux 8)  $\Box$  $\Box$ BioLinux8 [実行中] - Oracle VM VirtualBox ファイル 仮想マシン 表示 入力 デバイス ヘルプ  $\left| \left( \cdot \right) \right|$ ひ  $711V$ **Install** Installation type This computer currently has no detected operating systems. What would you like to do? Erase disk and install Bio-Linux Warning: This will and Write the changes to disks? If you continue, the changes listed below will be written to the disks. Otherwise, you will be  $\Box$  Encrypt the n able to make further changes manually. You will choose Use LVM with The partition tables of the following devices are changed: SCSI3 (0,0,0) (sda) This will set up I The following partitions are going to be formatted: ○ Something els partition #1 of SCSI3 (0,0,0) (sda) as ext4 partition #5 of SCSI3 (0,0,0) (sda) as swap You can create Go Back Continue  $\bigcirc$ Install Now **2007/10000 Right Control** 日本乳酸菌学会誌の連載第2回 23

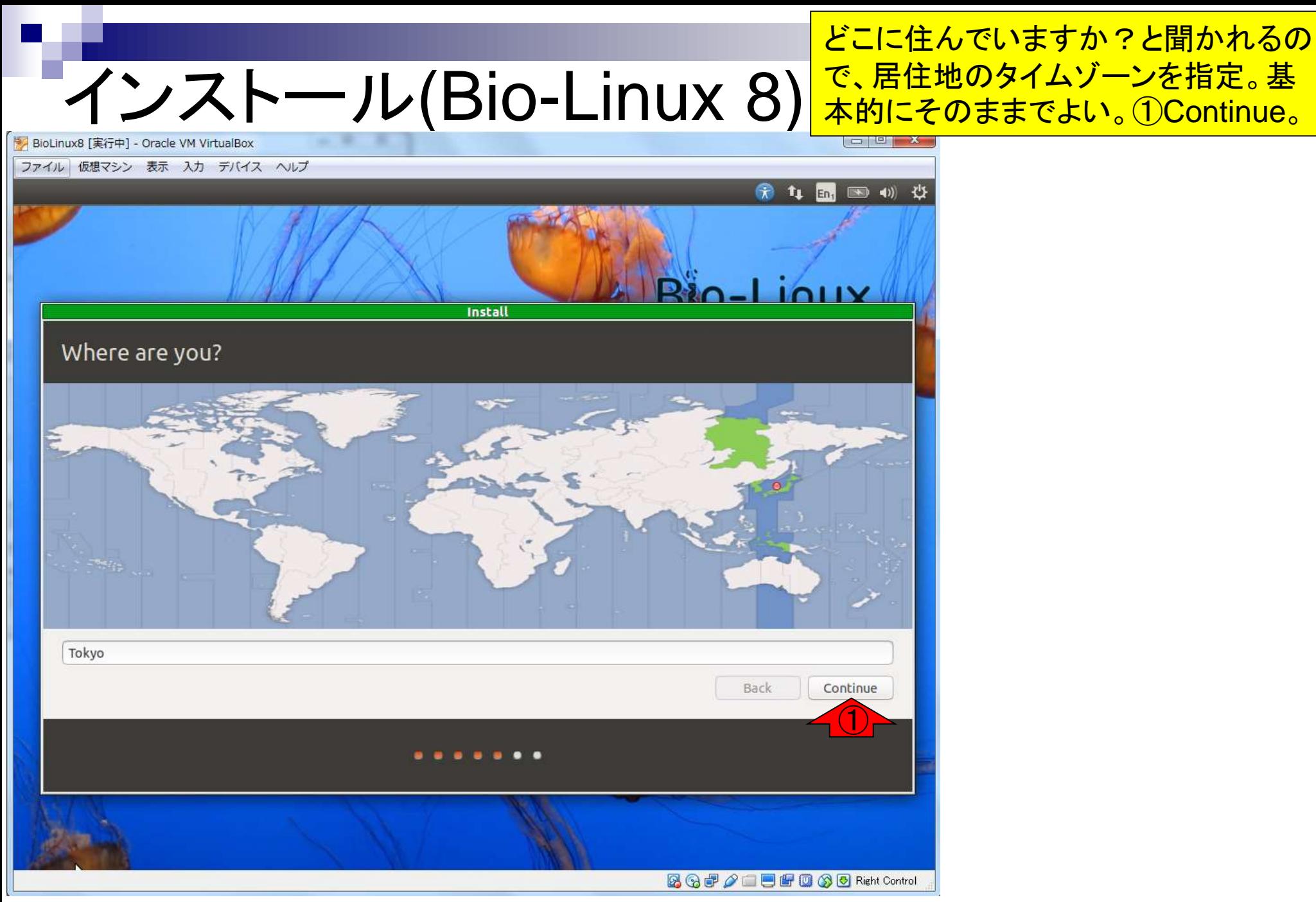

## インストール(Bio-Linux 8)

キーボードの設定をします。 通常は1番上の「Japanese」 を選びます。①Continue。

 $\Box$   $\Box$   $\Box$ 

bioLinux8 [実行中] - Oracle VM VirtualBox

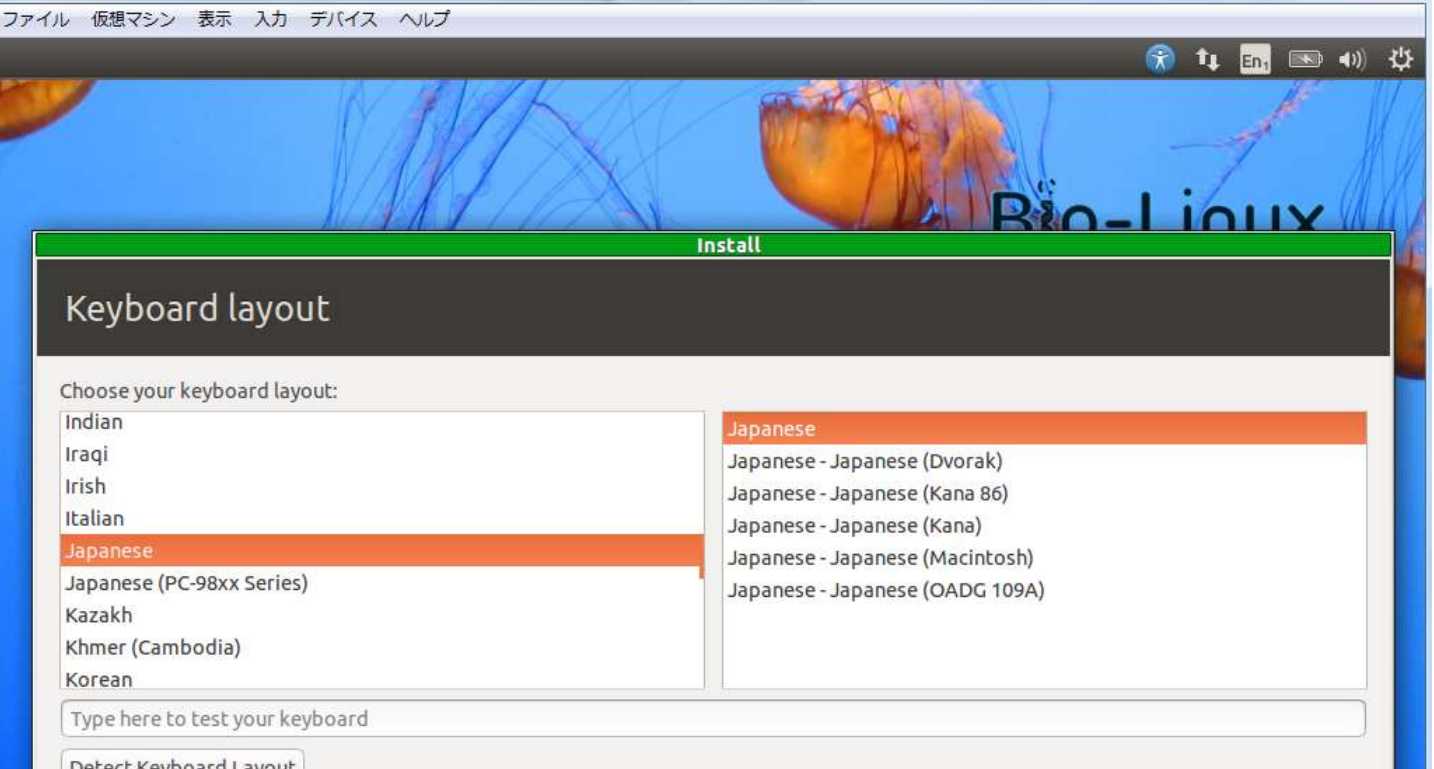

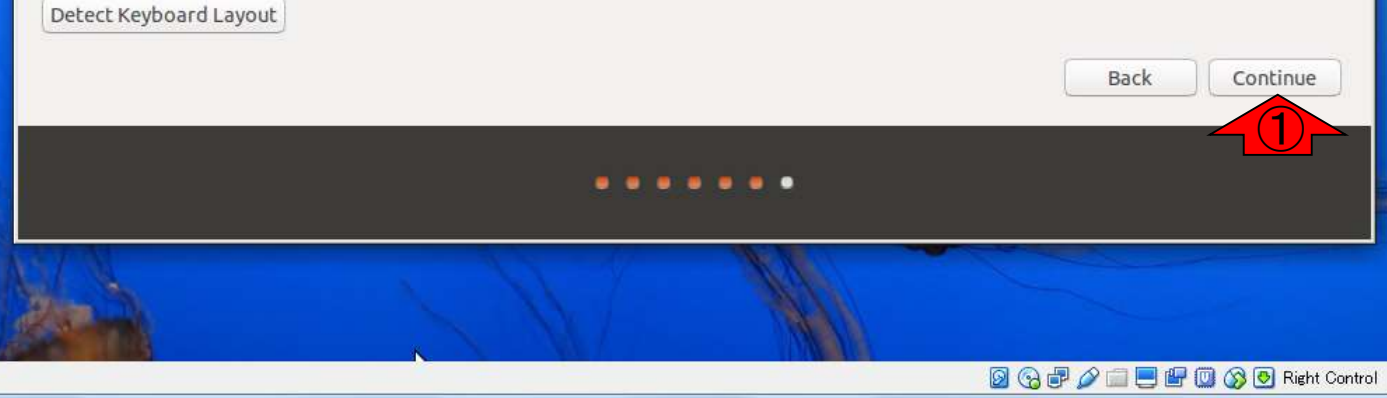

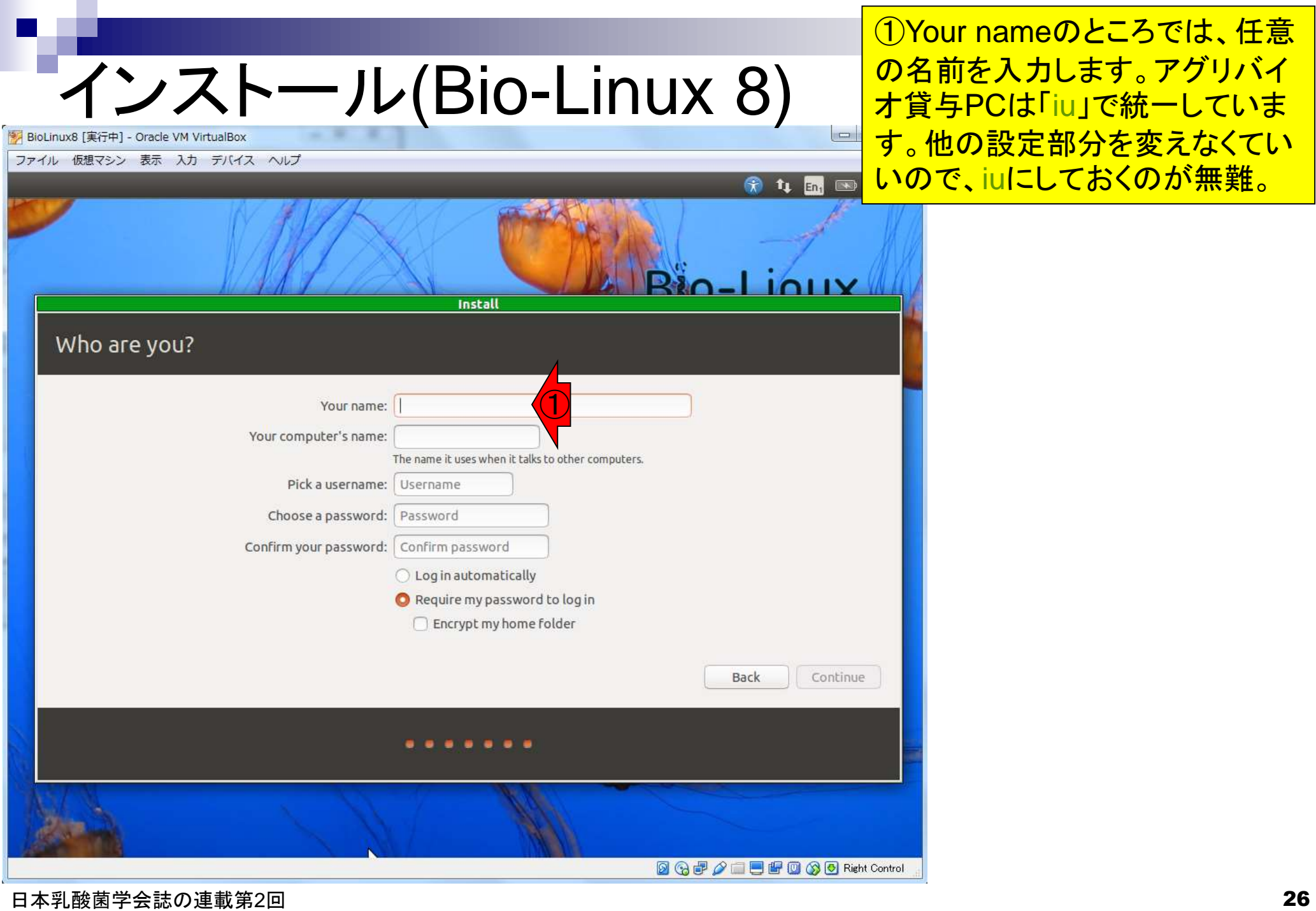

## インストール(Bio-Linux 8)

①Your nameのところで「iu」と入力す ると、自動的にyour computer's name とPick a usernameが埋まる。②Your computer's nameが長いと見づらくな るので「biolinux」に変更する。

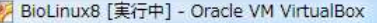

ファイル 仮想マシン 表示 入力 デバイス ヘルプ

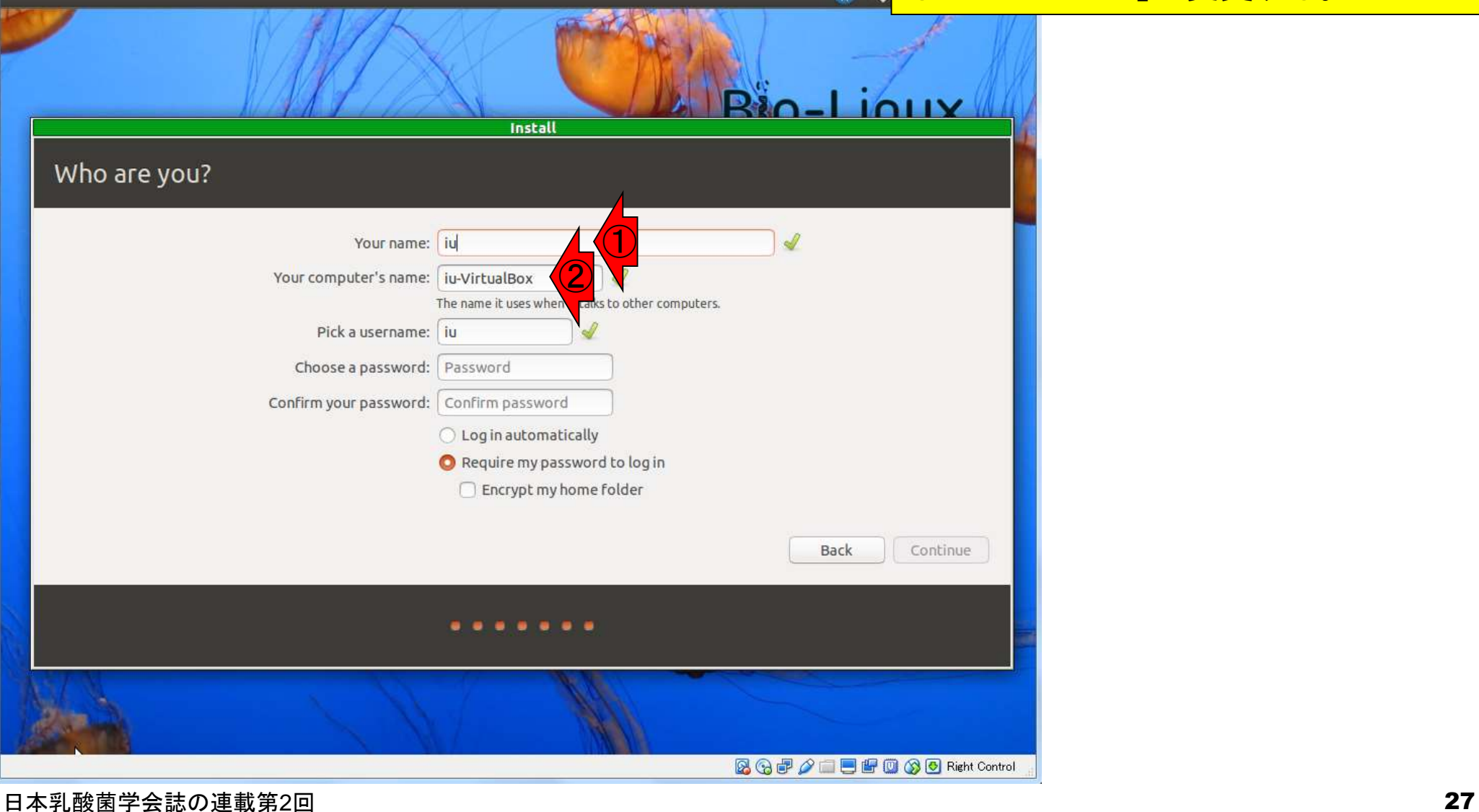

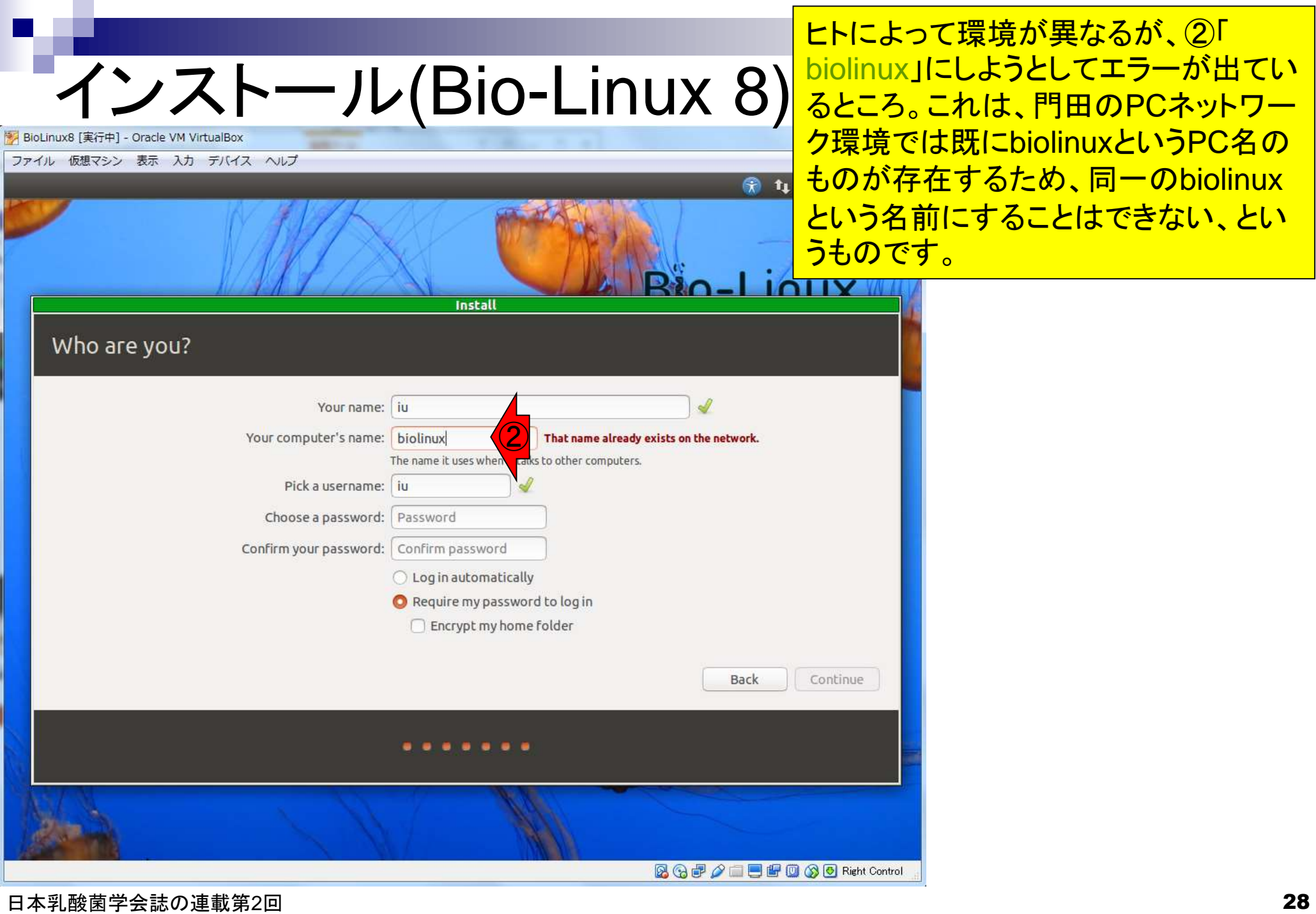

¢

### 次善の策として、PC名を「bi**e**linux」に 変更したところ。特に文句を言われて インストール(Bio-Linux 8) いないので、ここではこれで進めます。 ここで指定した名前がターミナル起動 **BioLinux8** [実行中] - Oracle VM VirtualBox ファイル 仮想マシン 表示 入力 デバイス ヘルプ 時に見られるPC名となります。 $\n **n**\n$  $1011Y$ **Install** Who are you? Your name: ju ② Your computer's name: bielinux The name it uses when carks to other computers. Pick a username: iu Choose a password: Password Confirm your password: Confirm password ◯ Log in automatically Require my password to log in Encrypt my home folder **Back** Continue **2 + / - - - - + + + Control**

ログインパスワードを設定。ここでは② まり短いとShort passwordと文句を言 われて先に進めません。

インストール(Bio-Linux 8) いっといったところを示している。あ BioLinux8 [実行中] - Oracle VM VirtualBox

ファイル 仮想マシン 表示 入力 デバイス ヘルプ 国中华  $\mathbf{t}_1$ En-Install Who are you? Your name: iu Your computer's name: bielinux The name it uses when it talks to other computers. Pick a username: iu ①Choose a password: eee **Short password** Confirm your password: Confirm password ◯ Log in automatically Require my password to log in Encrypt my home folder Back Continue **80000 国画图图 80 Right Control** 

日本乳酸菌学会誌の連載第2回 30 キュー コン・シート こうしょう こうしょう こうしゅう こうしゅう こうしゅう 30 キュー 30 キュー 30 キュー 30 キュー 30 キュー 30 キュー 30 キュー 30

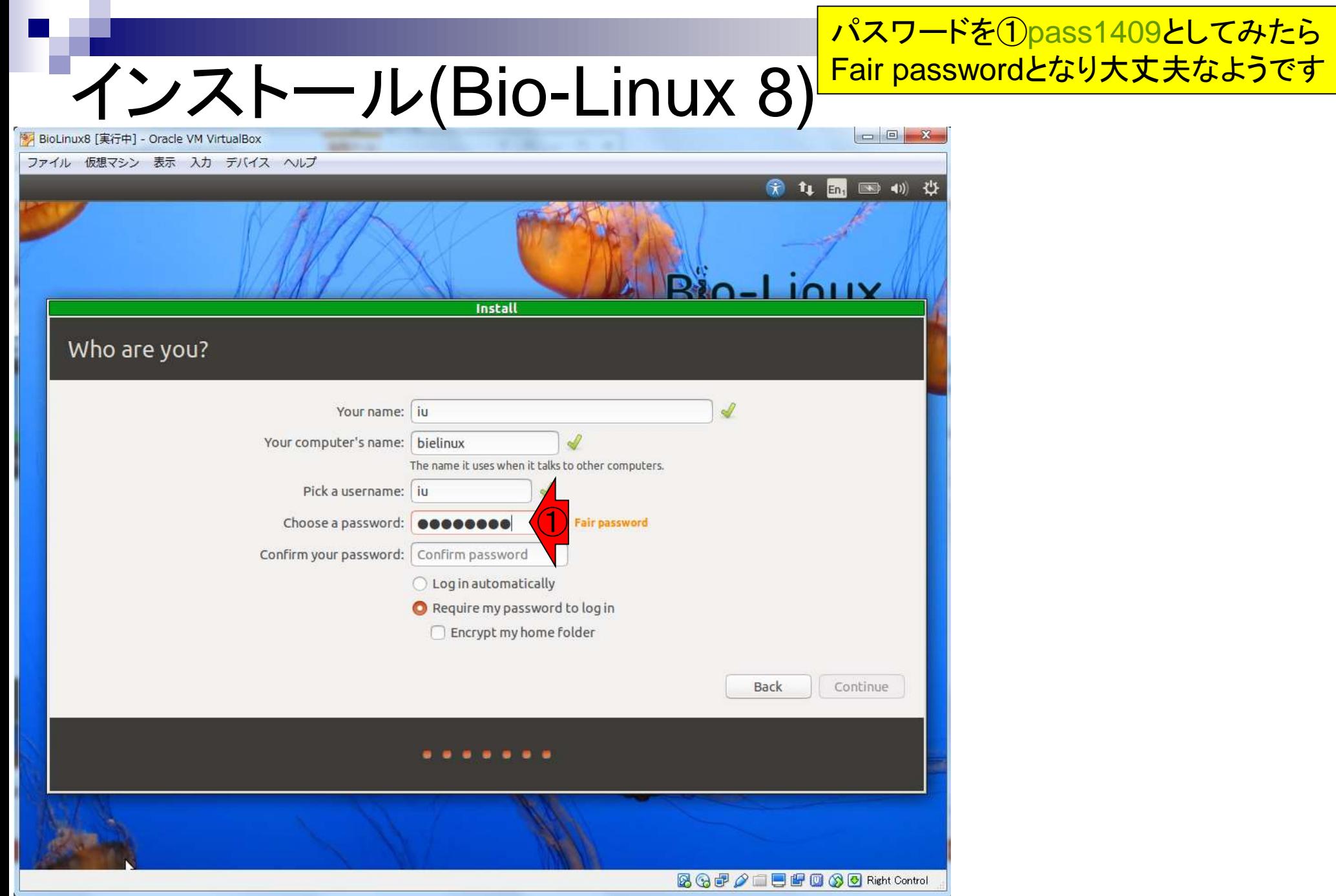

日本乳酸菌学会誌の連載第2回 31 キュー コンピューター こくしゅう こうしゅう こうしゅう いんこう 31 コンピューター 31 コンピューター 31 コンピューター 31 コンピューター 31 コンピューター 31

①「Confirm your password」のところ にも同じpass1409を打ち込むと2

 $\left( 2\right)$ 

**900 2 2 9 8 0 8 0 Right Control** 

Continue

国中

インストール(Bio-Linux 8) <mark>にも同じpass1409を打ち込むと② 。</mark>

BioLinux8 [実行中] - Oracle VM VirtualBox ファイル 仮想マシン 表示 入力 デバイス ヘルプ 命 tu En- $11V$ **Install** Who are you? Your name: ju Your computer's name: bielinux The name it uses when it talks to other computers. Pick a username: iu Choose a password:  $\bullet\bullet\bullet\bullet\bullet\bullet\bullet$ **Fair password** ① Confirm your password:  $\bullet\bullet\bullet\bullet\bullet\bullet\bullet$ ◯ Log in automatical Require my password to log in Encrypt my home folder Back

日本乳酸菌学会誌の連載第2回 32 キュー コンピューター こうしょう こうしょう こうしゅう いちのみ 32 キュー 32

N

# インストール(Bio-Linux 8)

### インストール作業がはじまる 約10-15分で…。

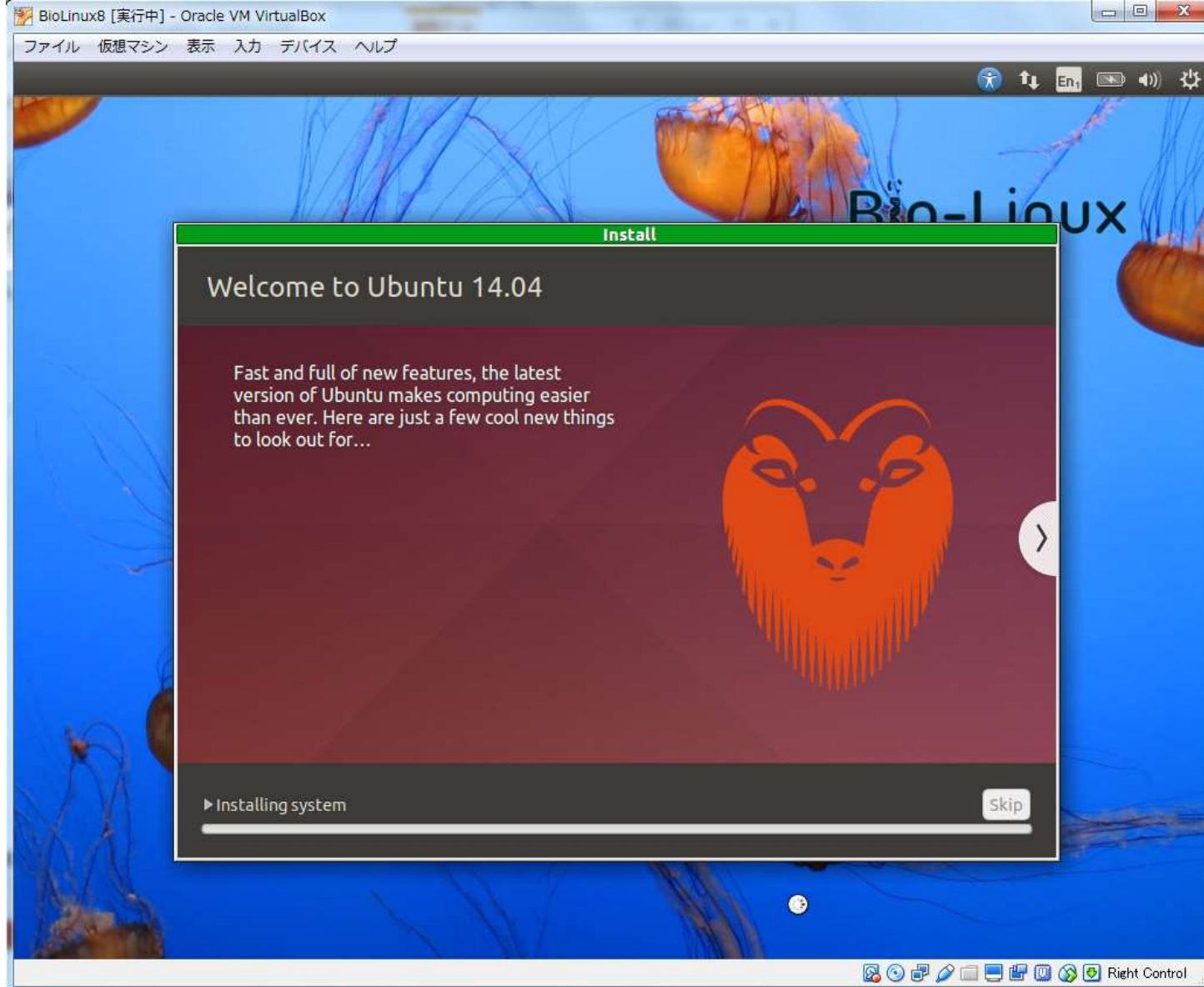

日本乳酸菌学会誌の連載第2回 33 キュー コンピューター こうしょう こうしょう こうしゅう かいしゅう 33 キュー 33 キュー 33 キュー 33

### ①Restart Now。(ホストOSで はなく)ゲストOSの再起動です

 $\Box$   $\Box$ 

## インストール(Bio-Linux 8)

BioLinux8 [実行中] - Oracle VM VirtualBox

ファイル 仮想マシン 表示 入力 デバイス ヘルプ

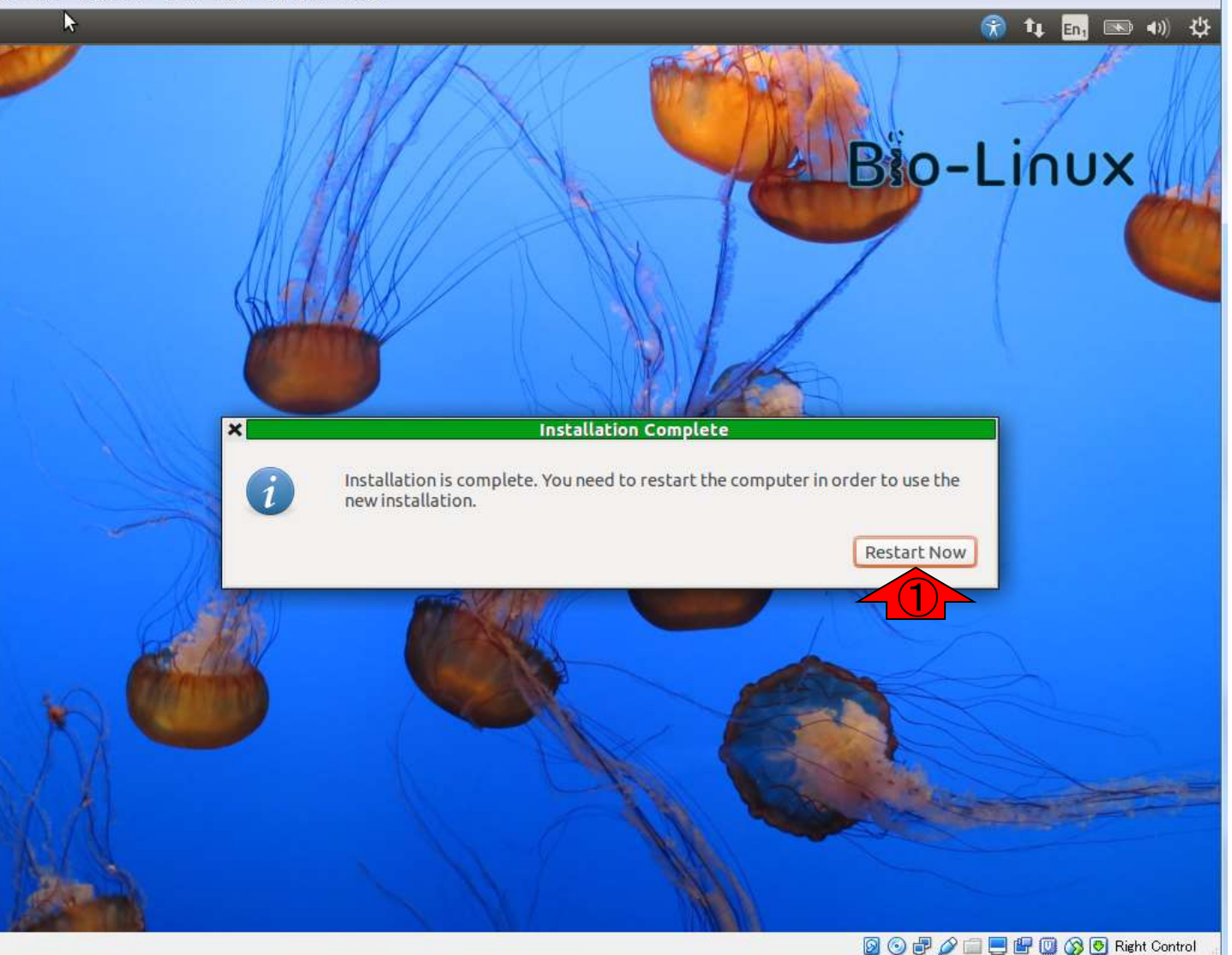

## インストール(Bio-Linux 8)

数分程度でこのような画面になります 。私のPC環境では、このような状態に なって以降は何も変化がありません。 こうなったら、自分でリセットします。

图 BioLinux8 [実行中] - Oracle VM VirtualBox

ファイル 仮想マシン 表示 入力 デバイス ヘルプ

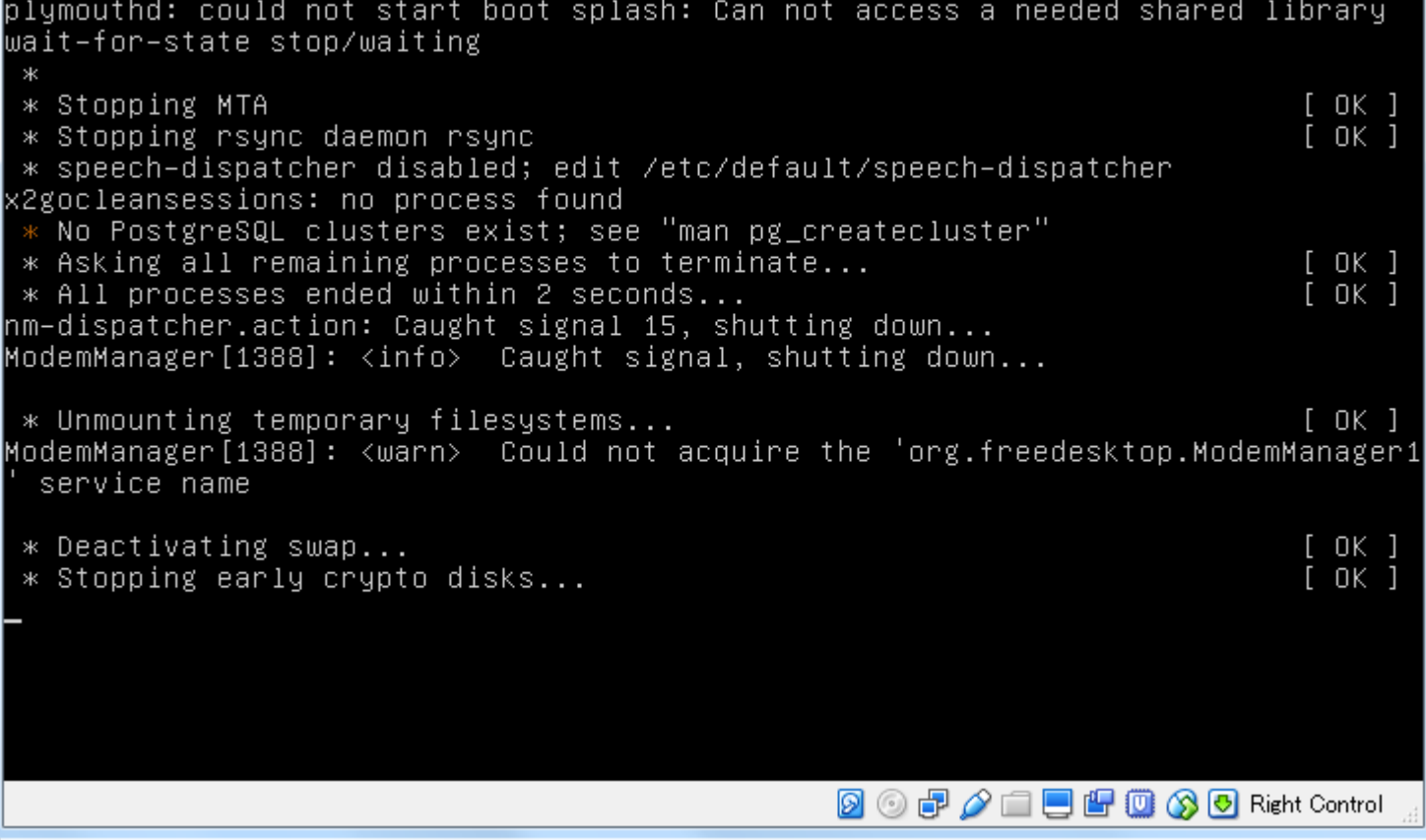

### ①仮想マシン、②リセット、③リセット。

## インストール(Bio-Linux 8)

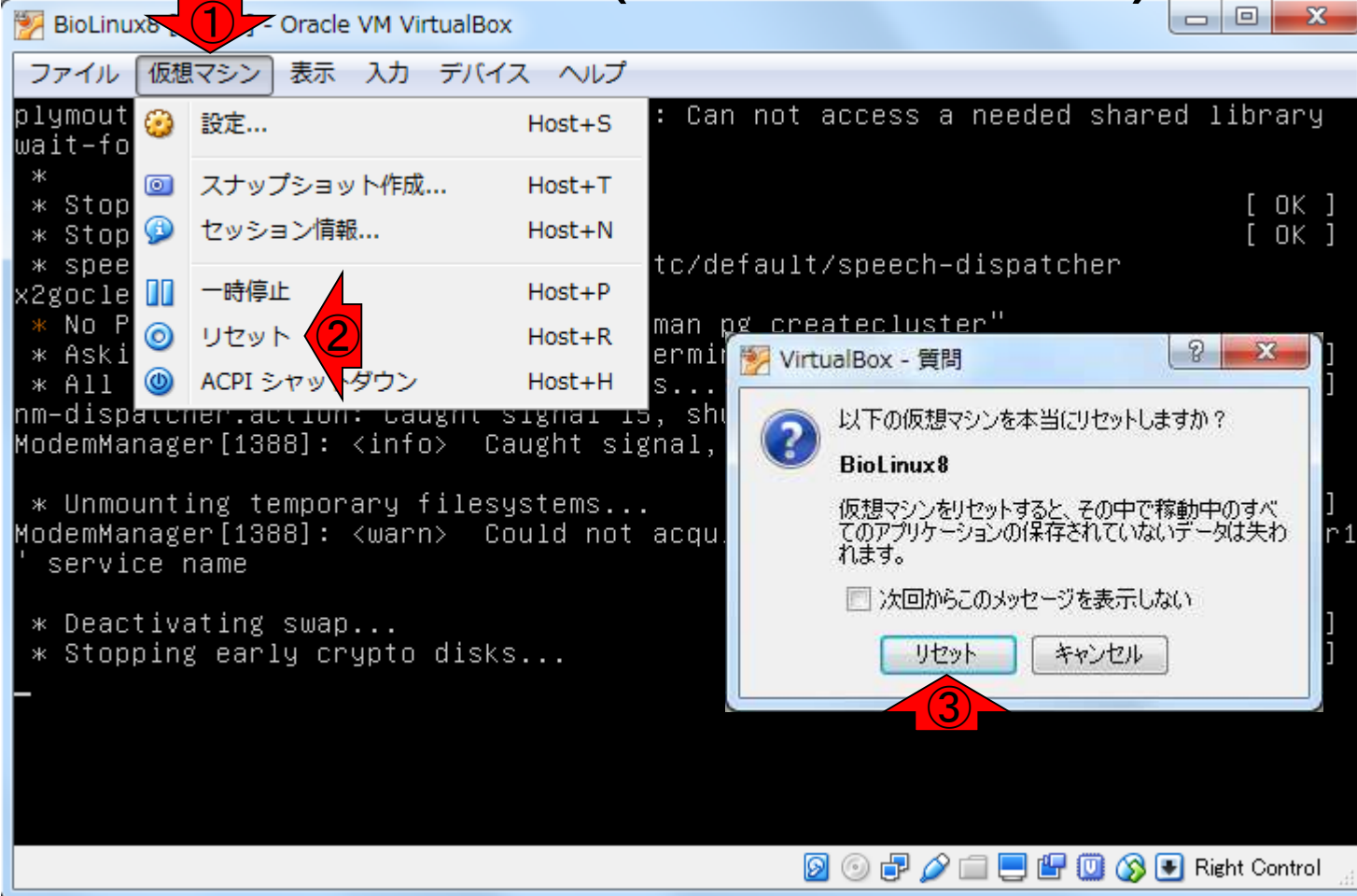
# Bio-Linux 8にログイン

BioLinux8 [実行中] - Oracle VM VirtualBox

うまく再起動がかかると、このように Bio-Linux 8のログイン画面となる。① 自分で設定したパスワード(この場合 pass1409)を入力してログイン。

ファイル 仮想マシン 表示 入力 デバイス ヘルプ

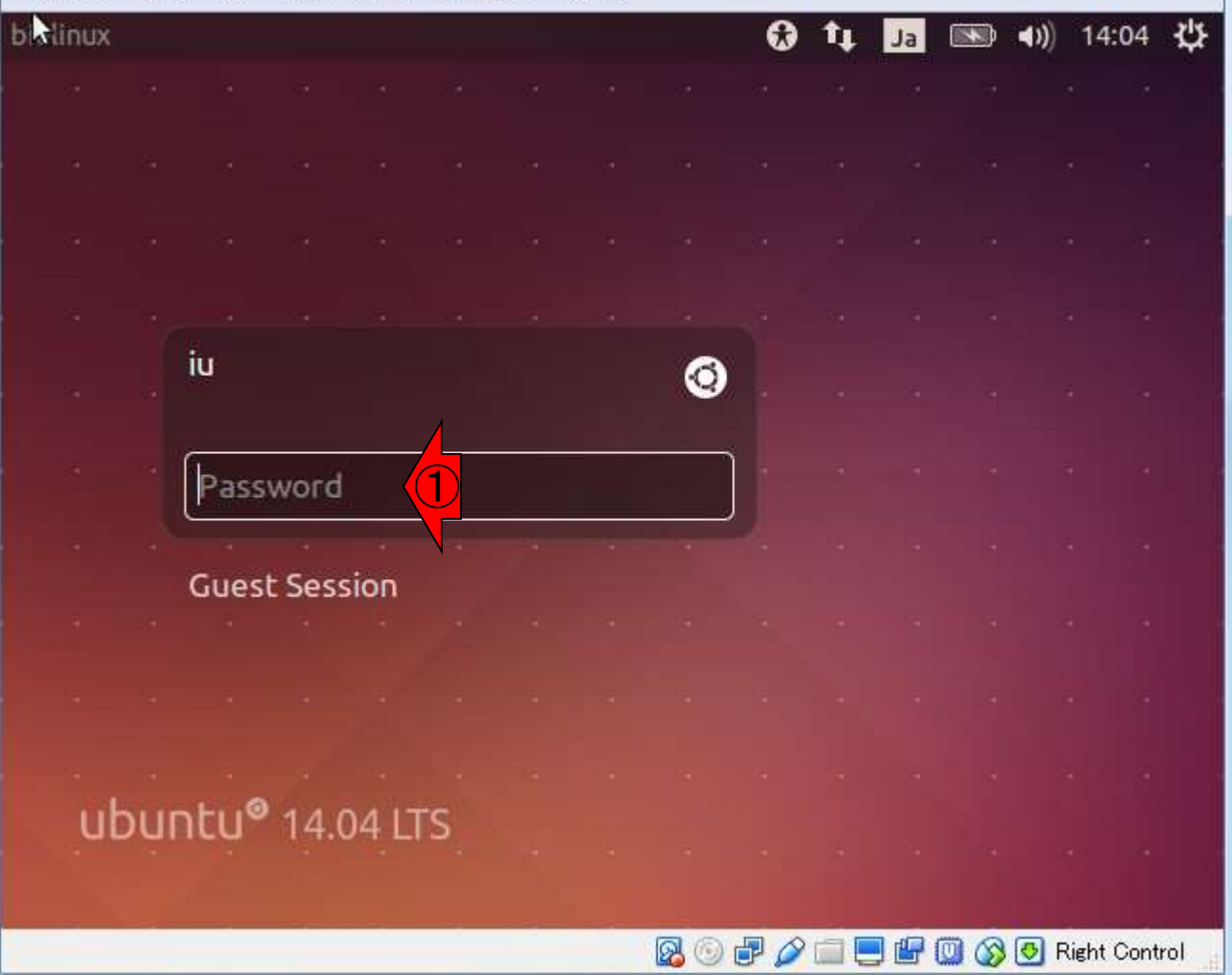

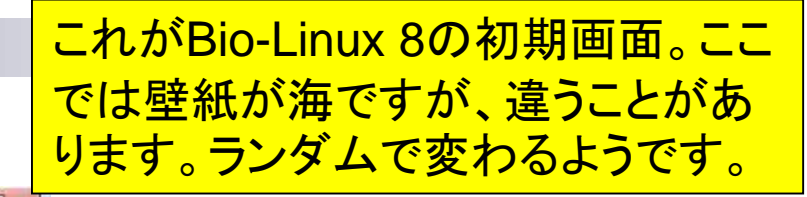

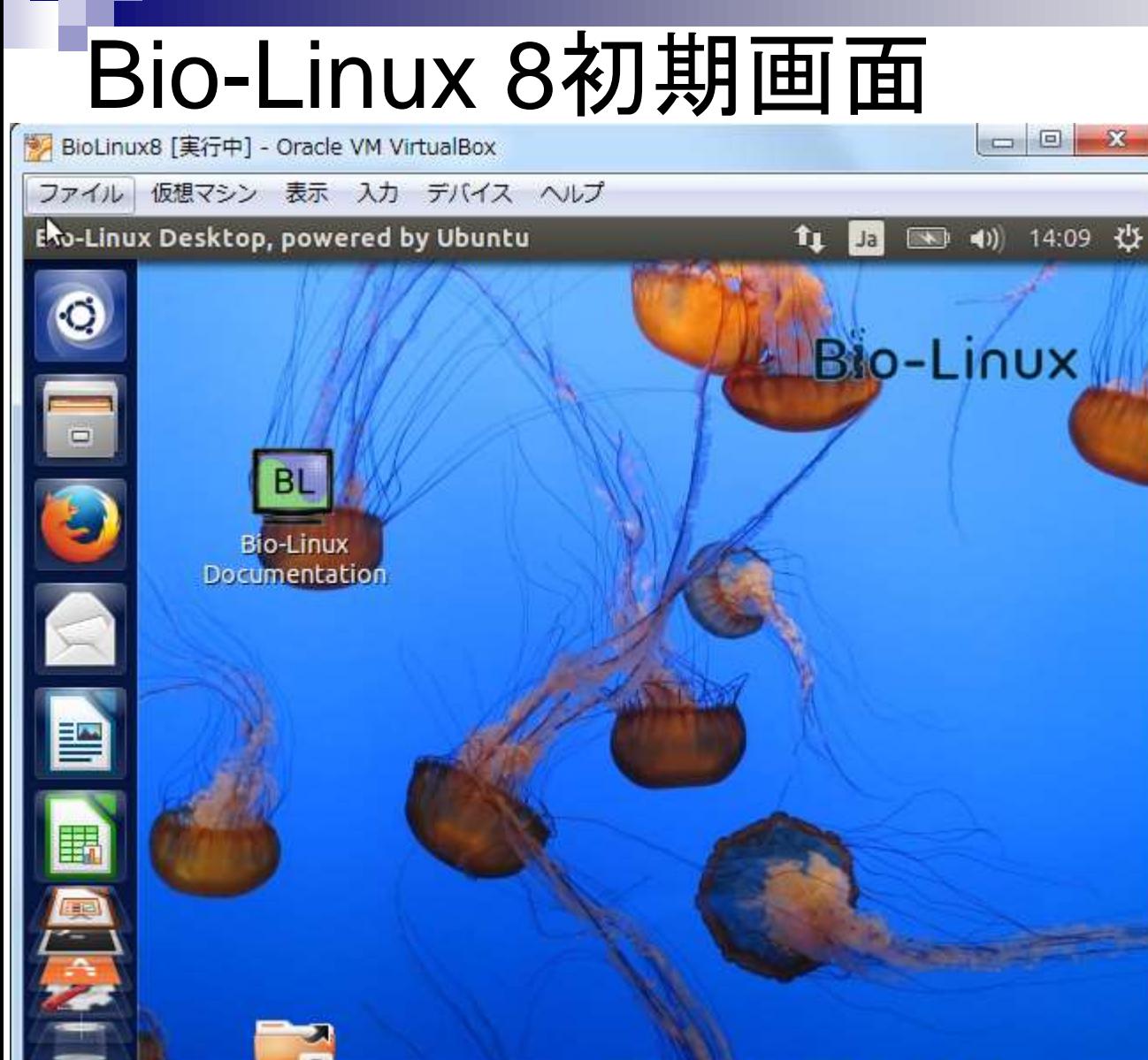

**2000 A - 000 30 Right Control** 

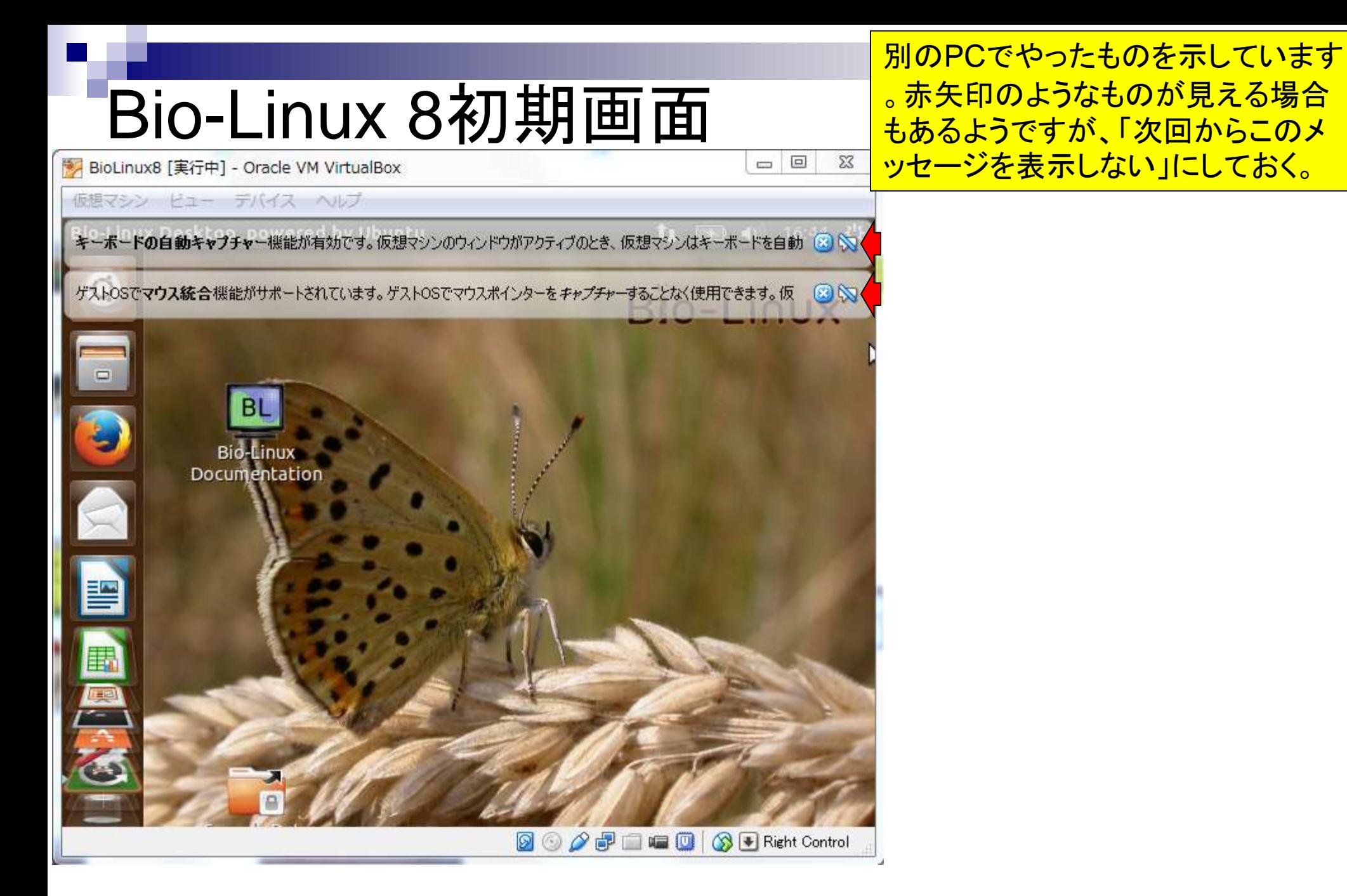

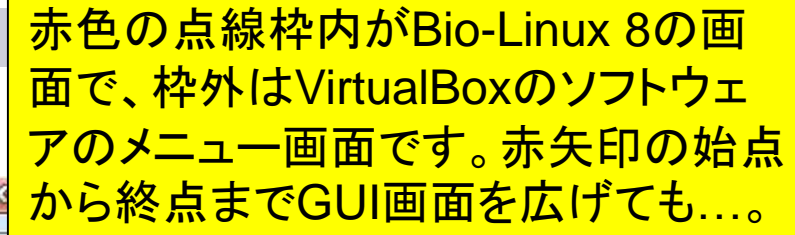

# Bio-Linux 8初期画面

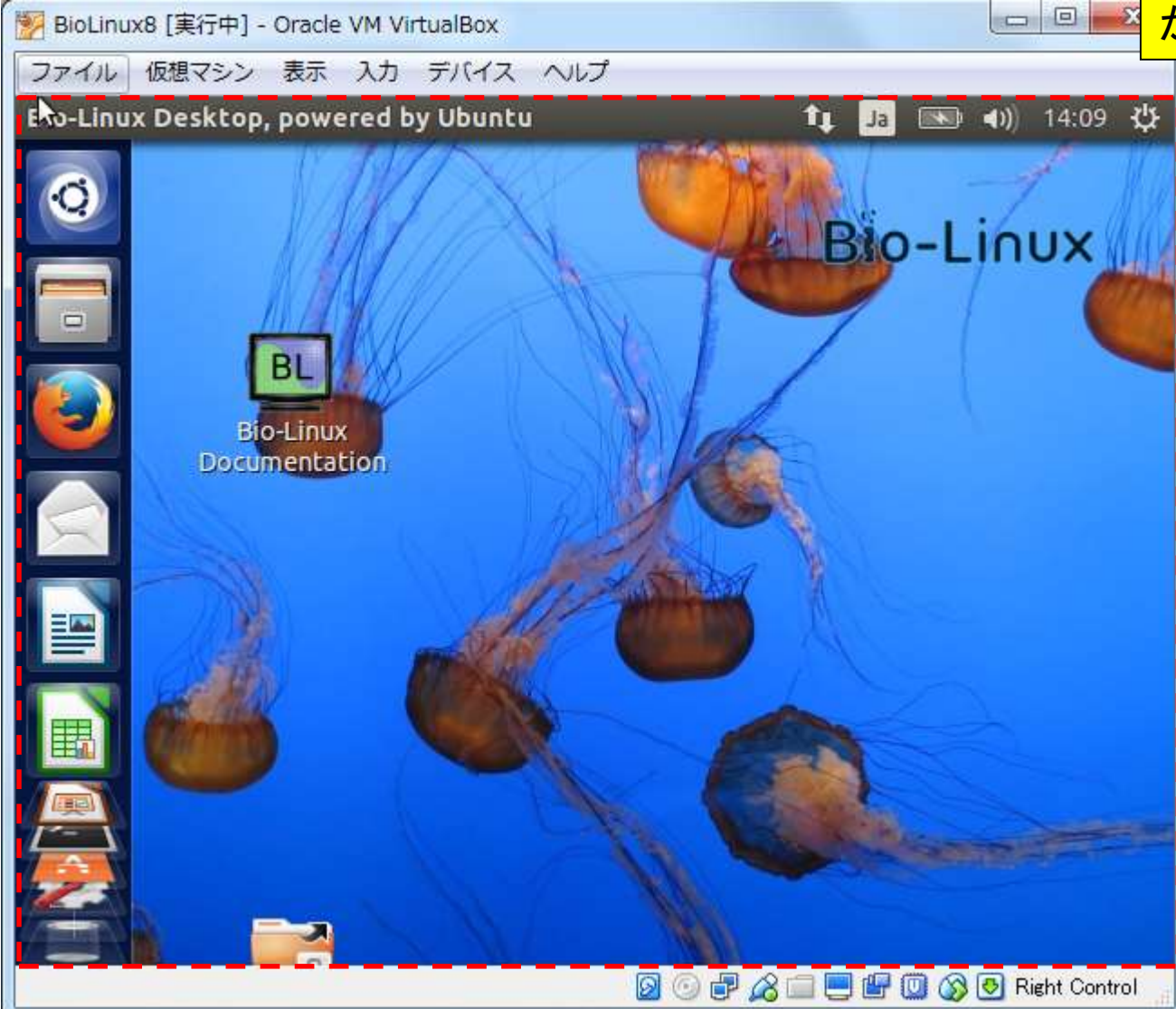

# Bio-Linux 8初期画面

BioLinux8 [実行中] - Oracle VM VirtualBox

ファイル 仮想マシン 表示 入力 デバイス ヘルプ

仮想マシン(つまりBio-Linux 8)側の画 面の大きさ(画面解像度)は変わりませ ん。このため、仮想マシン側の画面解像 度がVirtualBoxのGUI画面の大きさに 合わせて変わるように設定変更します。

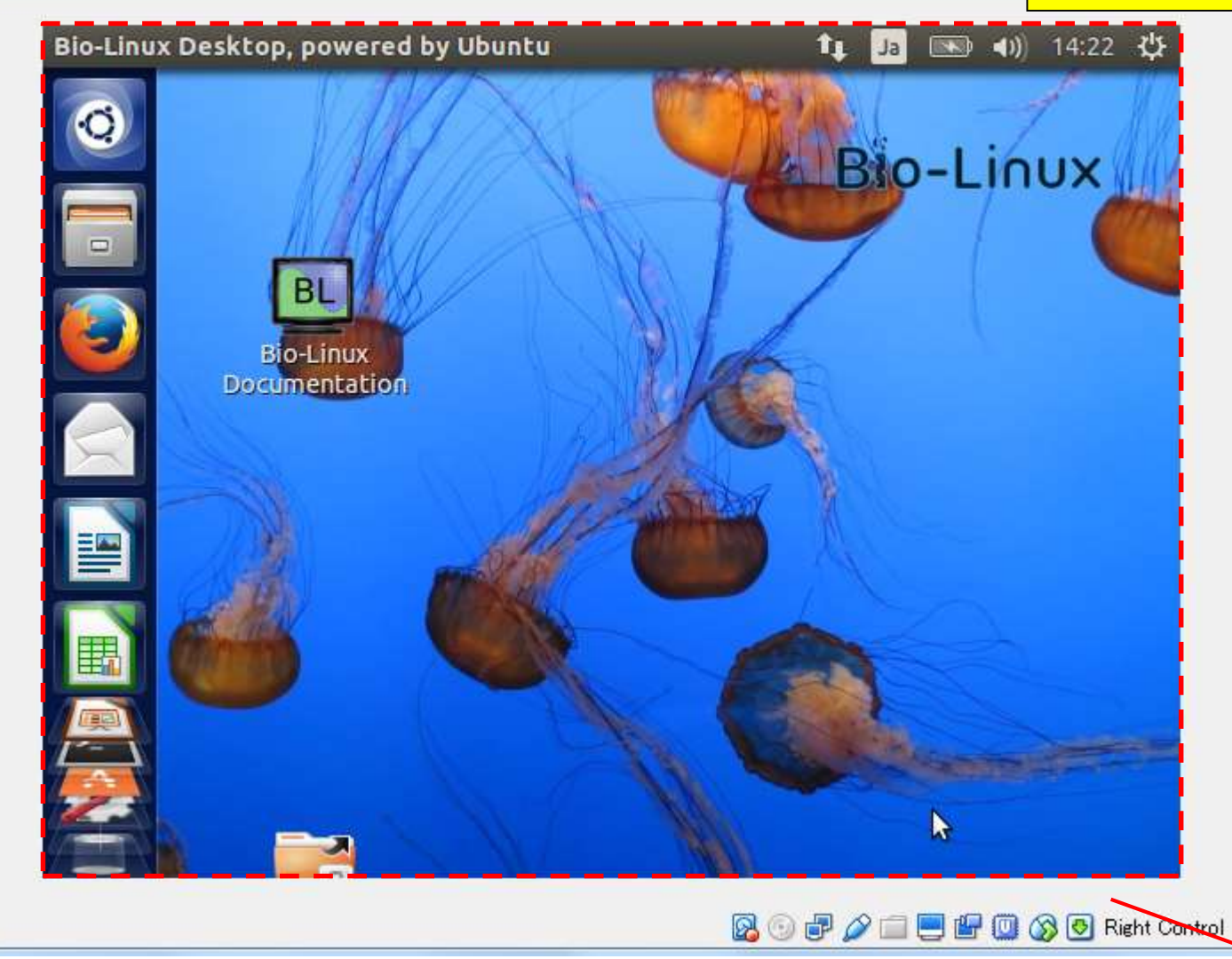

### ①デバイス、②「Guest Additions のCDイメージを挿入…」

# Guest Additions…

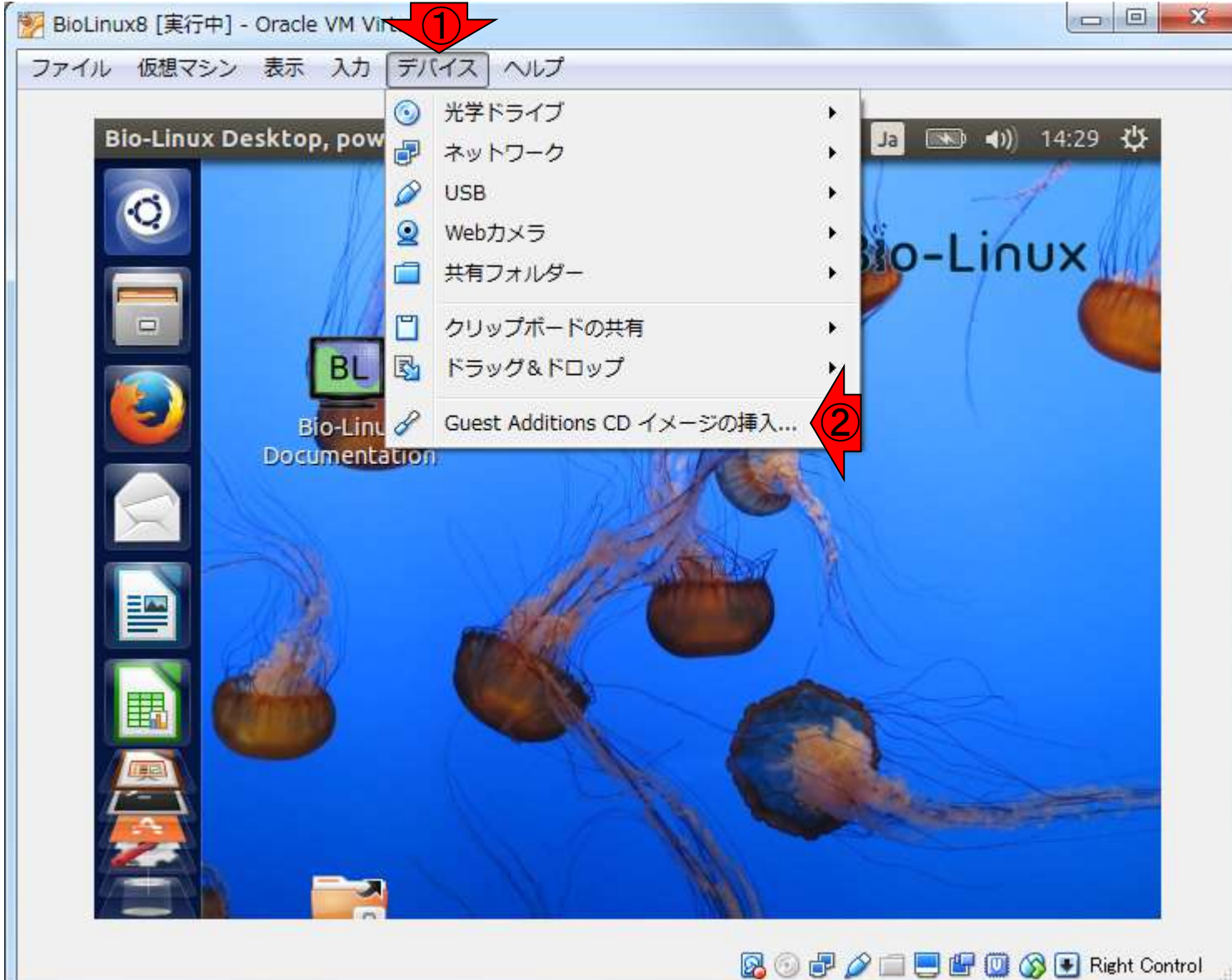

### こんな画面になります。Cancelの右側の(1) Runボタンを押したいので、左に移動させます

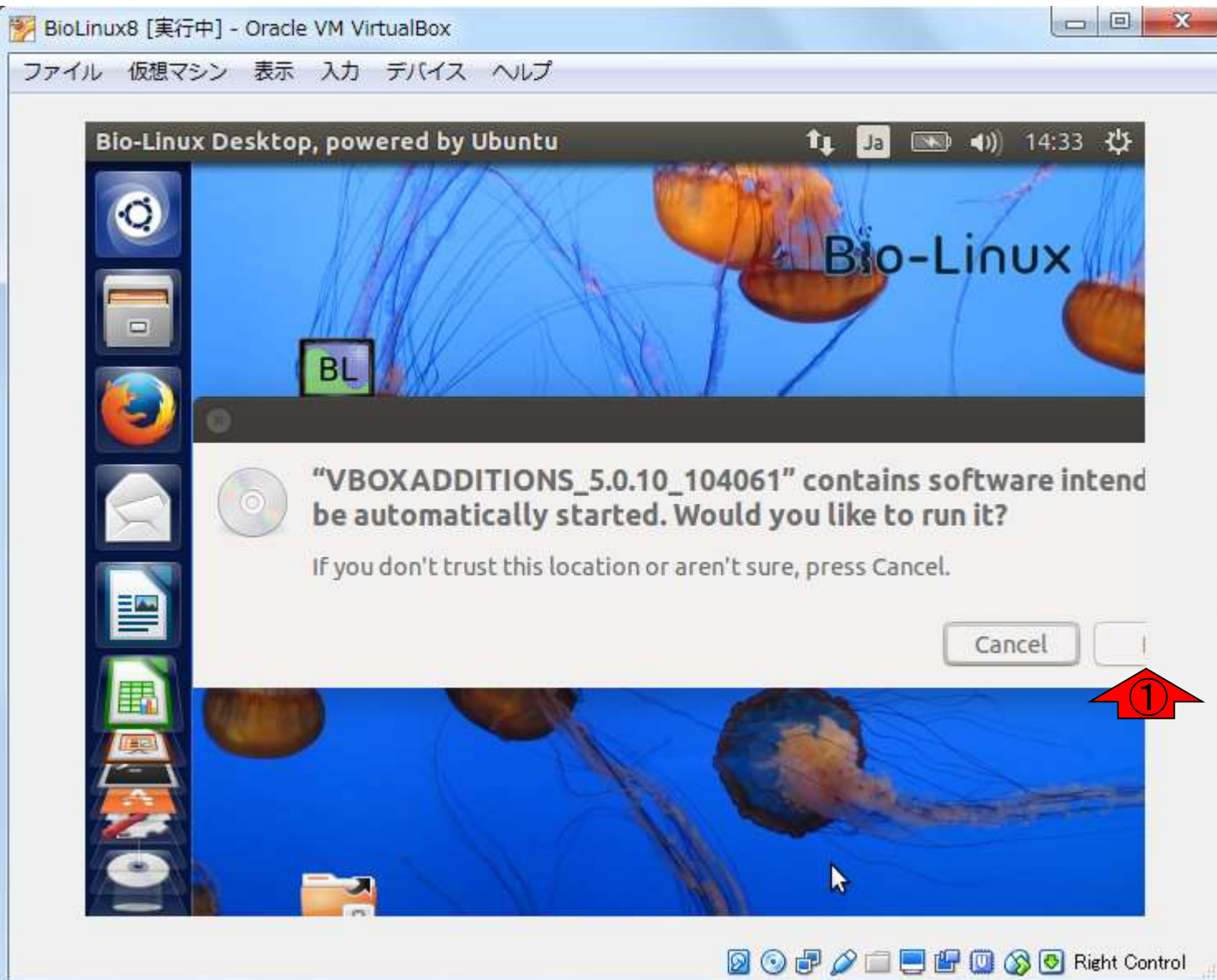

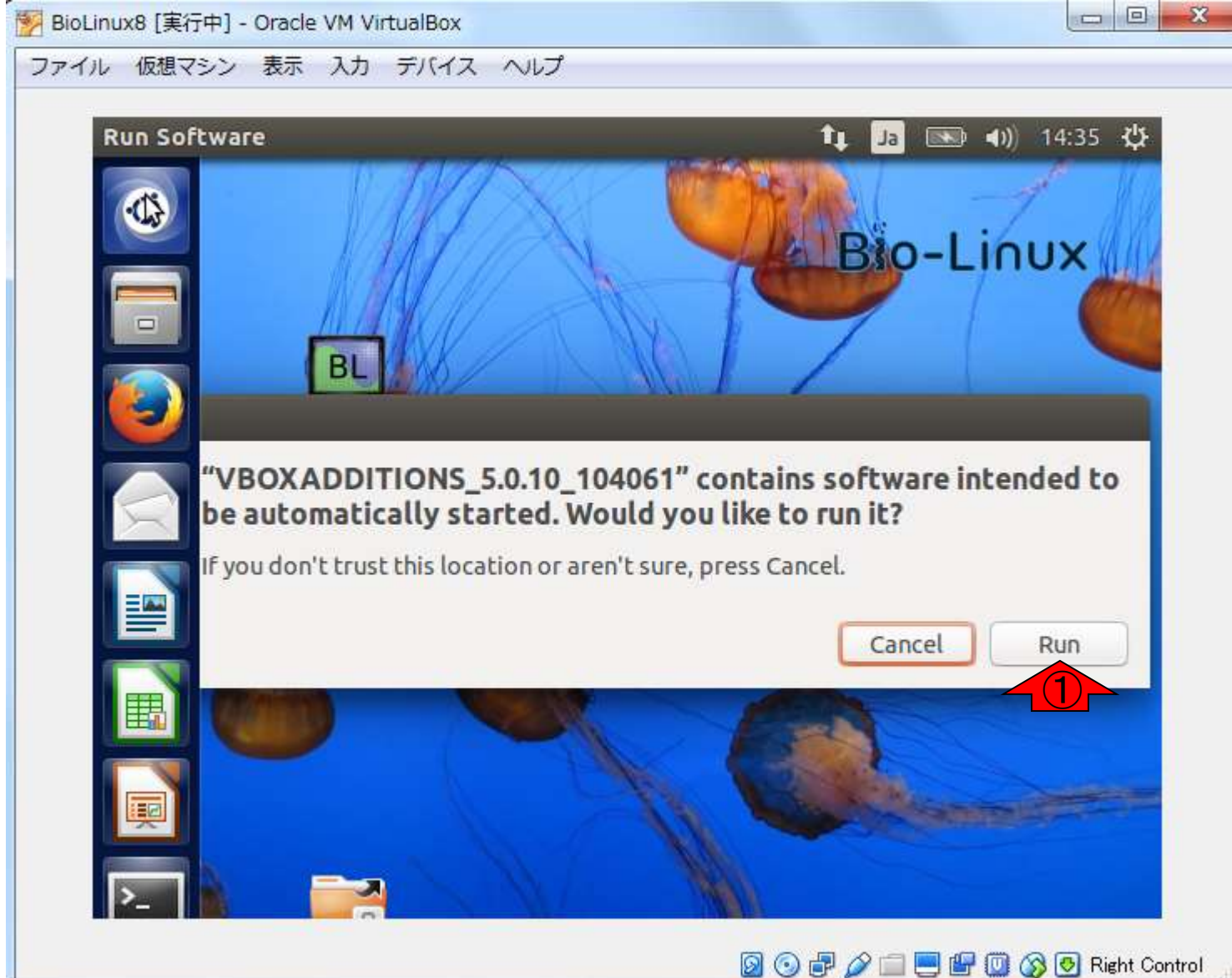

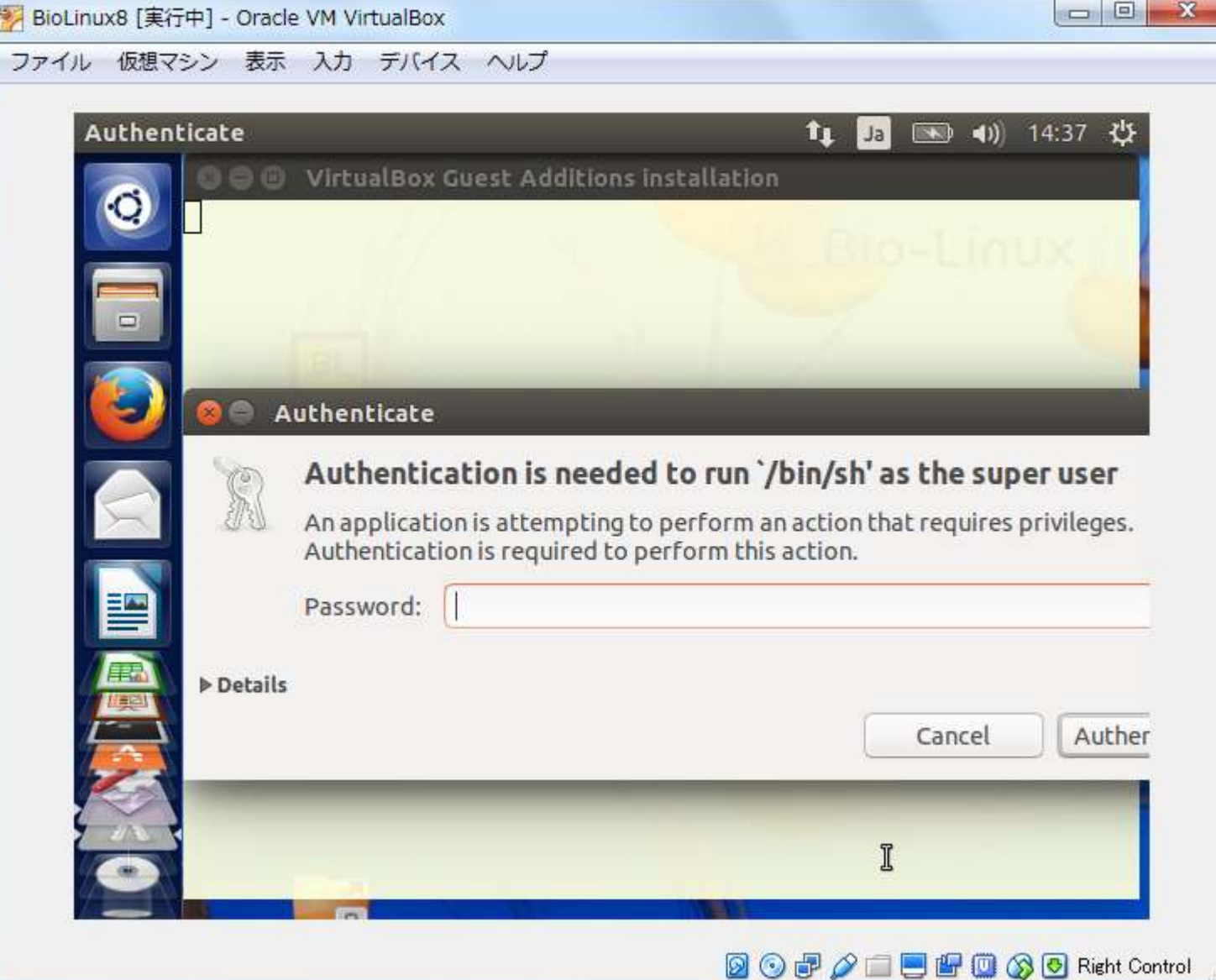

日本乳酸菌学会誌の連載第2回 45

パスワードを要求される

### ①ログインパスワード(pass1409)を入力し、②「 Authenticate」。※この画面はシステム変更時 によく出てくるので、パスワードは覚えておこう。

o el

BioLinux8 [実行中] - Oracle VM VirtualBox

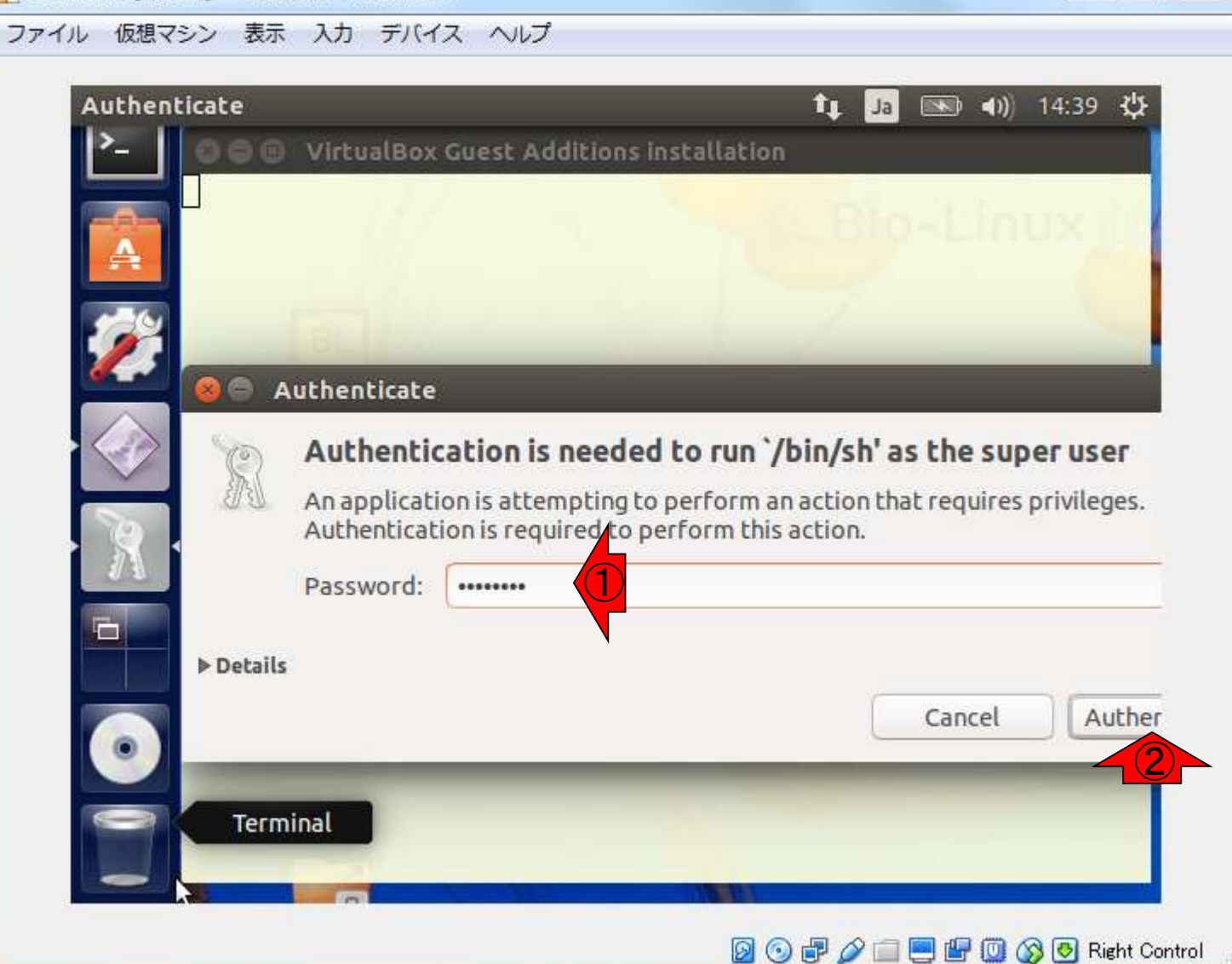

#### インストール途中経過。今やっているのは Guest Additionsのインストール作業です。

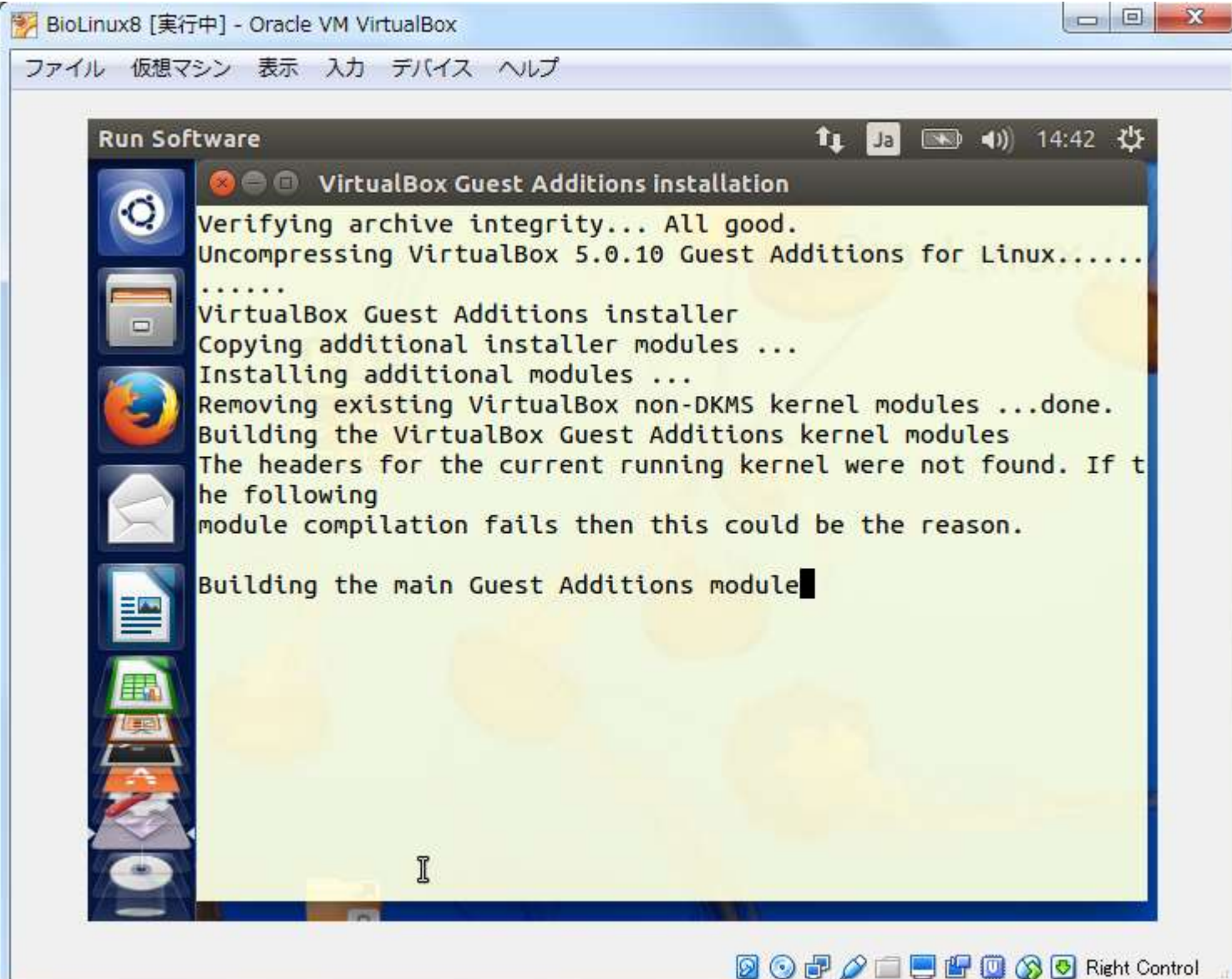

①Press Return…と出たら、キーボ ードの「Enter」キーを入力します。 すると、テキストの画面が閉じます

 $\Box$   $\Box$   $\Box$ 

**900 / 自由日 0 3 0 Right Control** 

BioLinux8 [実行中] - Oracle VM VirtualBox

ファイル 仮想マシン 表示 入力 デバイス ヘルプ

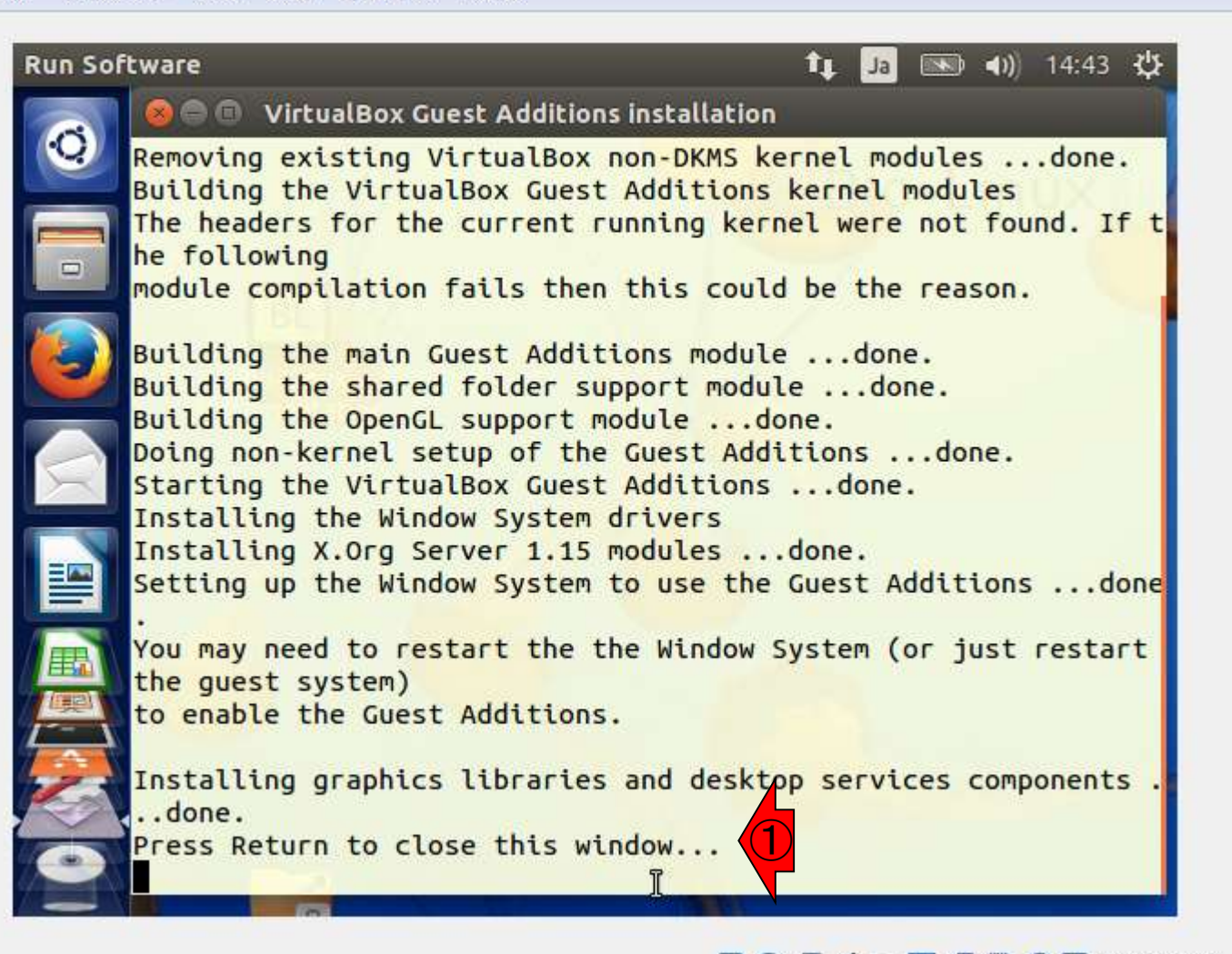

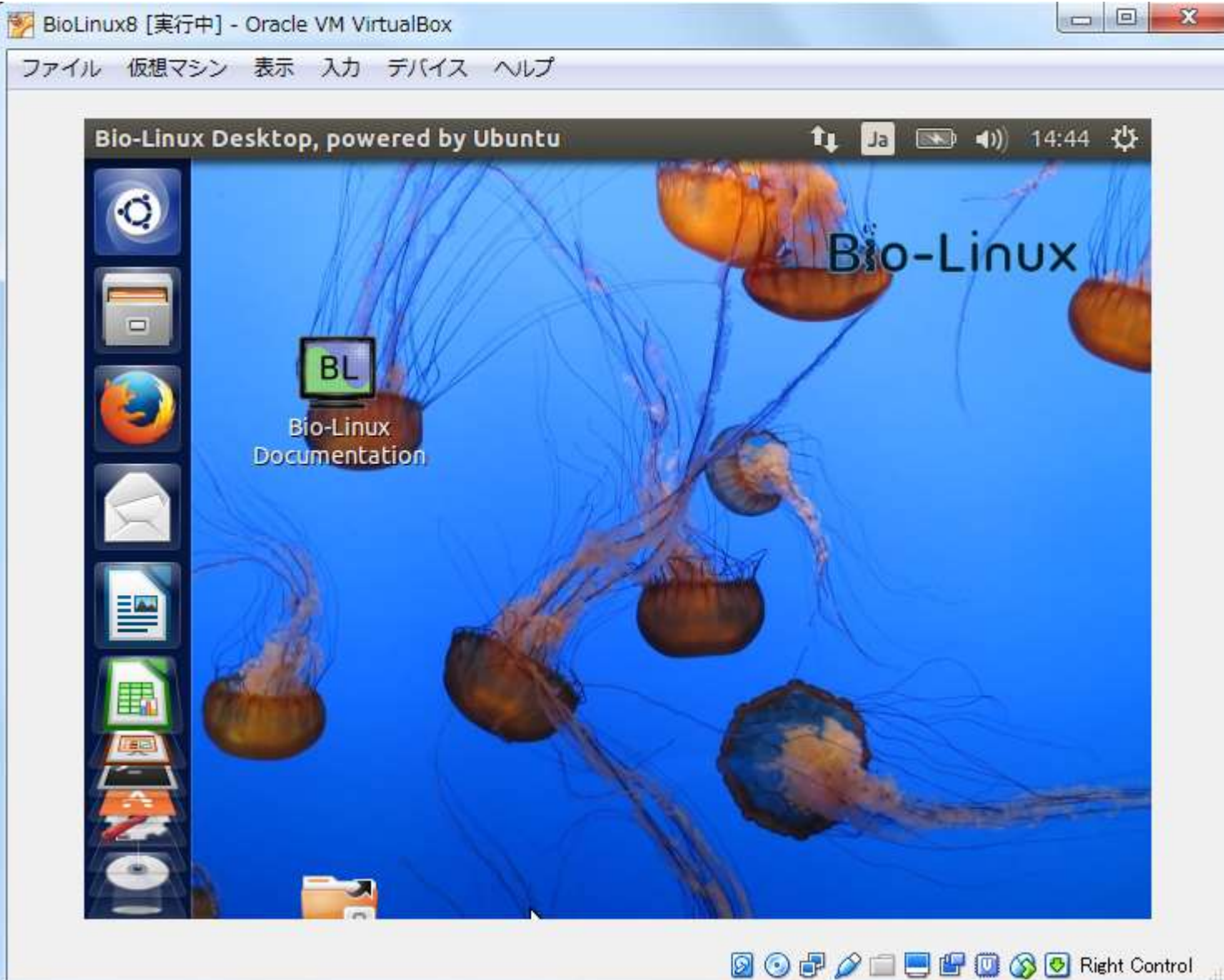

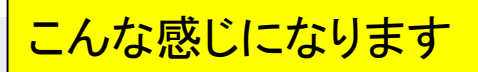

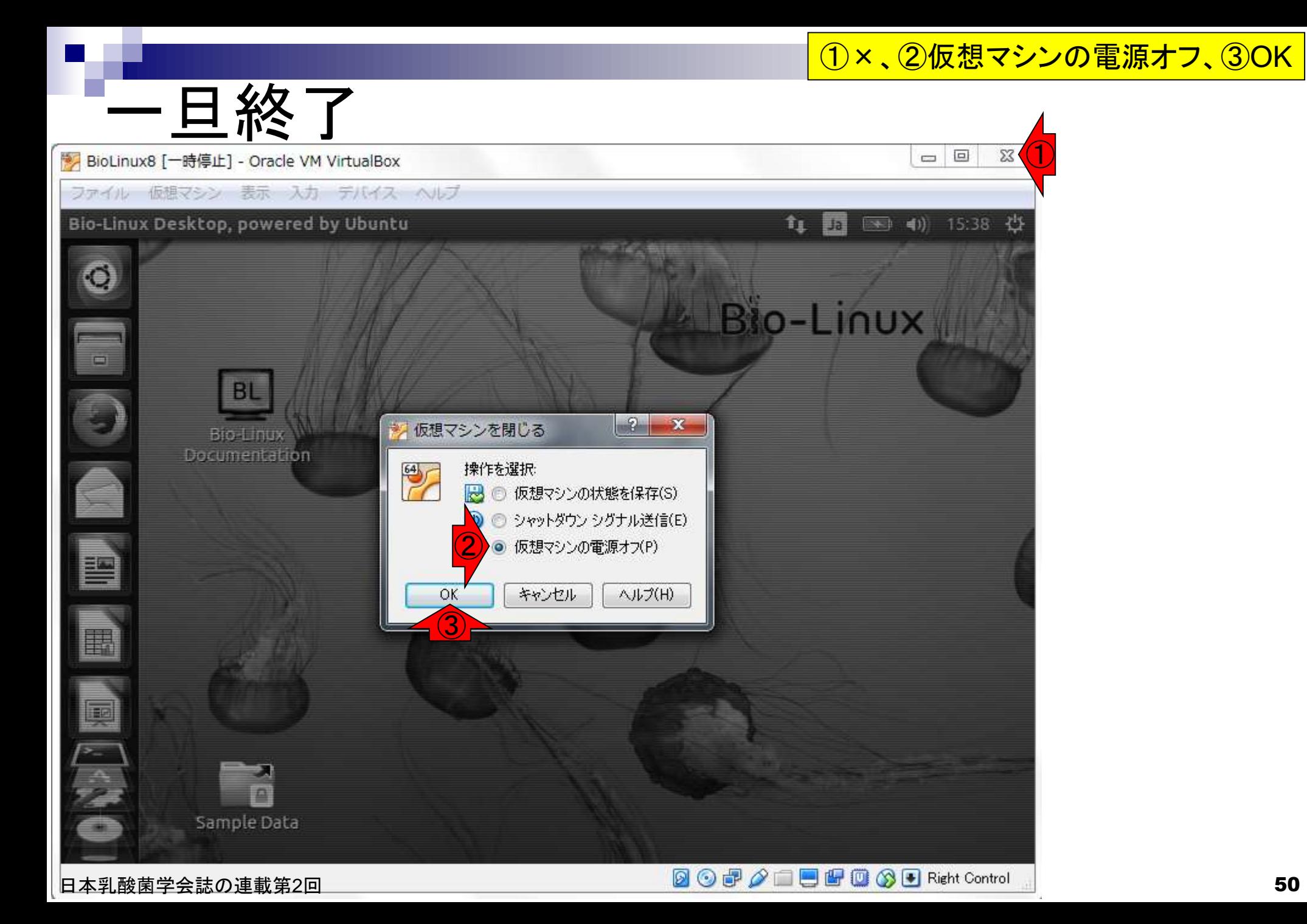

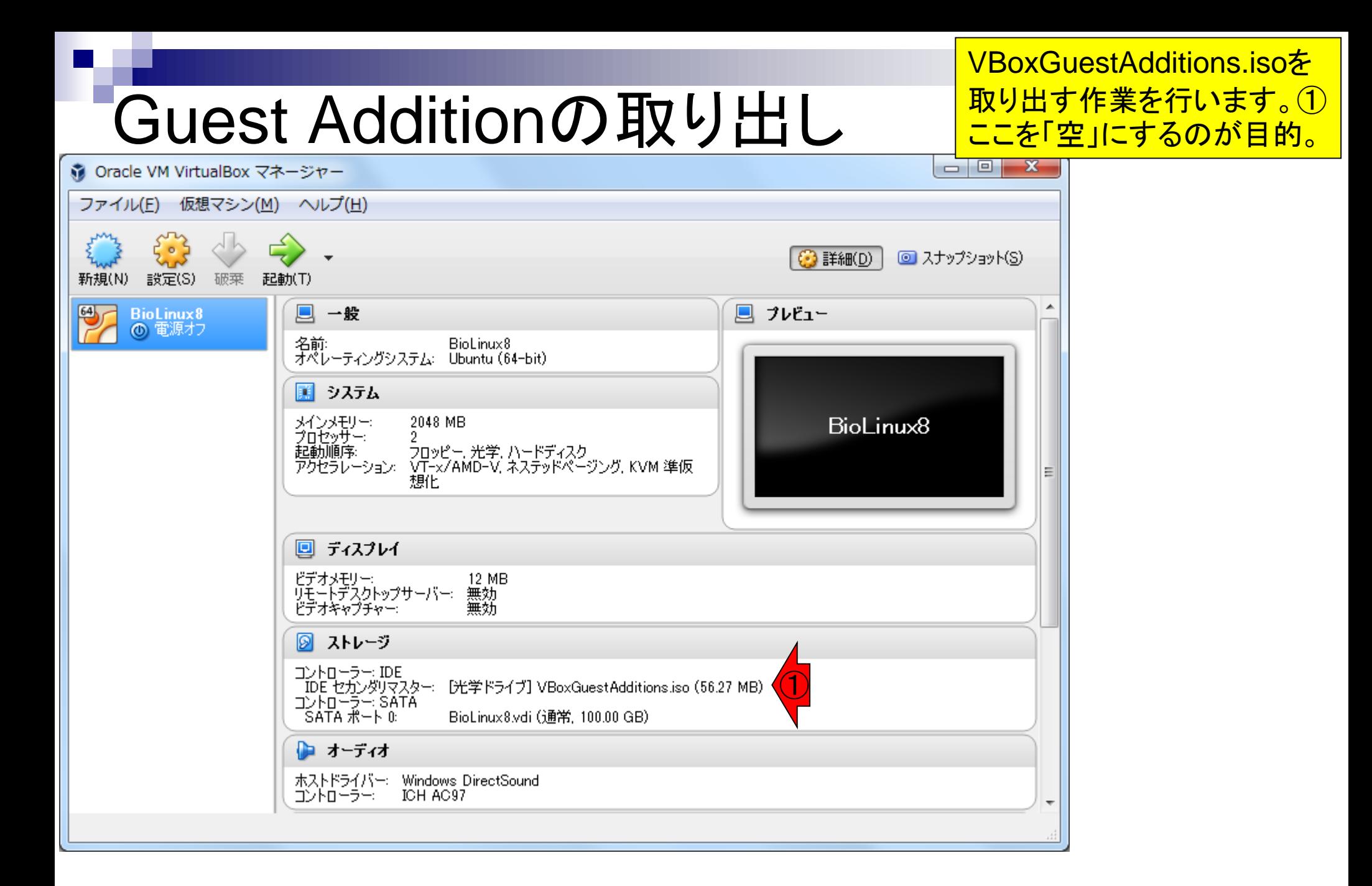

日本乳酸菌学会誌の連載第2回 ちょうきょう ちょうしゃ しゅうしゃ しゅうしゅん あいしゃ あいしゃ あいしゃ あいしゃ ちゅうしゅう ちゅうしゅう

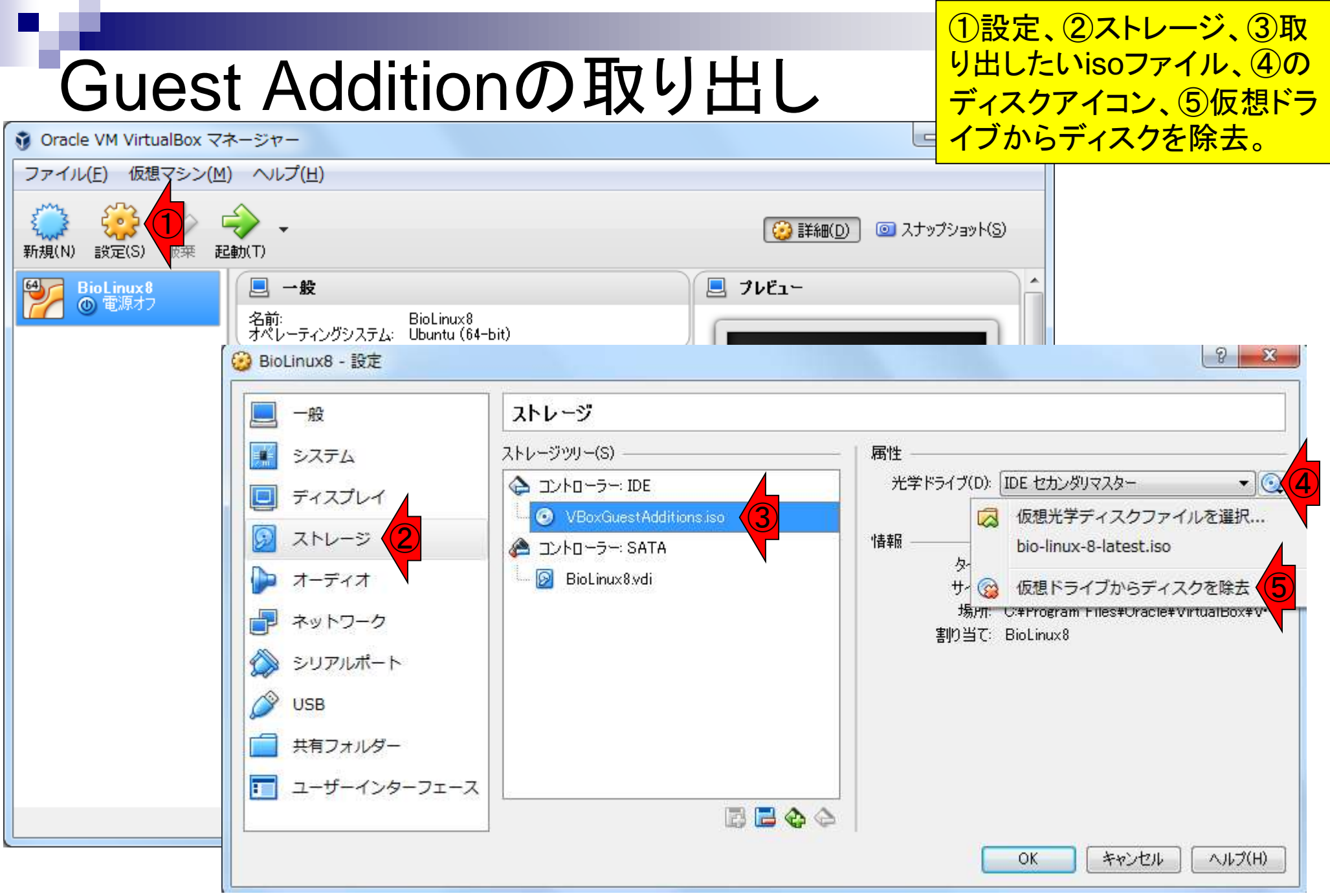

日本乳酸菌学会誌の連載第2回 520 カランド こうしょう かんこうしゃ おおとこ かんこうしゅう しゅうしゅう ちょうしゅう ちょうしゅう ちょうしゅう

①空になったのを確認して、②OK

### Guest Additionの取り出し

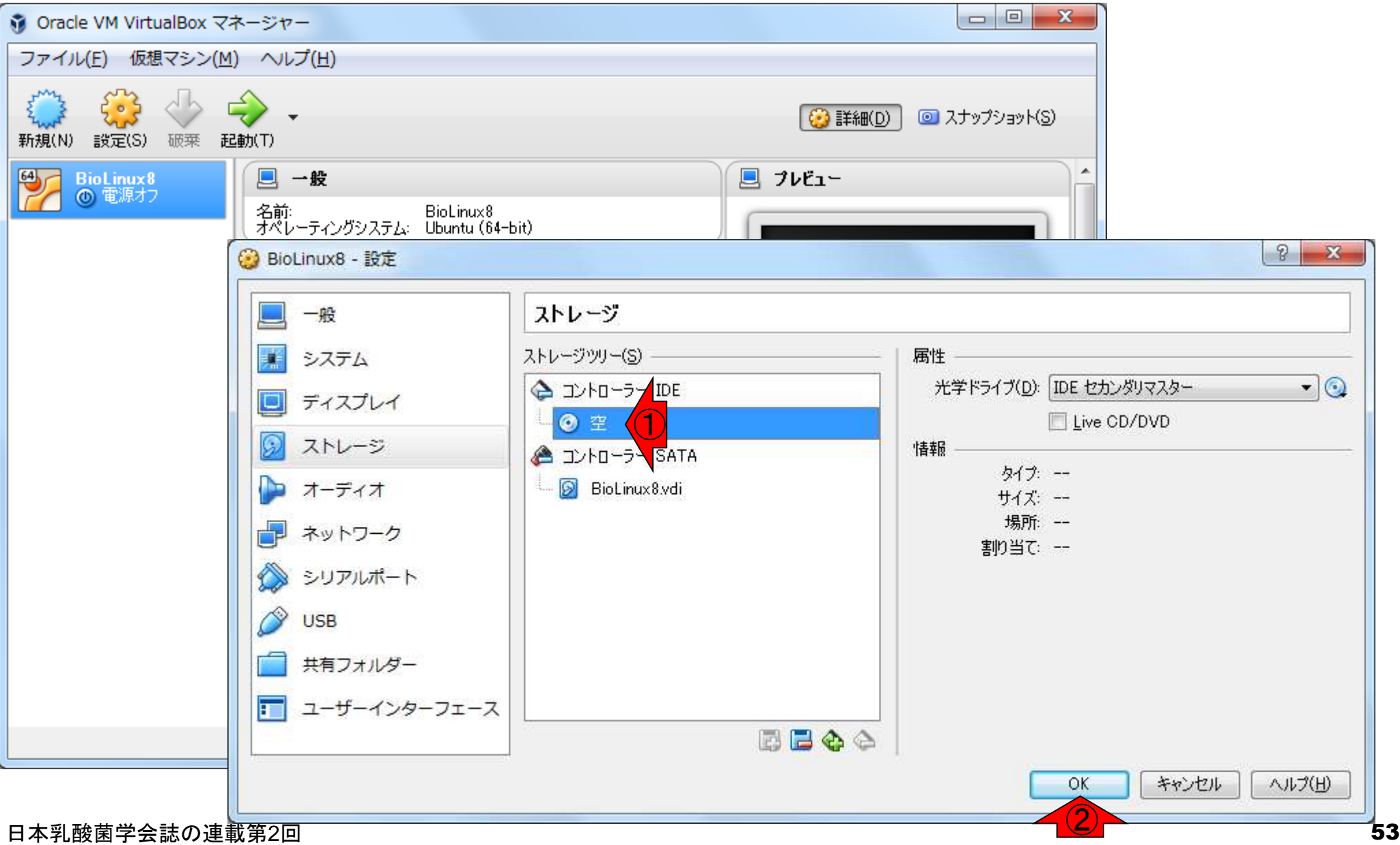

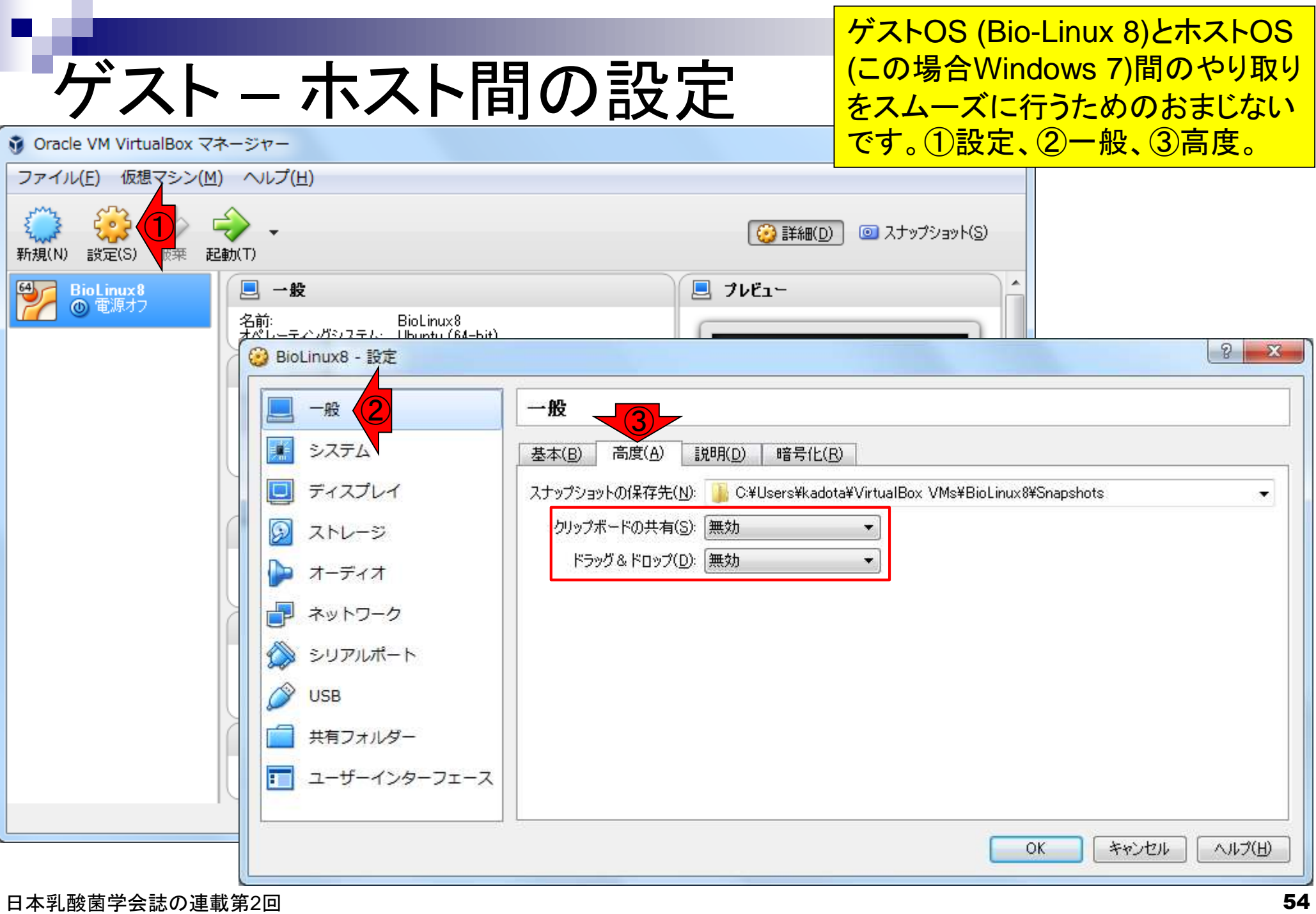

 $\blacksquare$ 

Ï

# ケスト – ホスト間の設定

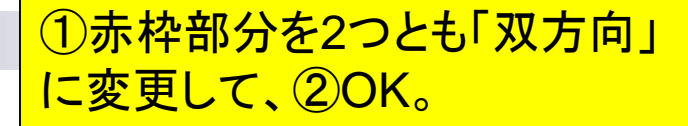

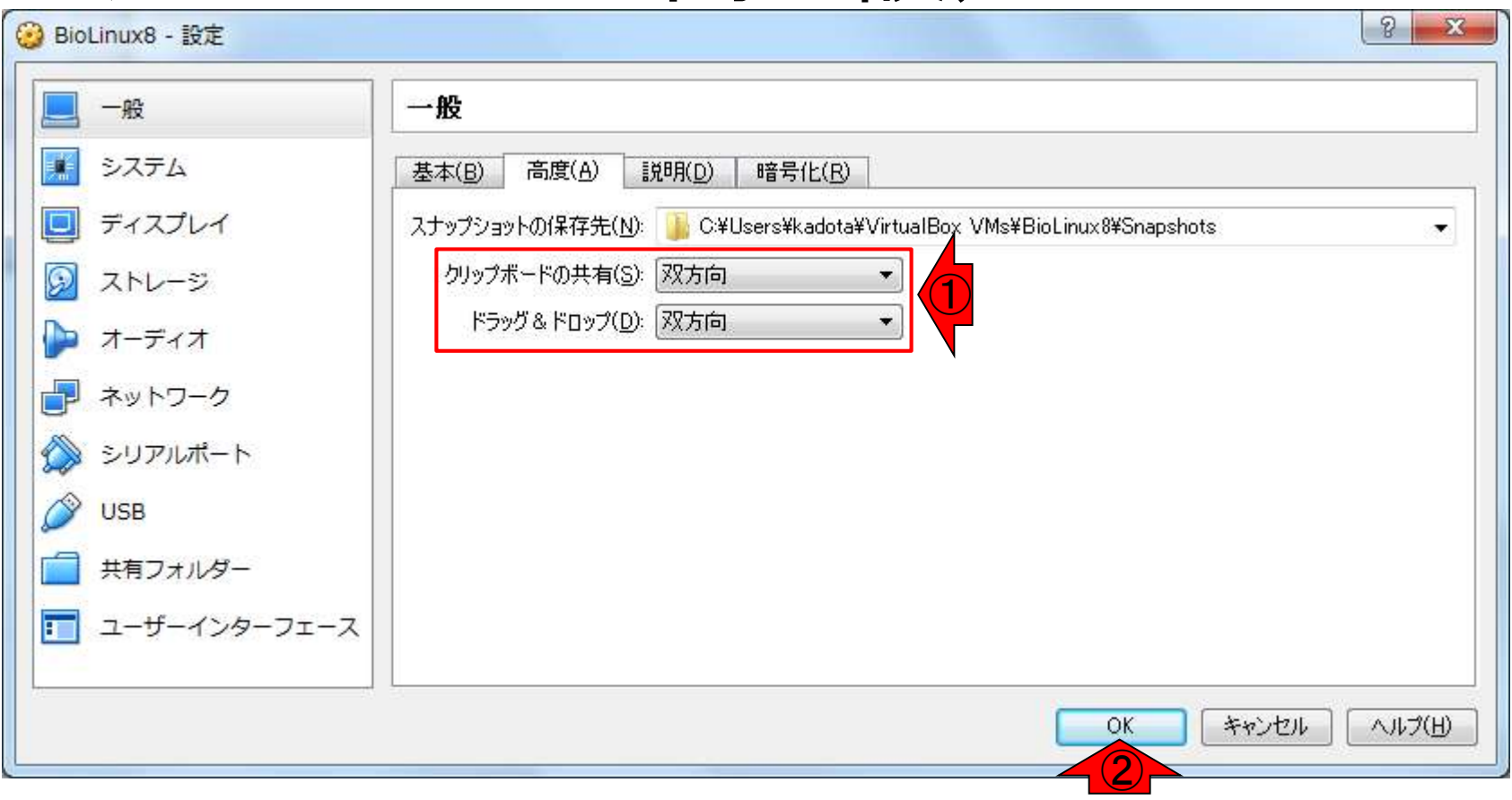

# 設定変更確認

### 特段の必要がなければ、①常に空の状態でゲストOS ( つまりBioLinux8)を起動したほうがいいらしい。②起動

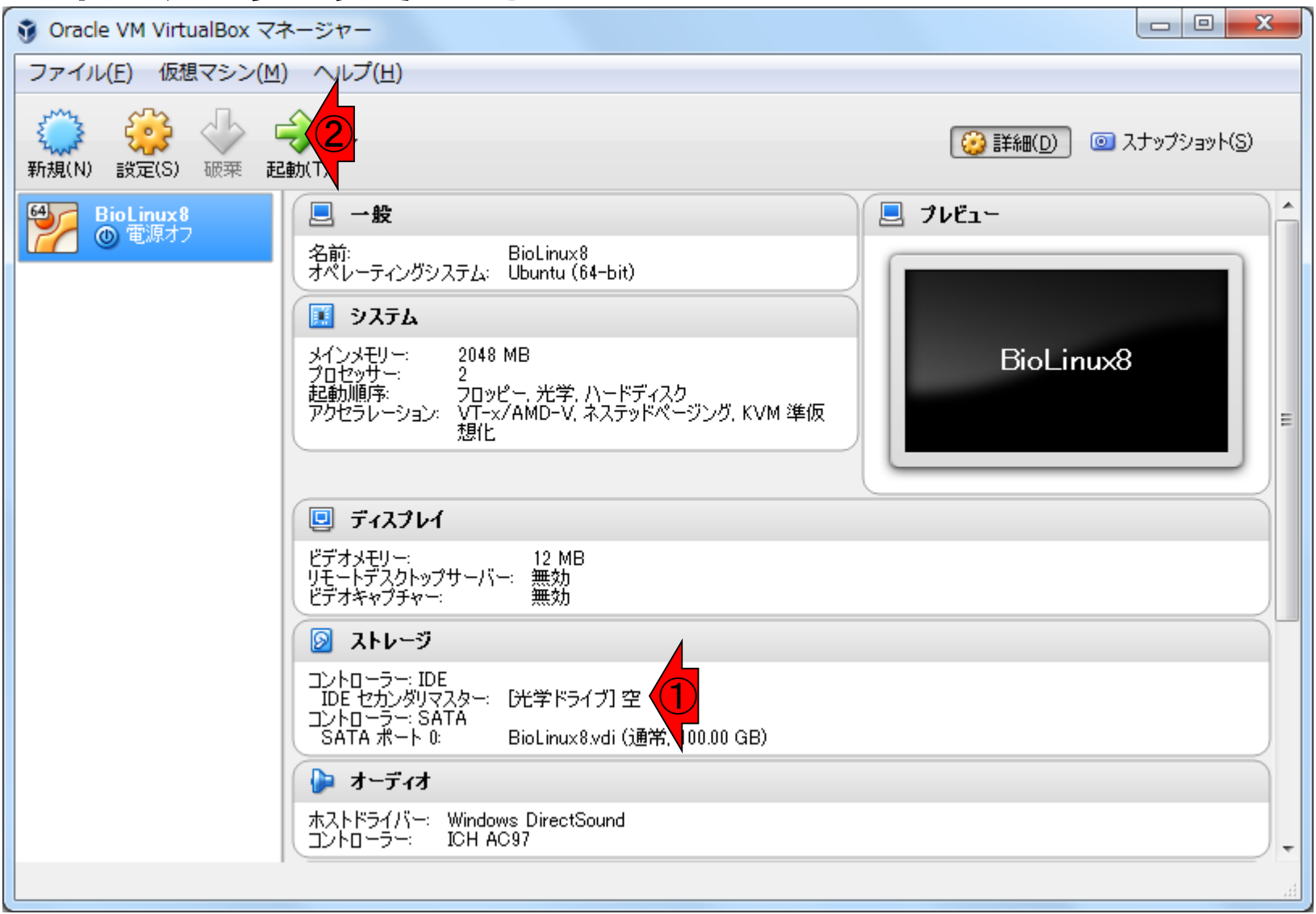

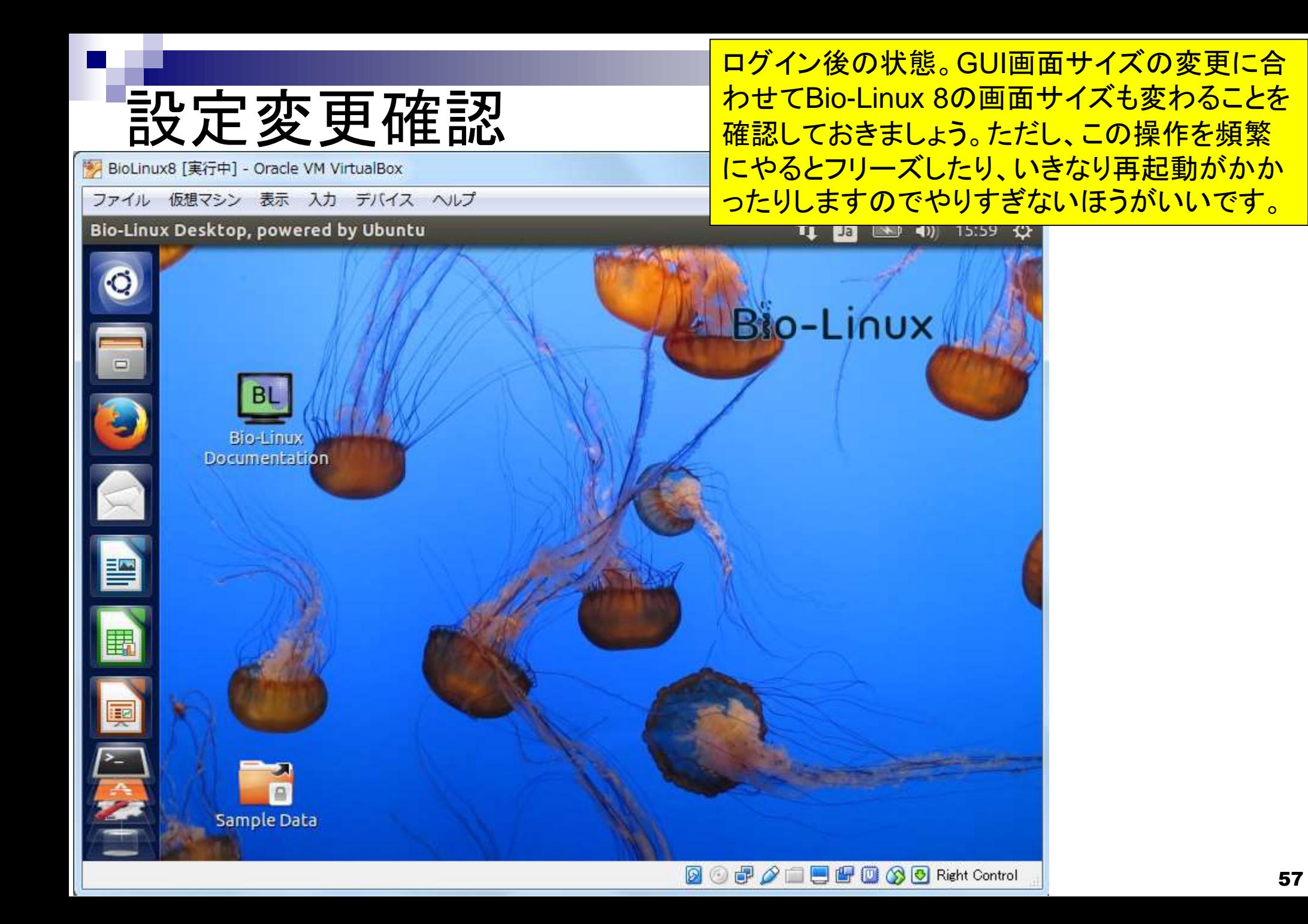

(印刷時のインク容量削減のため)ゲストOSの 日<mark>背景画面を白に変更します。①画面中央あたり</mark> で右クリック、②Change Desktop Background

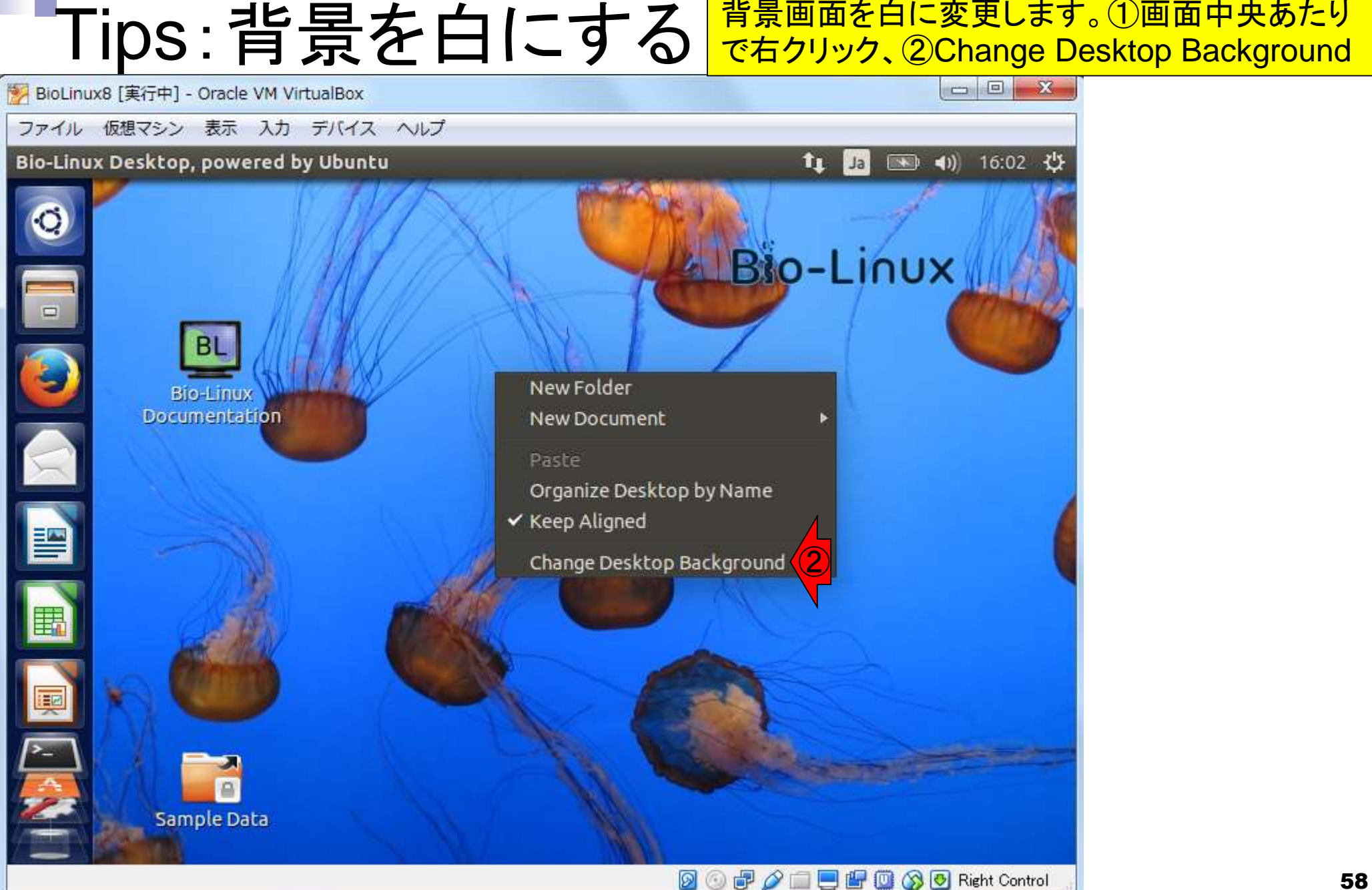

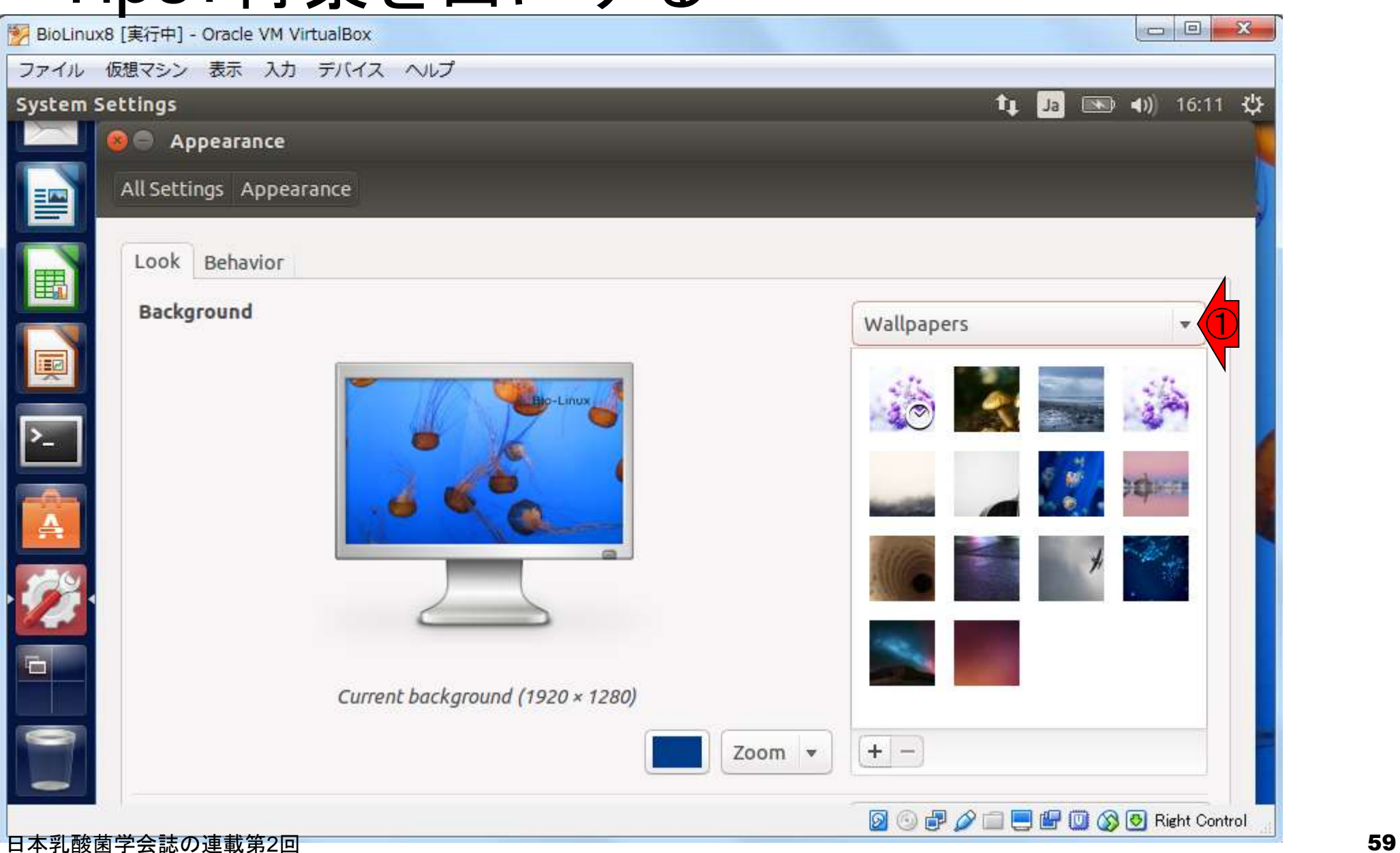

①Wallpapersのところを…

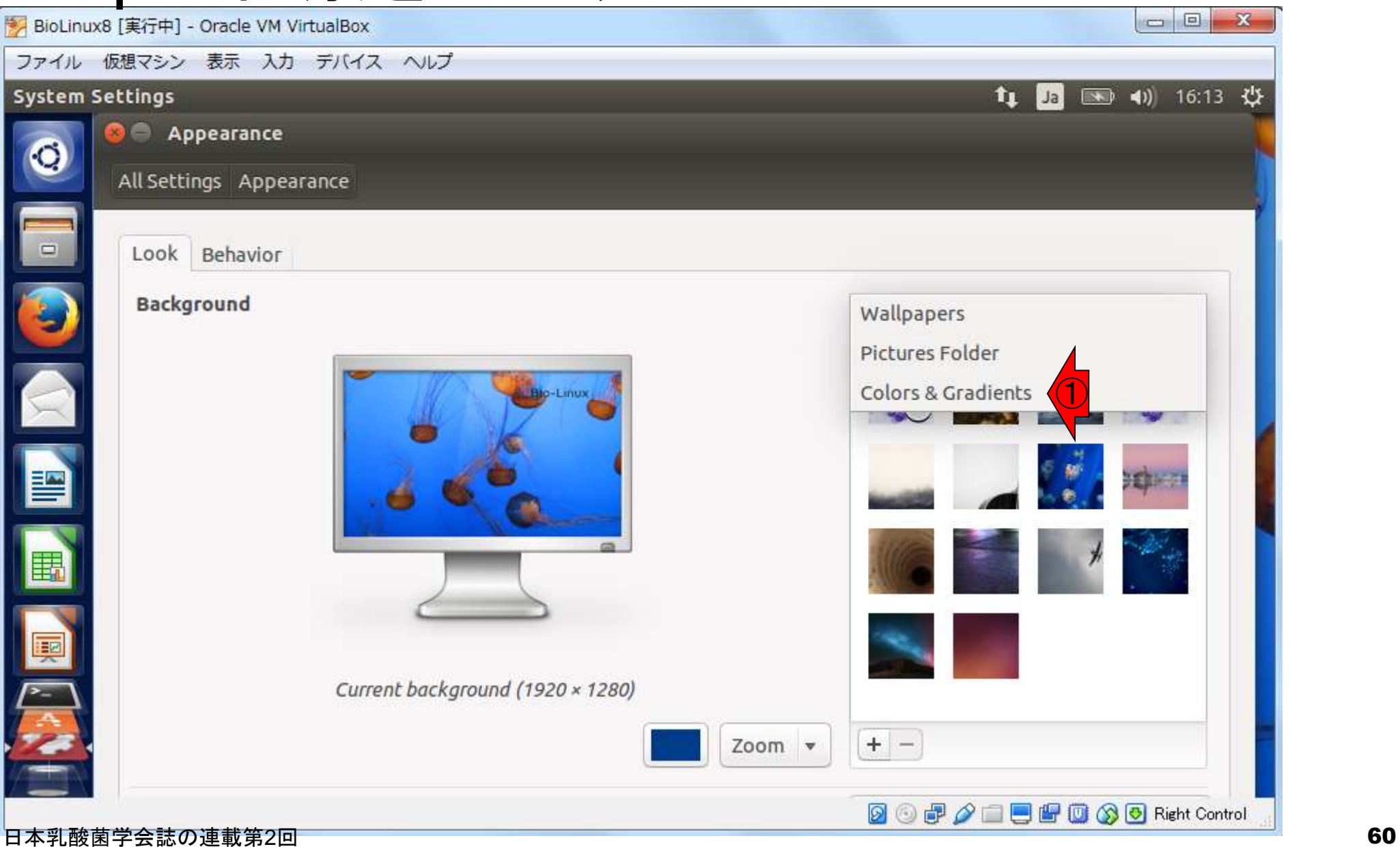

①Colors & Gradientsに変更

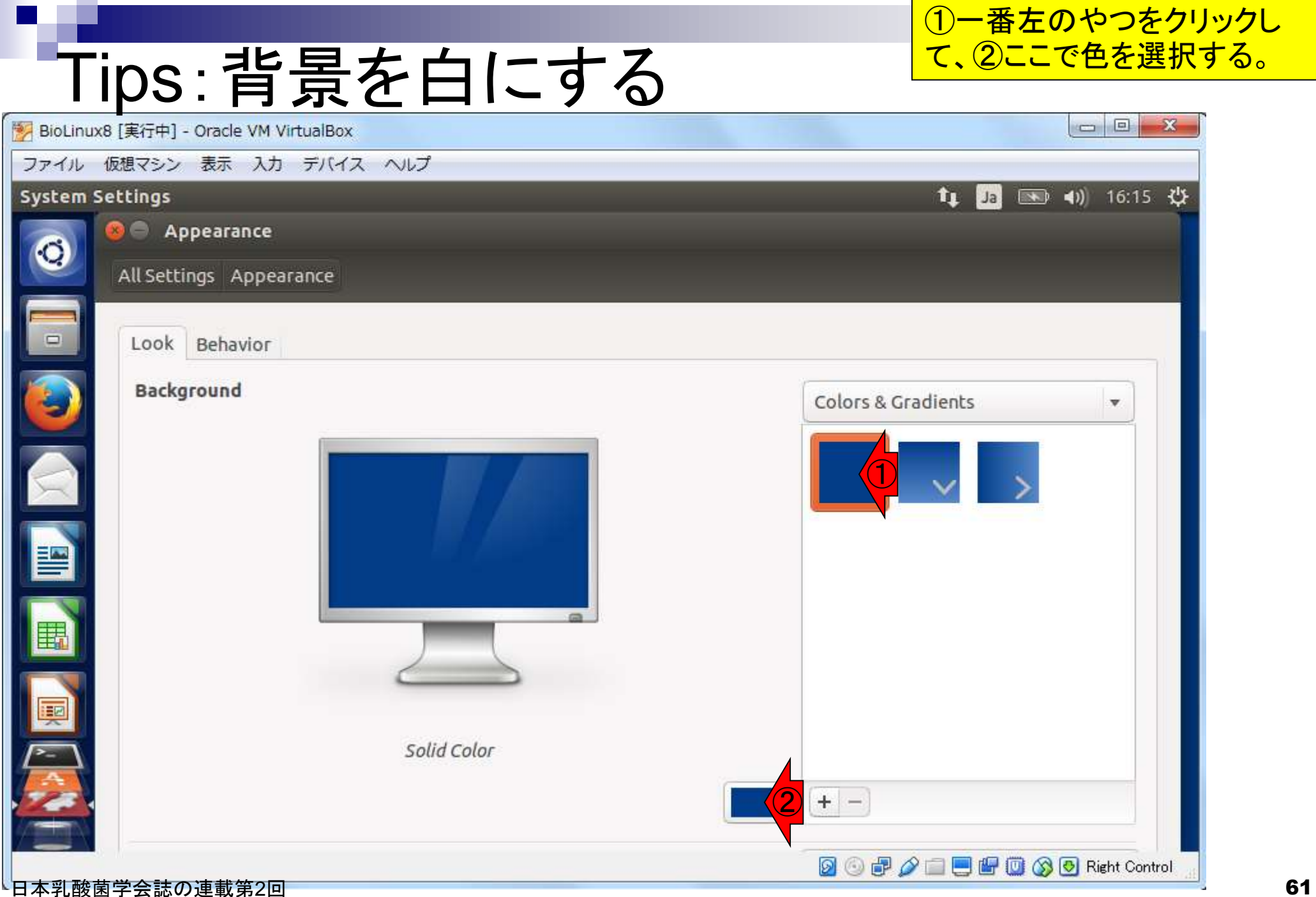

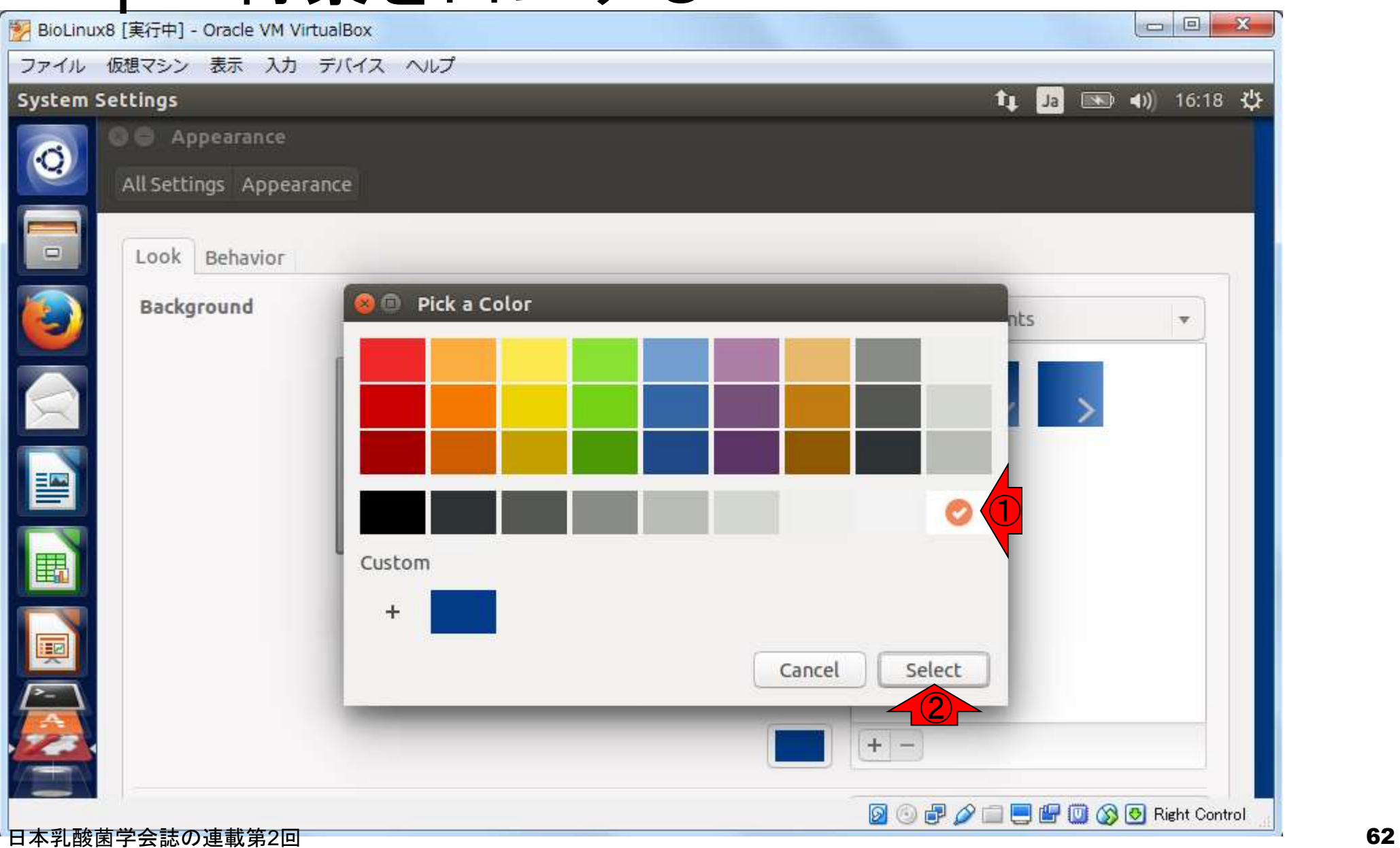

**10白にして、2Select** 

### ①ここが白に変わった ことを確認して、2×。 Tips:背景を白にする  $-x$  $= 0$ BioLinux8 [実行中] - Oracle VM VirtualBox ファイル 仮想マシン 表示 入力 デバイス ヘルプ System Setti<sub>/gs</sub> ● 4) 16:20 費  $t_1$ Ja 2 Appearance All Settings Appearance Look Behavior **Background** Colors & Gradients  $\overline{\mathbf{v}}$ ① E E Solid Color  $+ -$ 日本乳酸菌学会誌の連載第2回 63

BioLinux8 [実行中] - Oracle VM VirtualBox

ファイル 仮想マシン 表示 入力 デバイス ヘルプ

#### Bio-Linux Desktop, powered by Ubuntu

Bio-Linux Documentation

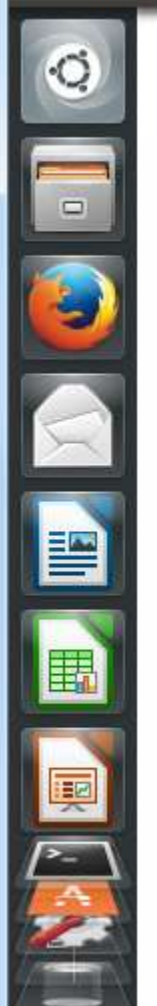

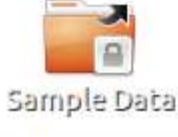

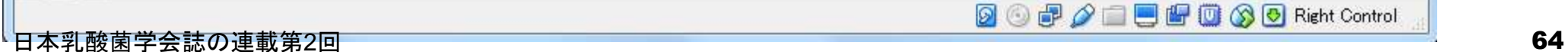

確かに背景が白になりました

 $\begin{array}{c|c|c|c|c|c} \hline \multicolumn{3}{c|}{\textbf{0}} & \multicolumn{3}{c|}{\textbf{0}} \\ \hline \multicolumn{3}{c|}{\textbf{0}} & \multicolumn{3}{c|}{\textbf{0}} \\ \hline \multicolumn{3}{c|}{\textbf{0}} & \multicolumn{3}{c|}{\textbf{0}} \\ \hline \multicolumn{3}{c|}{\textbf{0}} & \multicolumn{3}{c|}{\textbf{0}} \\ \hline \multicolumn{3}{c|}{\textbf{0}} & \multicolumn{3}{c|}{\textbf{0}} \\ \hline \multicolumn{3}{c|}{\textbf{0$ 

■ 16:22 ☆

tu Ja

 $-x$ 

# ターミナルの起動

#### Macintoshユーザは直観的にわかると思いま すが、①これが「ターミナル」です。Windows の「コマンドプロンプト」みたいなやつです。

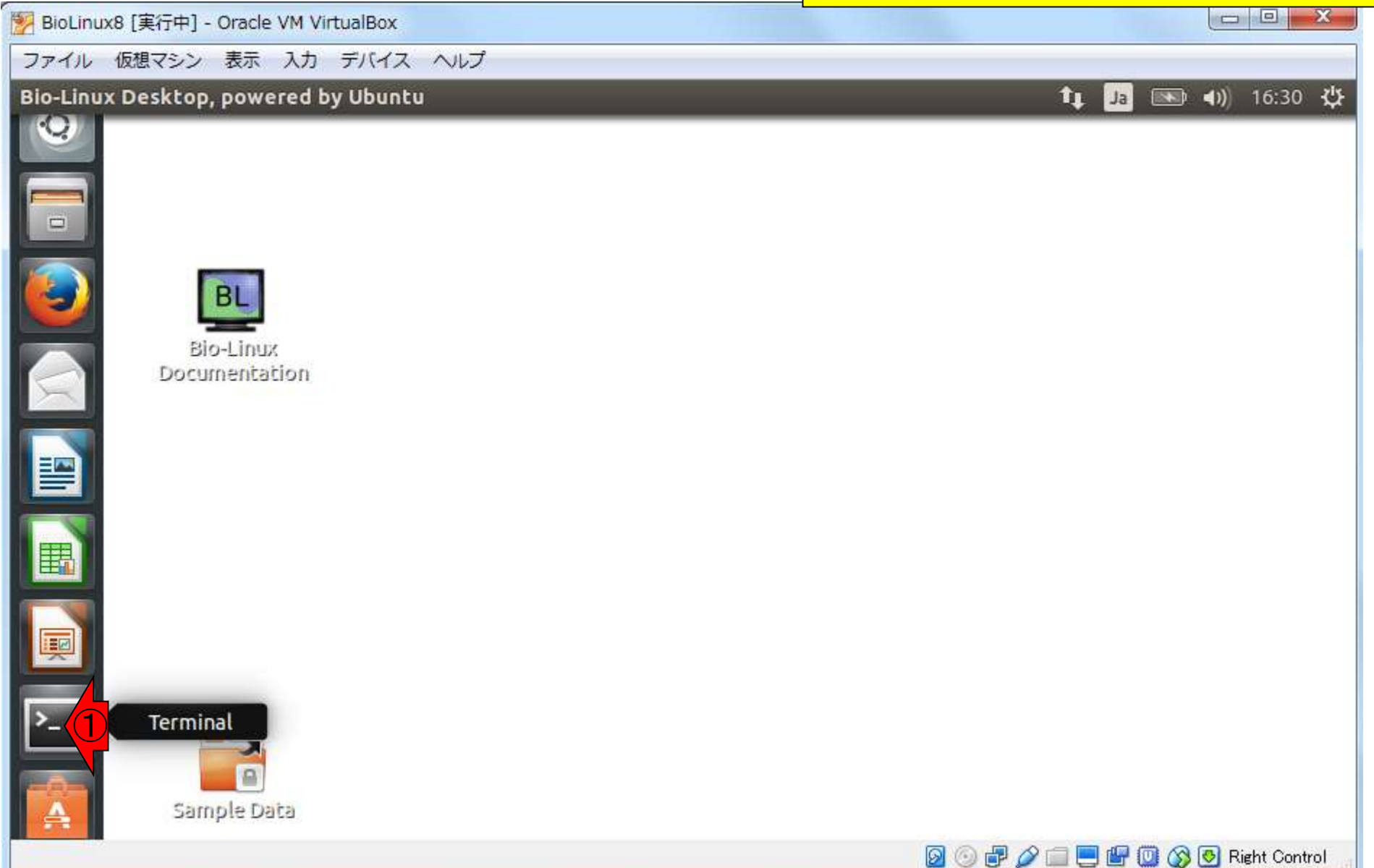

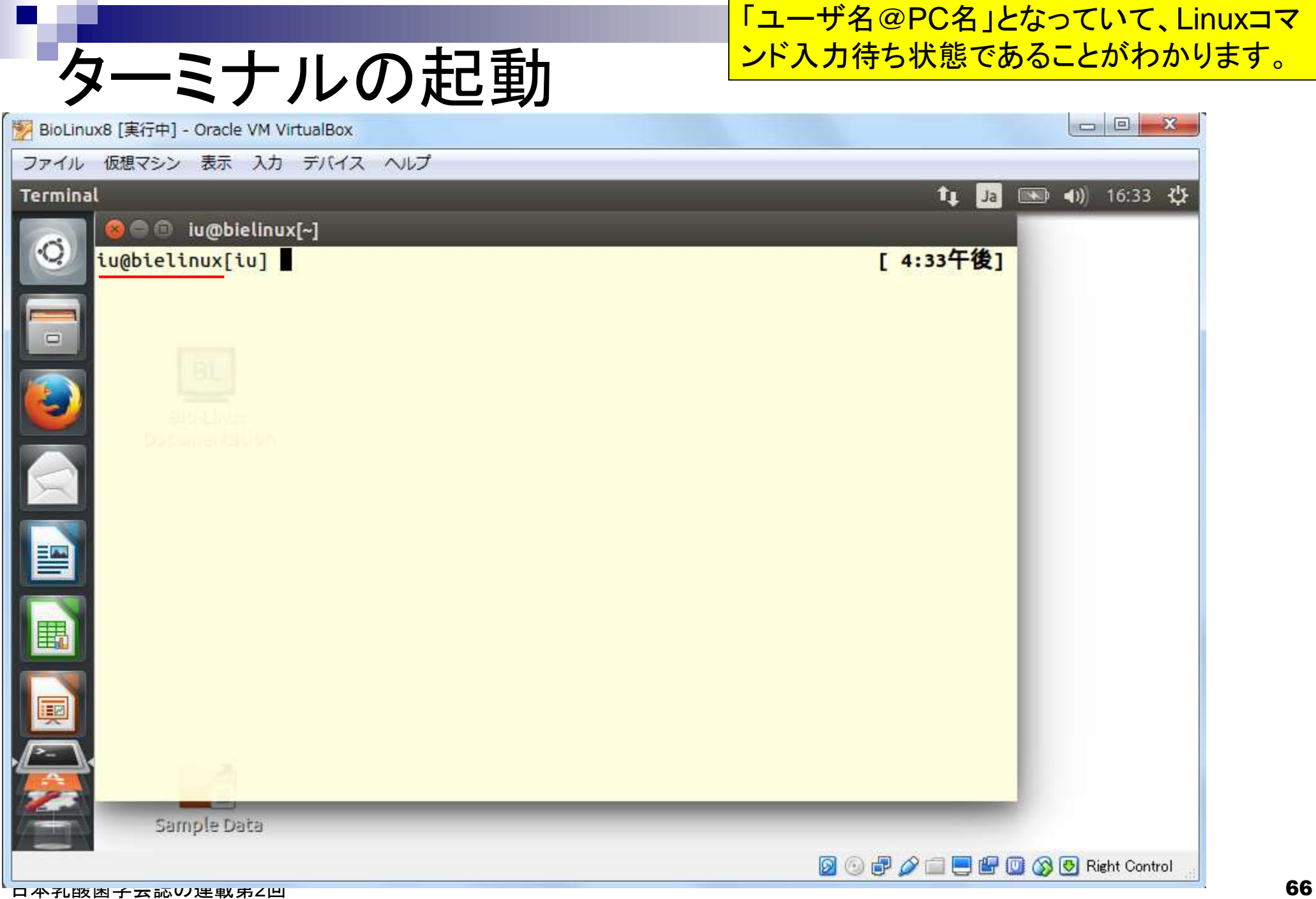

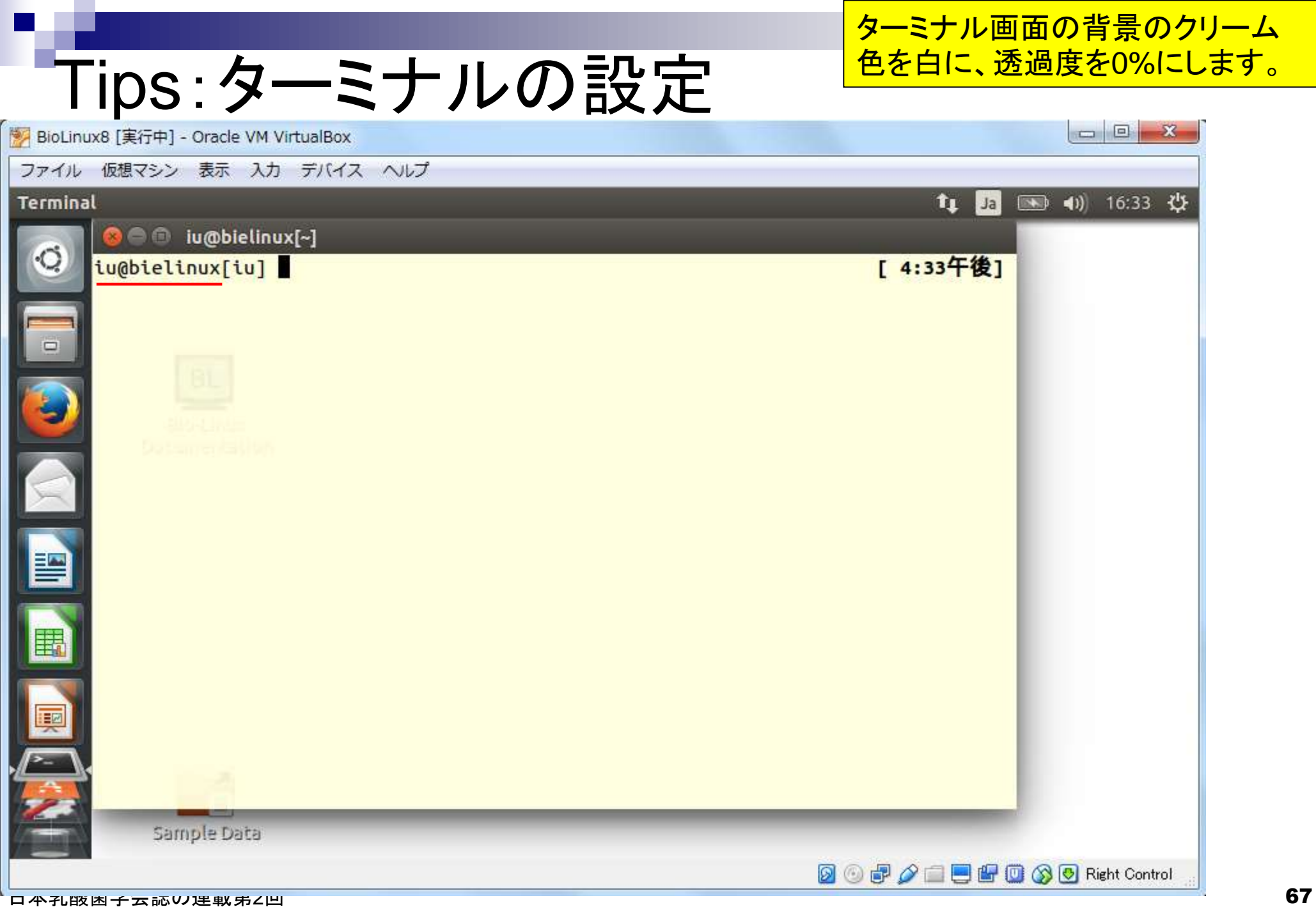

①ターミナル画面中央あたりで右クリッ ク、②Profiles、③Profile Preferences

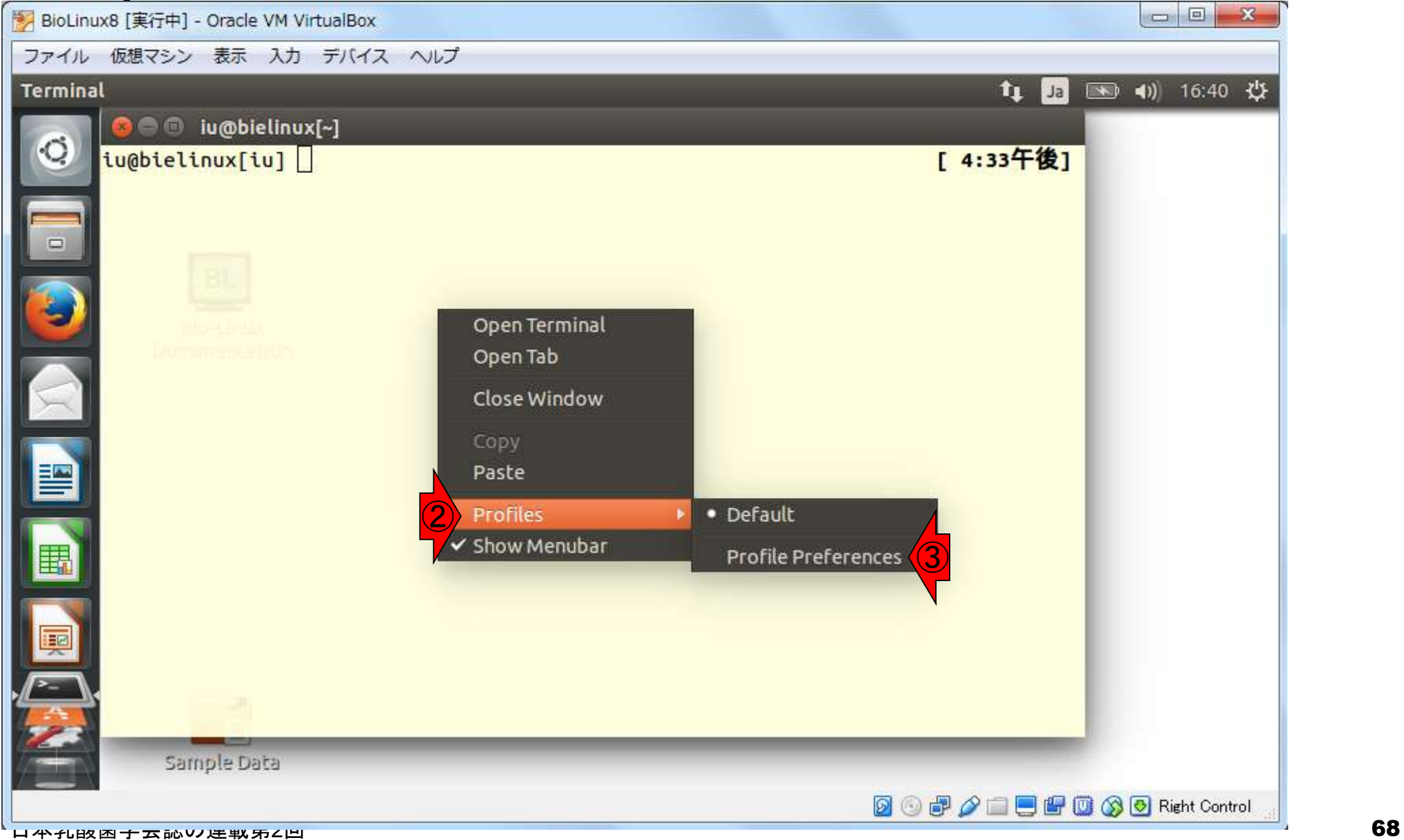

### 10チェックを外せば、2文 字の大きさを変更できます。

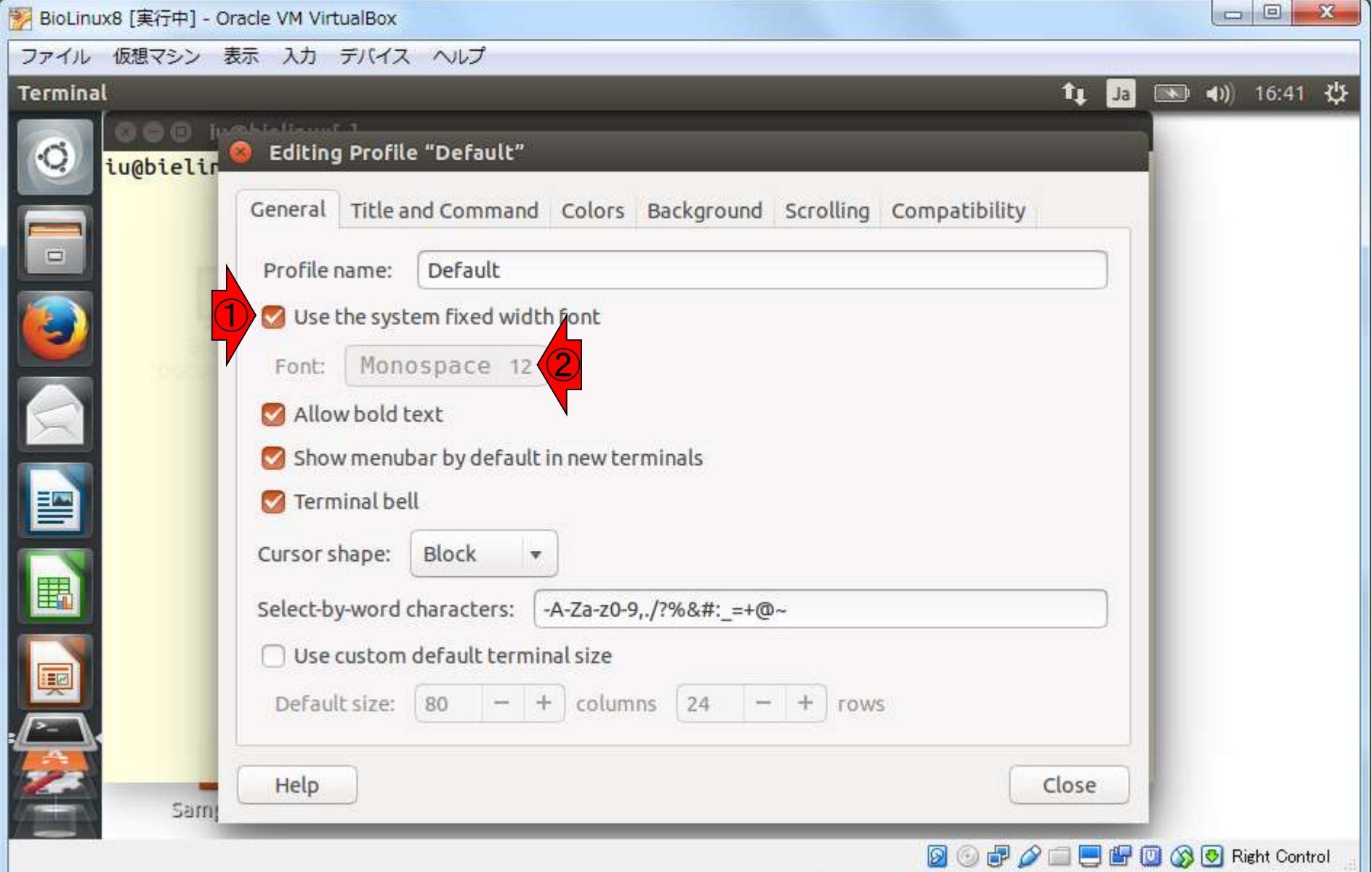

①Colors、②Background colorのとこ ろをクリーム色から白色に変更します

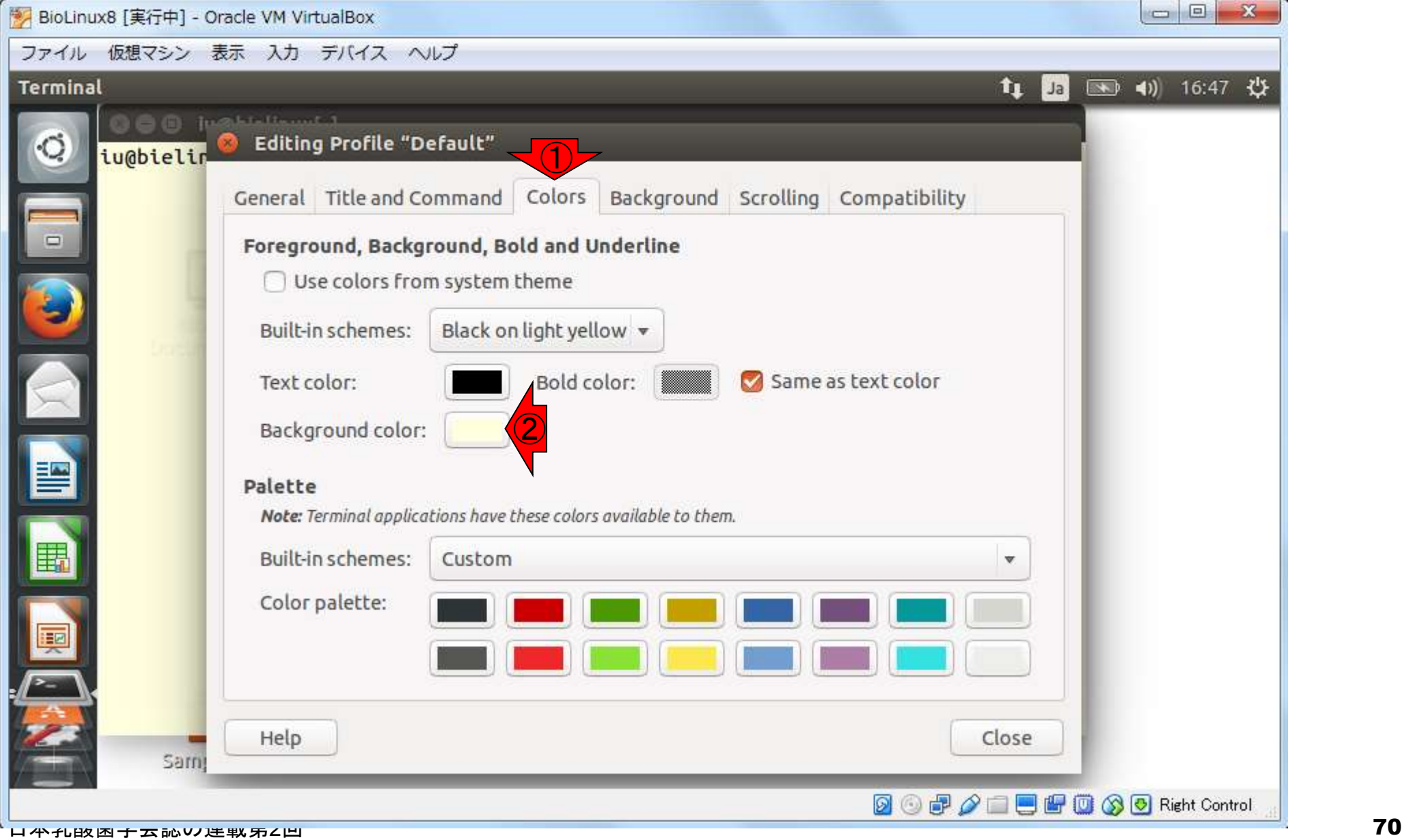

①Colors、②Background colorのとこ ろをクリーム色から白色に変更します

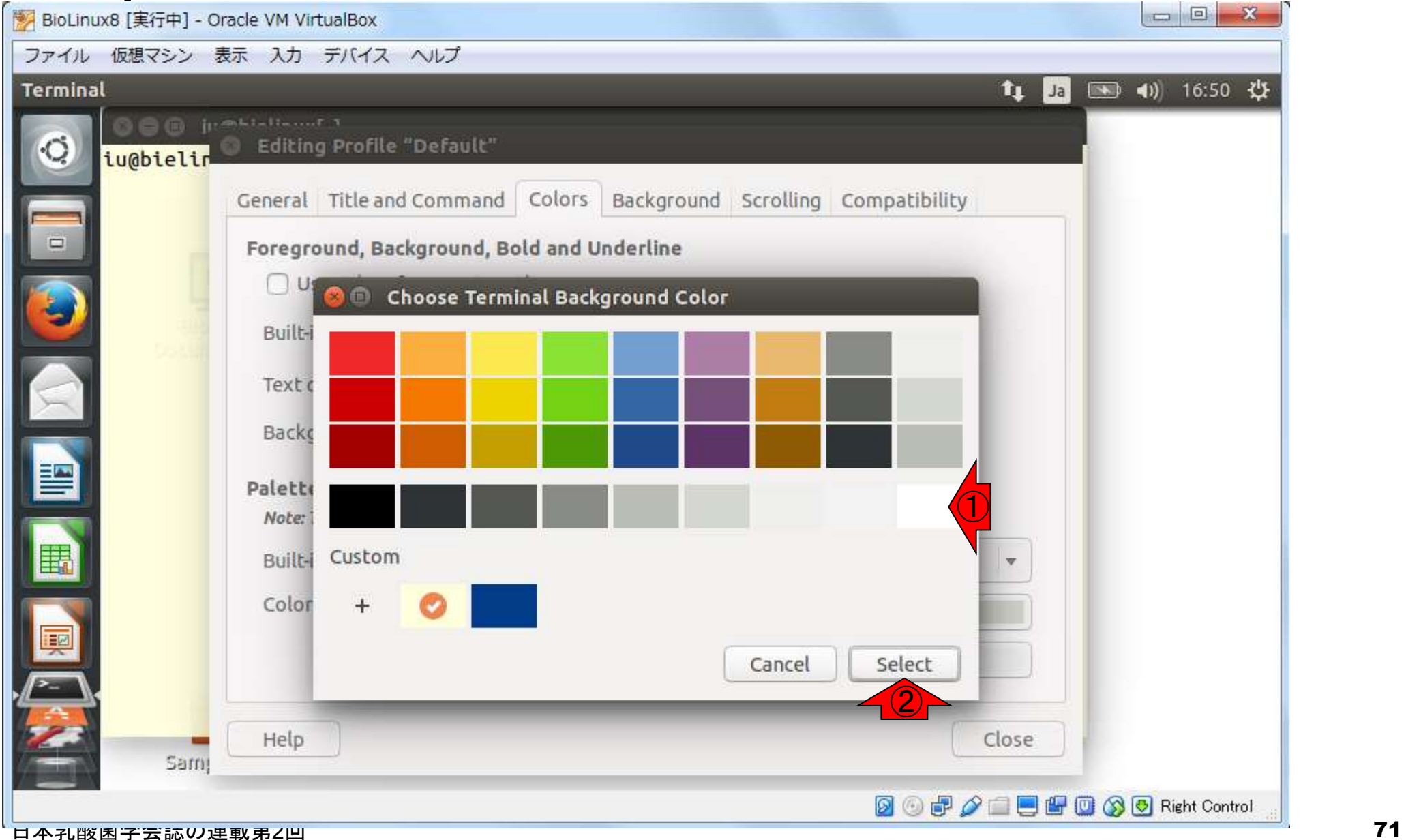

透過度の設定。①Background、②こ こをMaximumにすることで、ターミナ ル画面の背景が見えないようにできる

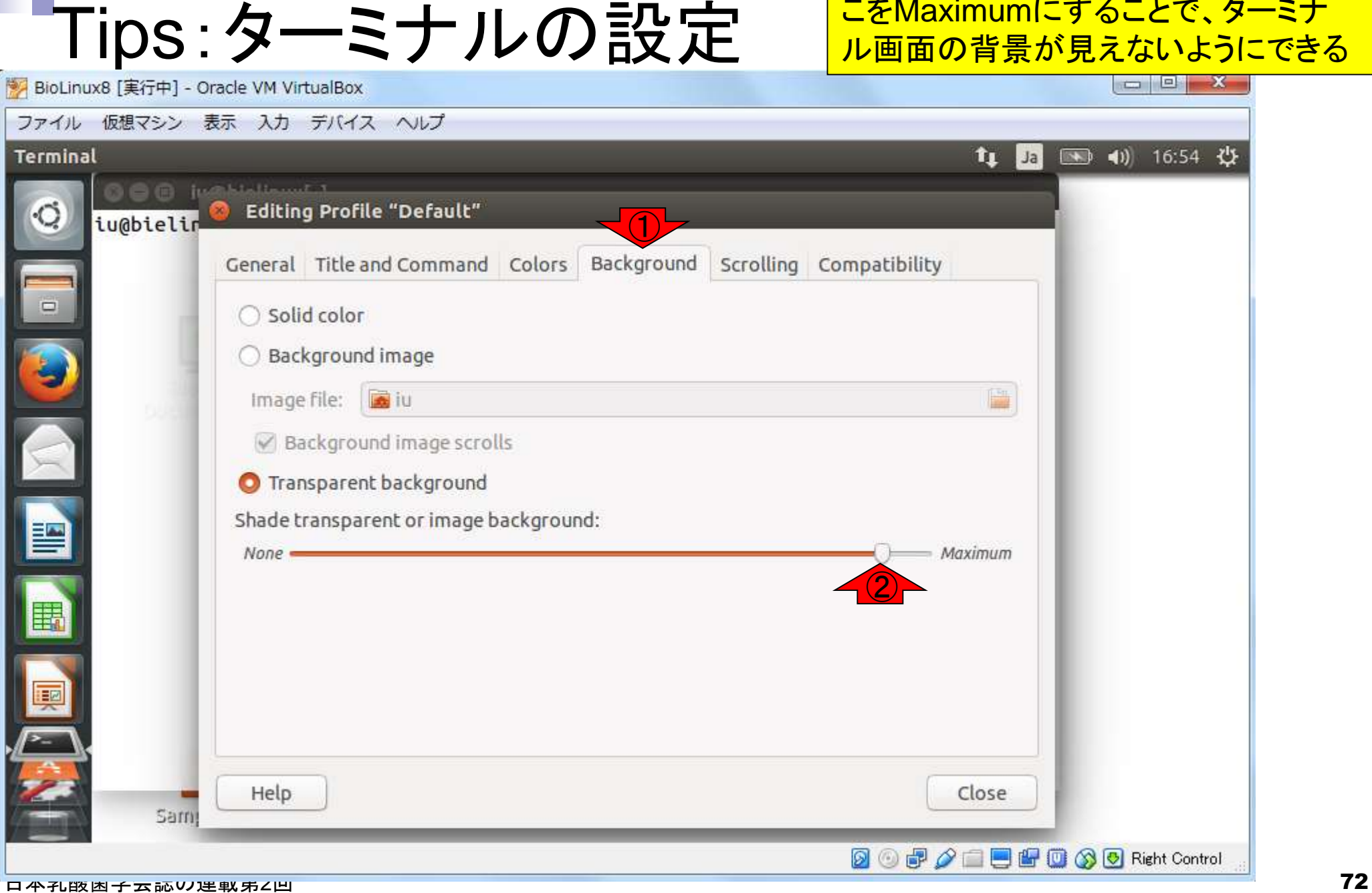
透過度の設定。①Background、②こ こをMaximumにすることで、ターミナ ル画面の背景が見えないようにできる

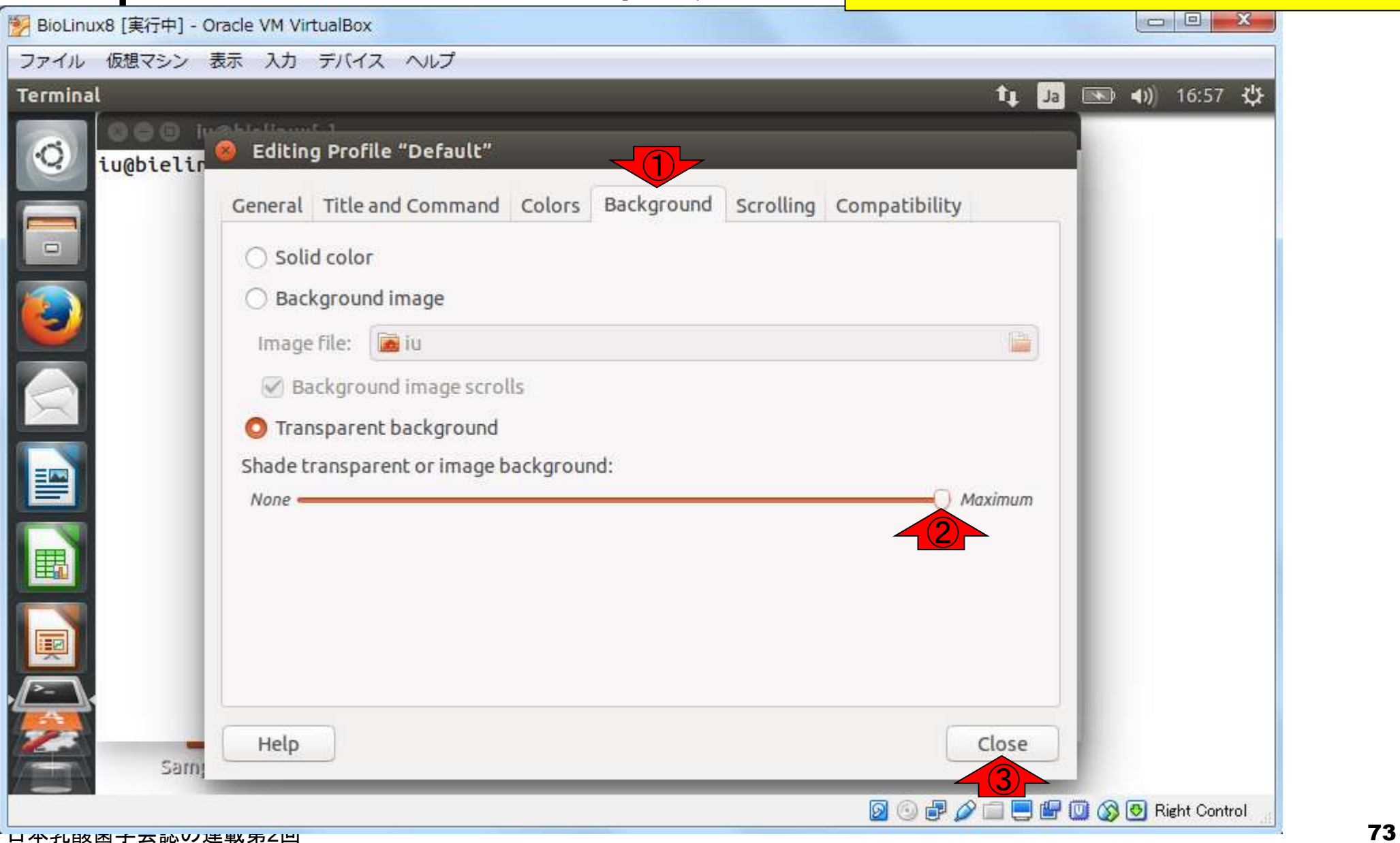

Tips:ターミナルの設定

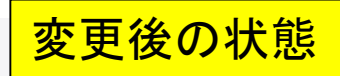

## Tips:ターミナルの設定

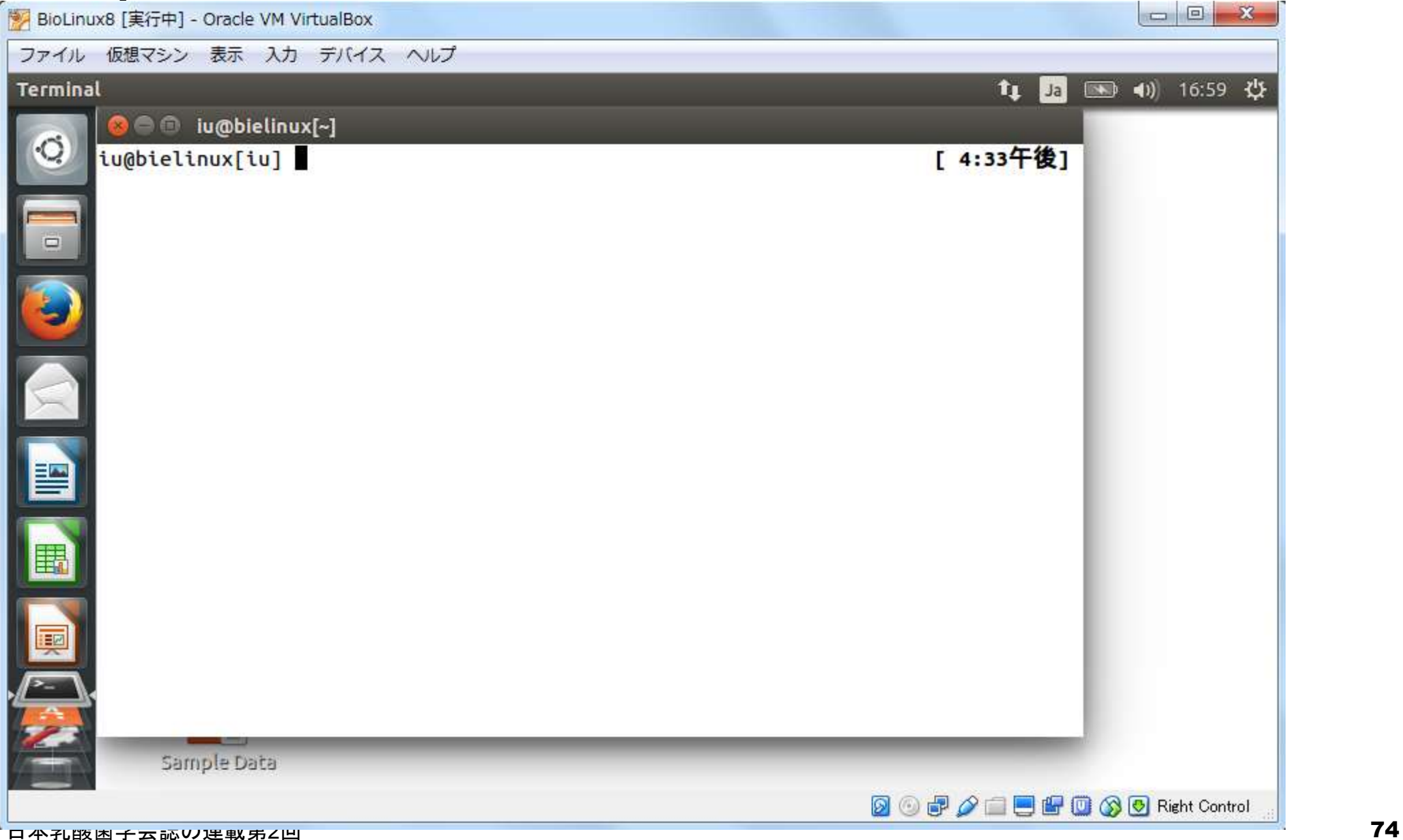

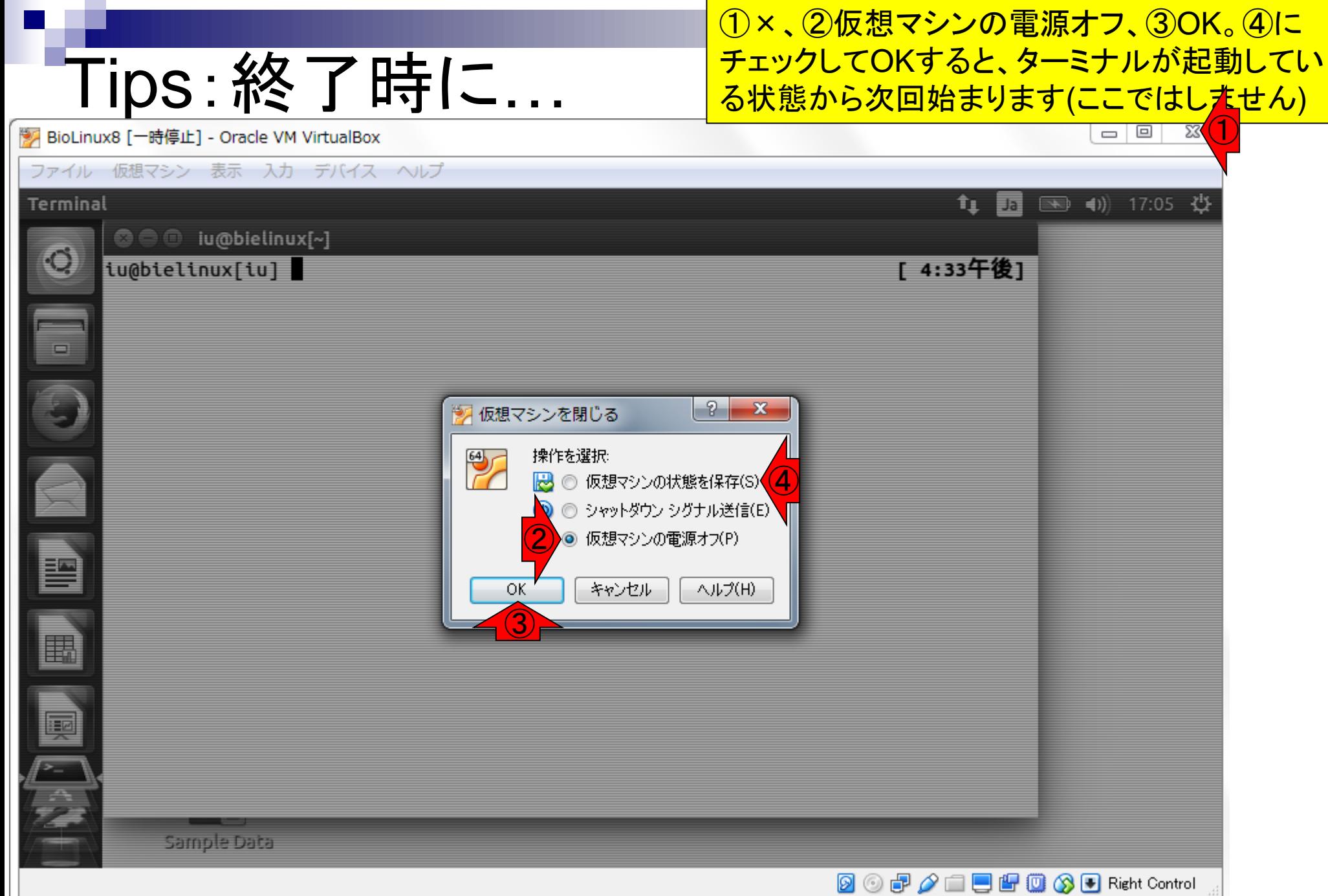

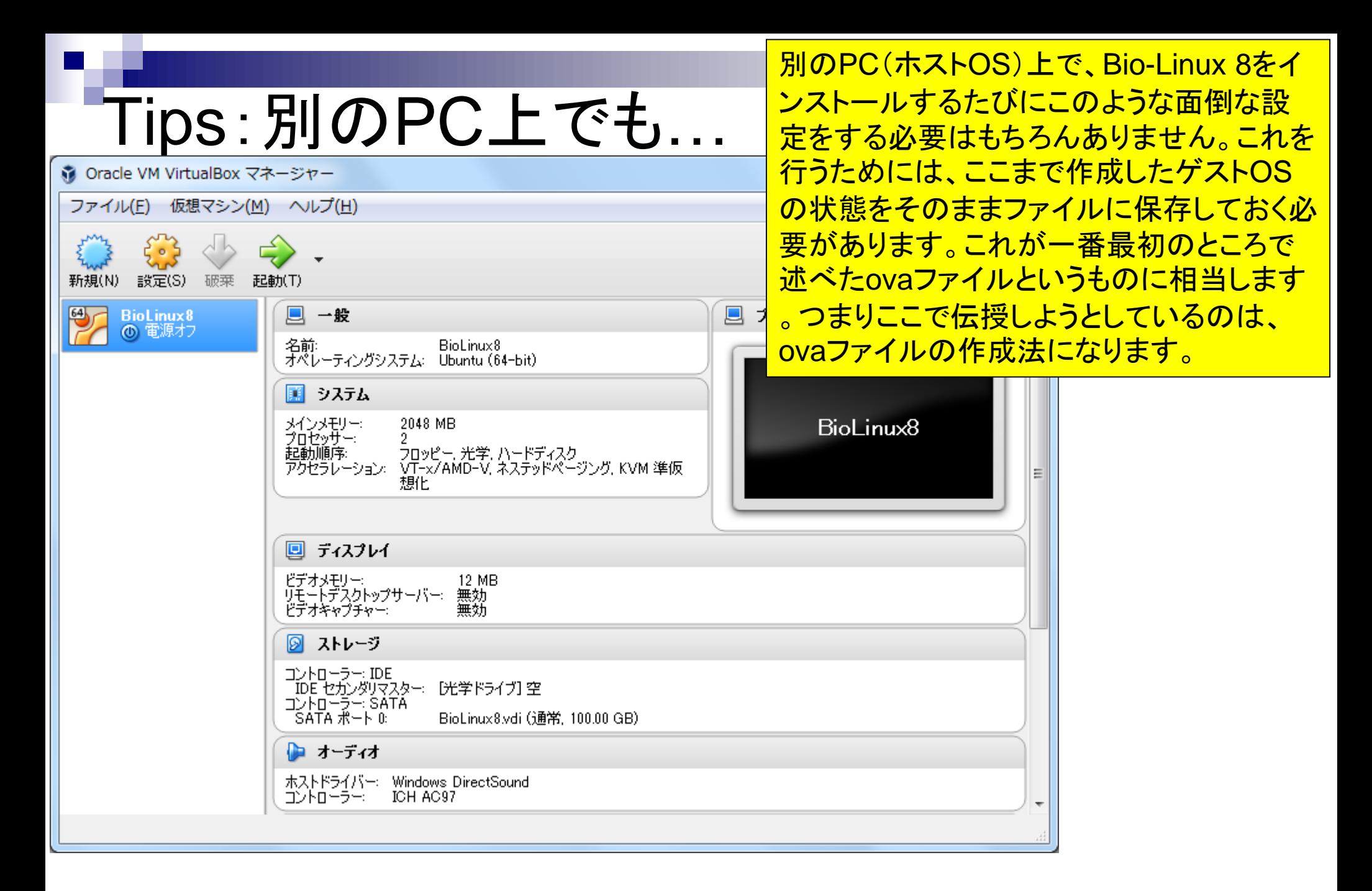

## 日本乳酸菌学会誌の連載第2回 76

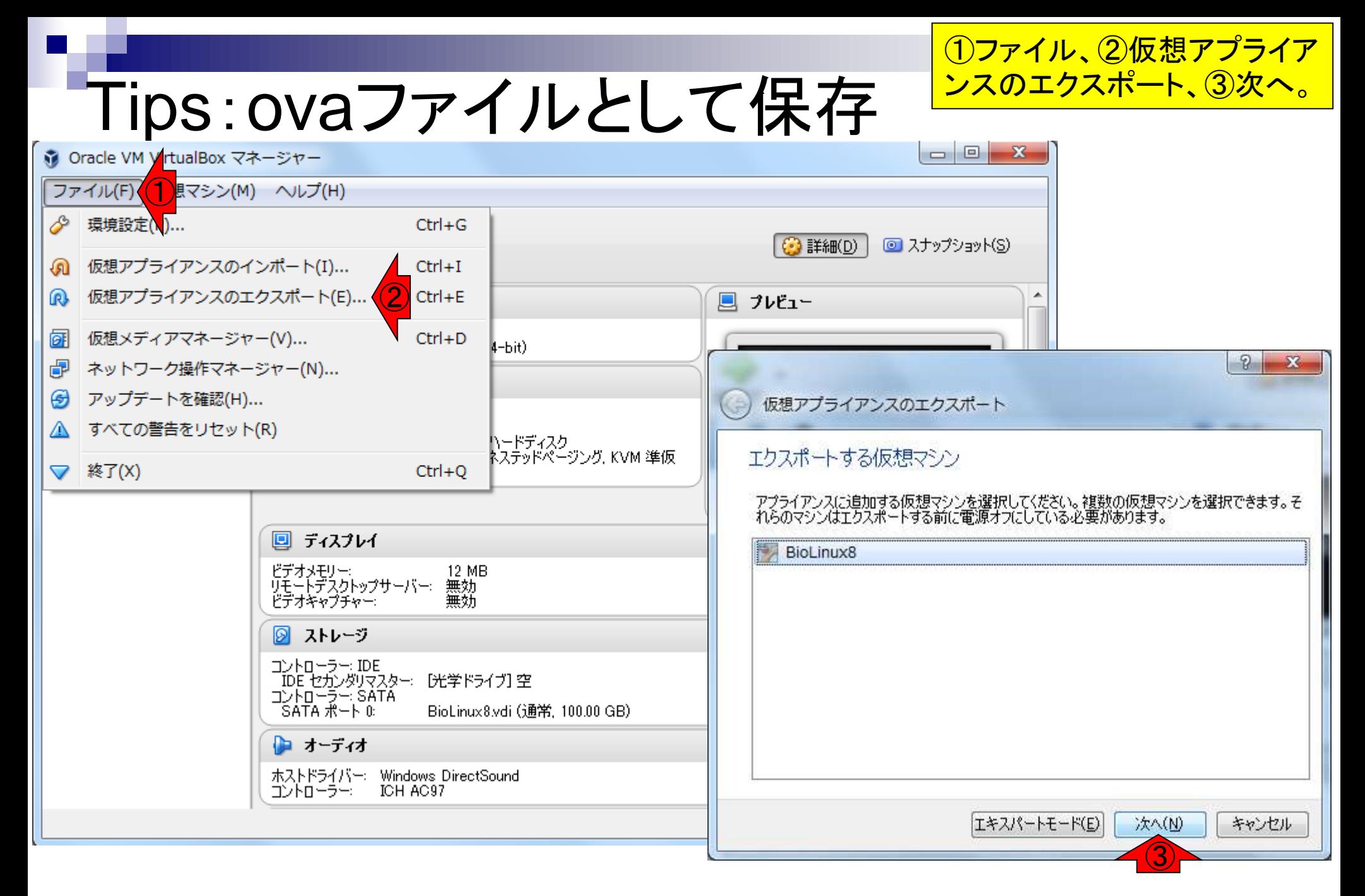

## 日本乳酸菌学会誌の連載第2回 77 キング・ショップ こうしょう こうしょう こうしょう こうしゅう アクリック・ショップ アクリック アクリッシュ こうしょう

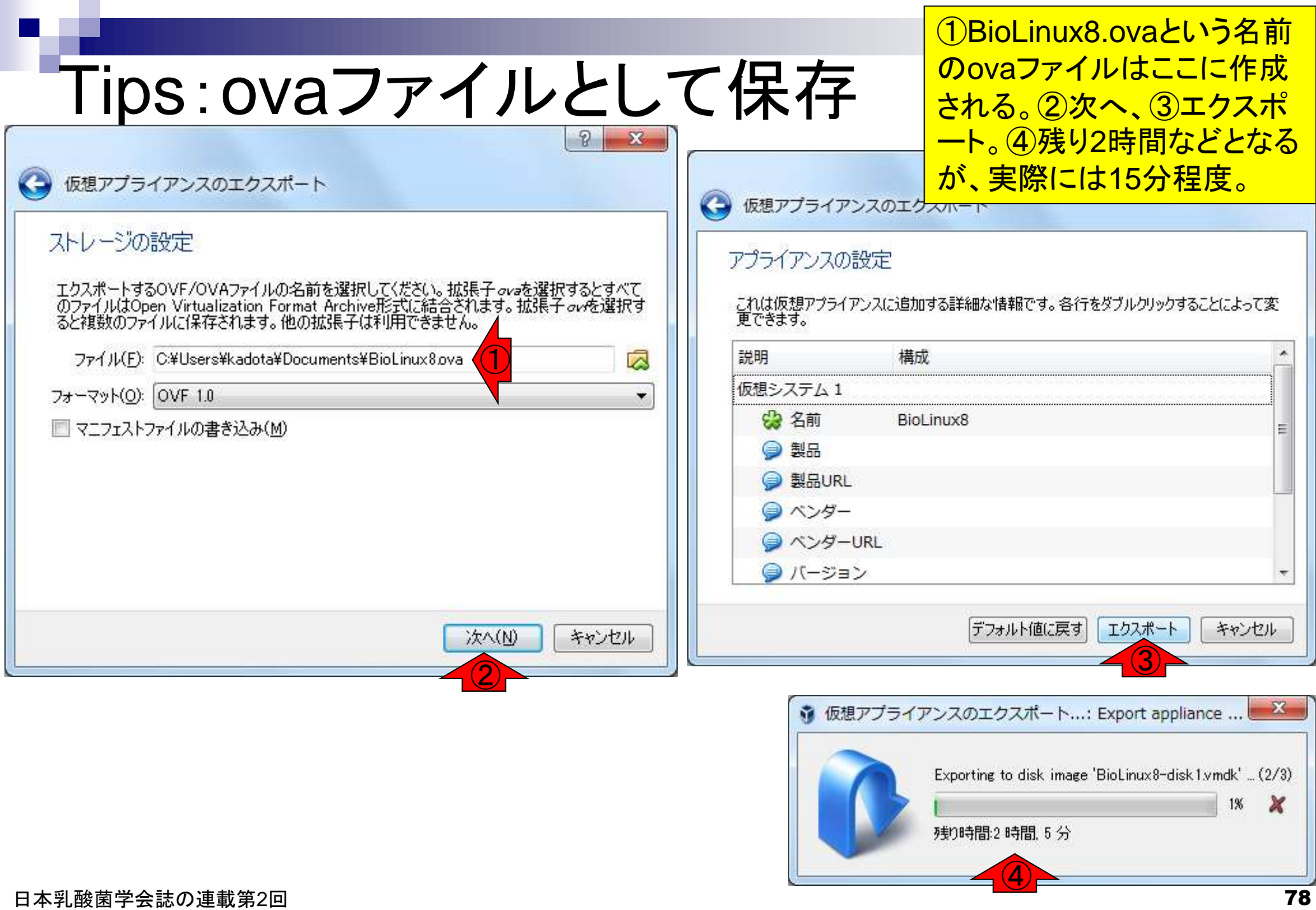

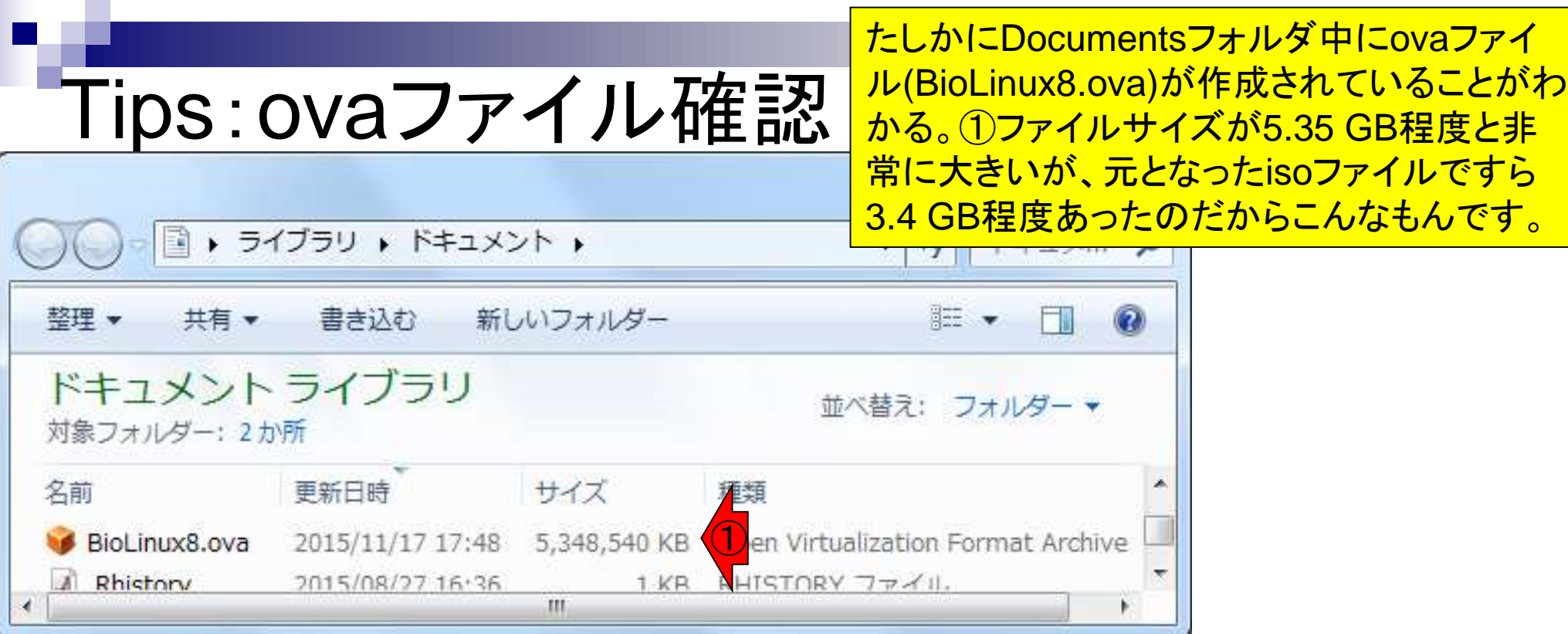